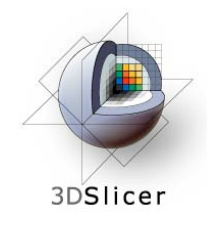

*Slicer3 Training Compendium*

#### **Image Guided Therapy in Slicer3**

Advanced Tutorial on Navigation using **OpenIGTLink** 

Danielle Pace, B.CmpH

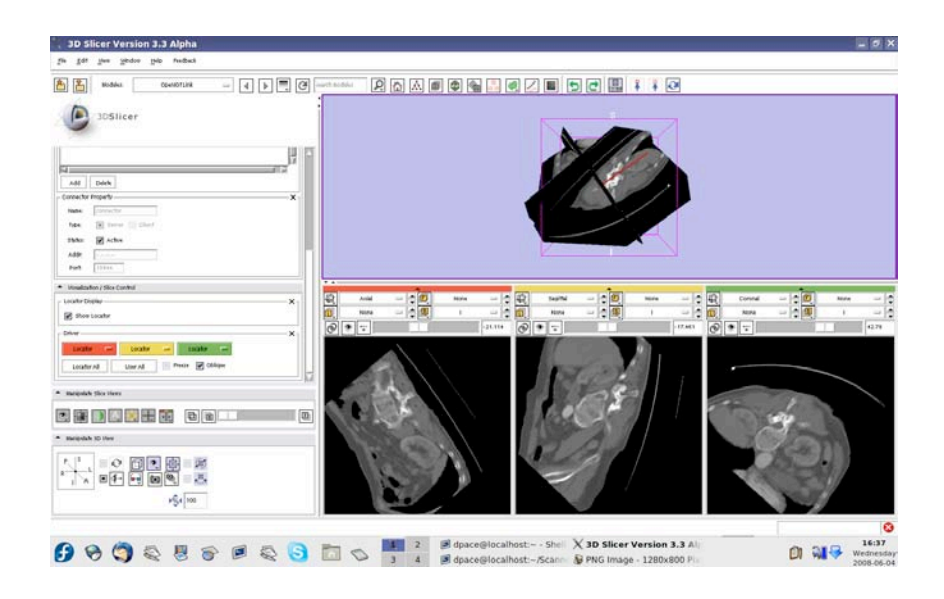

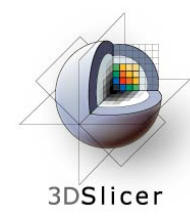

### **Acknowledgements**

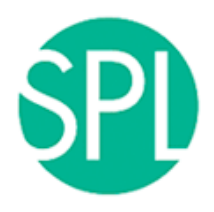

**Surgical Planning Lab, Harvard Medical School** Junichi Tokuda, Haiying Liu, Nobuhiko Hata, Steve Pieper, Ron Kikinis

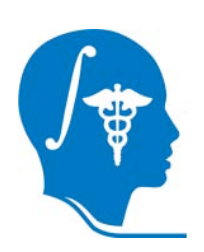

**National Alliance for Medical Image Computing**

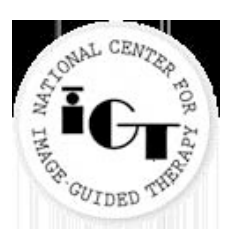

**National Center for Image-Guided Therapy**

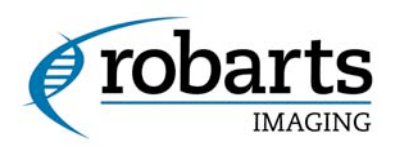

**Robarts Research Institute** Chris Wedlake

*Planning for Image Guided Therapy using Slicer3 - D. Pace National Alliance for Medical Image Computing* -2-

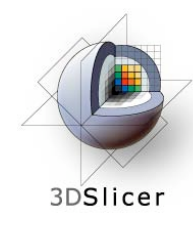

## **Learning objective**

#### Following this tutorial, you will:

- Understand how to connect actual tracking devices with Slicer3 using the OpenIGTLink module
- Learn the details of the OpenIGTLink protocol

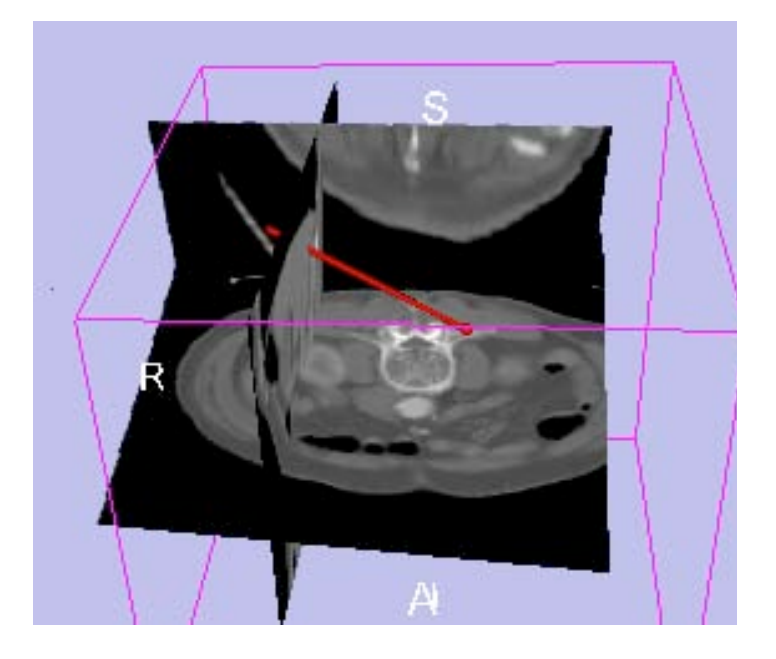

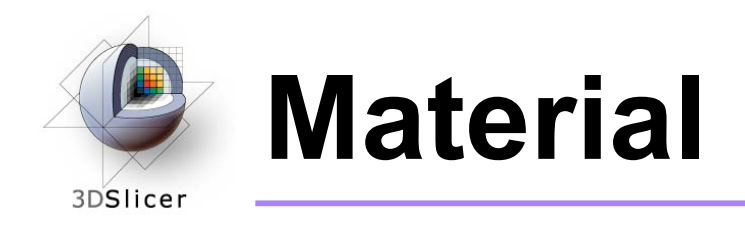

• This course requires *either* the SPL-PNL brain atlas or the SPL abdominal atlas:

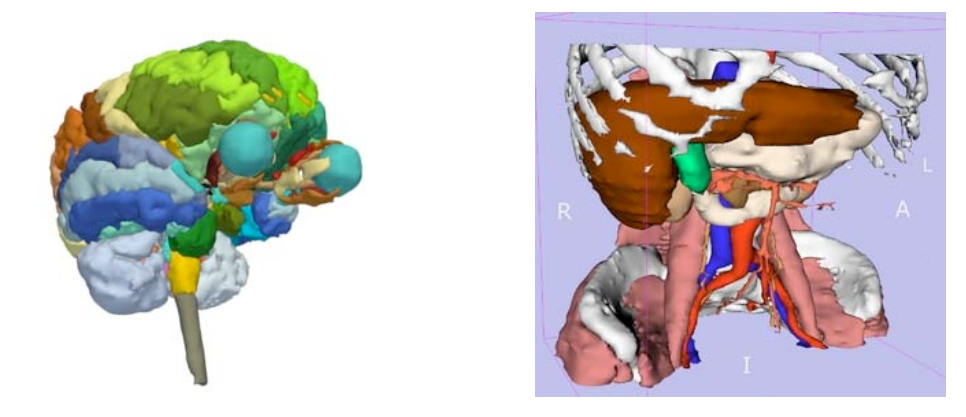

#### **Brain and abdominal atlases:**

http://wiki.na-mic.org/Wiki/index.php/IGT:ToolKit/Datasets

*Planning for Image Guided Therapy using Slicer3 - D. Pace National Alliance for Medical Image Computing* -4-

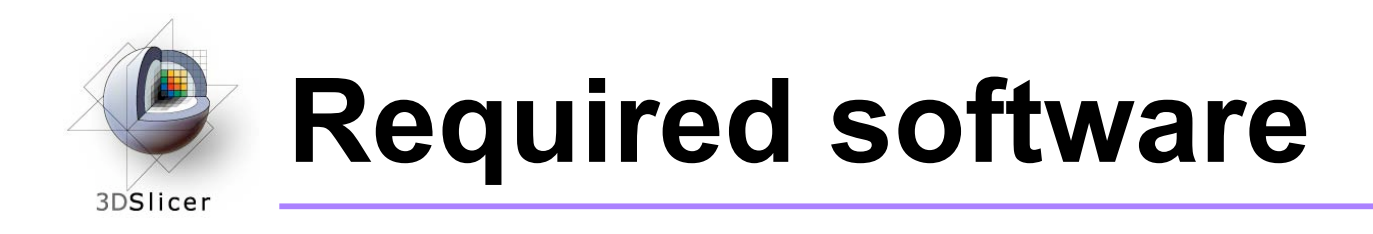

This tutorial requires the OpenIGTLink Slicer3 module, IGSTK and the IGSTKSandbox:

– For all three of these, you have the choice of either downloading a precompiled version (binary) **OR** building it yourself from the source code

For installation instructions, see the wiki page at http://wiki.na-mic.org/Wiki/index.php/IGT:ToolKit/Navigationwith-Aurora

*Disclaimer: It is the responsibility of the user of 3D Slicer to comply with both the terms of the license and with the applicable laws, regulations and rules.*

*Planning for Image Guided Therapy using Slicer3 - D. Pace National Alliance for Medical Image Computing* -5-

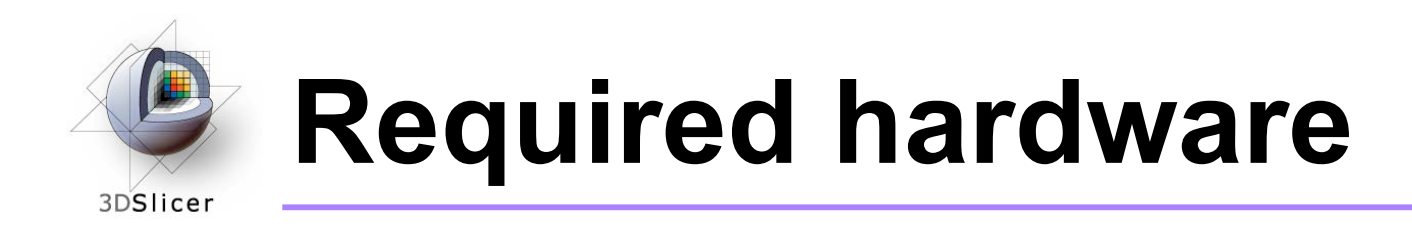

- This tutorial requires an NDI Aurora tracking device and a tracked tool
- If your computer does not have a serial port, you will also need a serial-to-USB converter

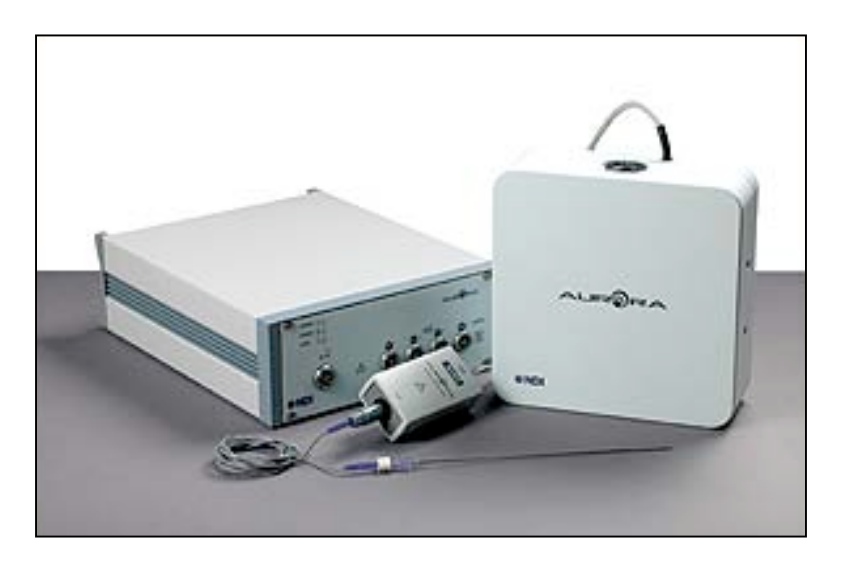

*Planning for Image Guided Therapy using Slicer3 - D. Pace National Alliance for Medical Image Computing* -6-

Courtesy www.ndigital.com

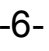

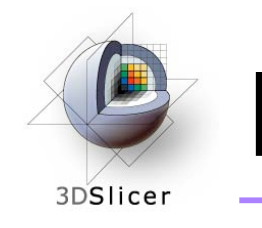

#### **Prerequisites**

- Data Loading and Visualization in Slicer3: http://wiki.na-mic.org/Wiki/ index.php/Slicer:Workshops: **Slicer3 Training**
- Basic Navigation Tutorial: http://wiki.na-mic.org/Wiki/ index.php/IGT:ToolKit/ Navigation-tutorial

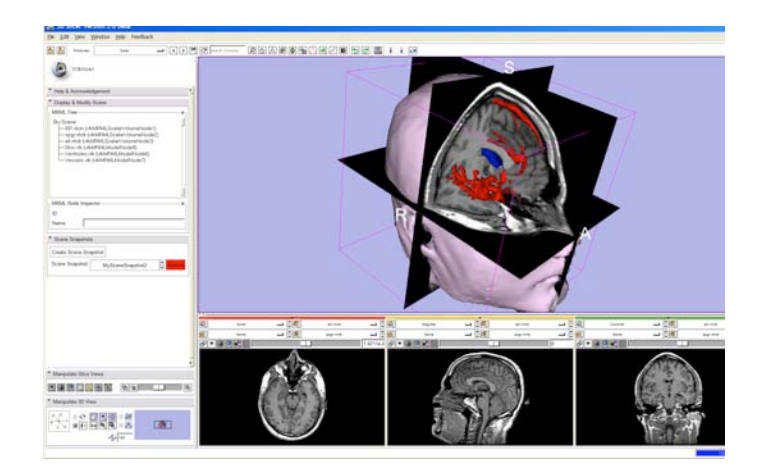

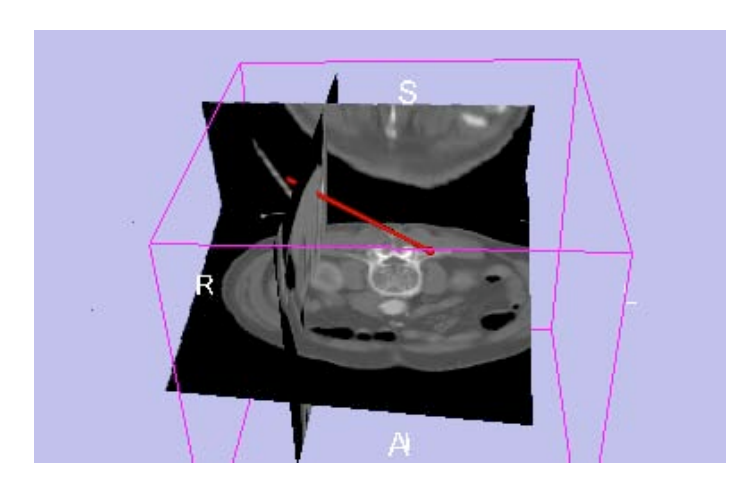

*Planning for Image Guided Therapy using Slicer3 - D. Pace National Alliance for Medical Image Computing* -7-

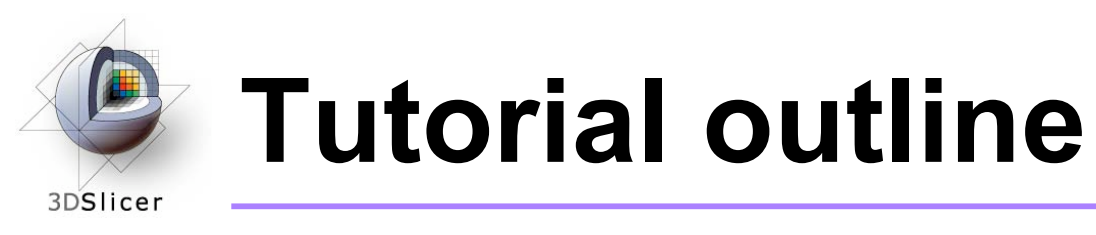

- **1. Introduction to surgical navigation**
- 2. Interfacing Slicer3 with external devices using **OpenIGTLink**
- 3. The OpenIGTLink protocol
- 4. Hands-on navigation using the NDI Aurora tracking device
- 5. Examples of OpenIGTLink in use

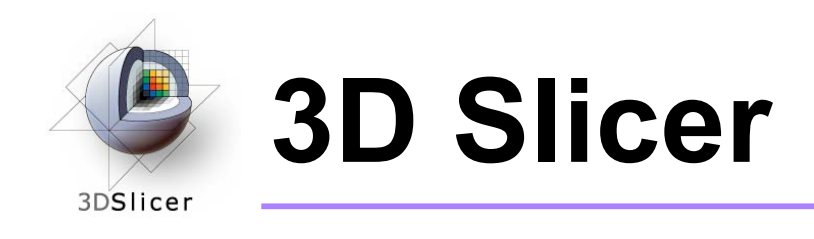

- Integrates algorithms and utilities for medical image computing research and Image Guided Therapy into a single framework
- Is both an end-user application and a platform for research
- The precompiled program and the source code are both freely downloadable

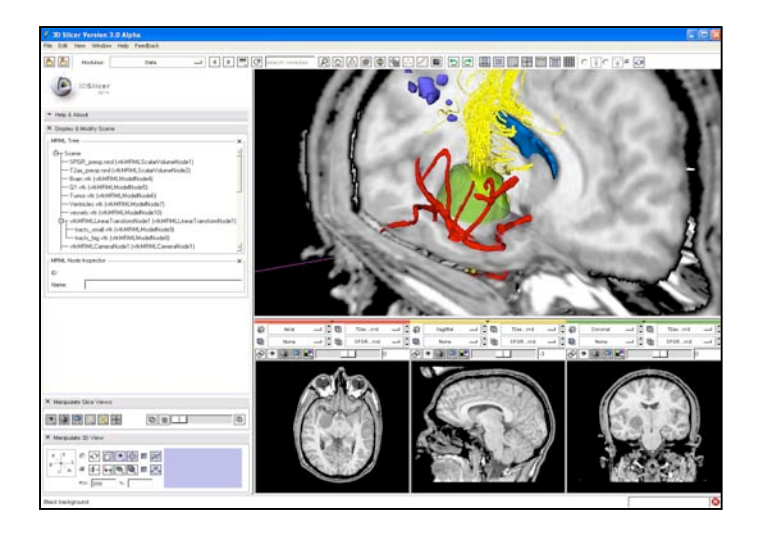

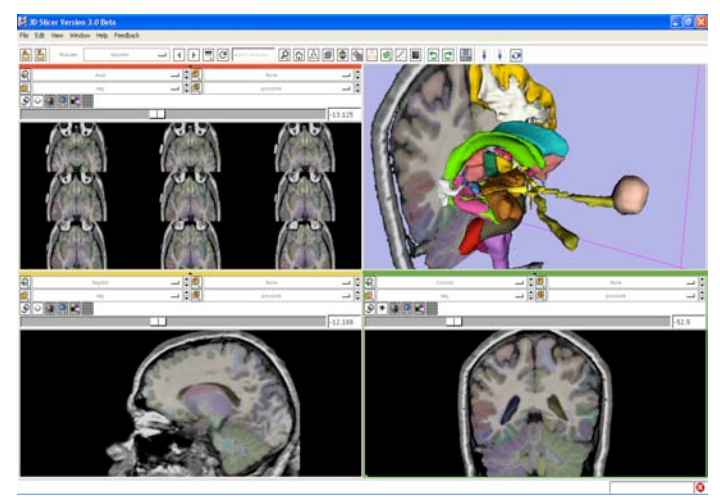

*Planning for Image Guided Therapy using Slicer3 - D. Pace National Alliance for Medical Image Computing* -9-

Courtesy R. Kikinis

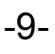

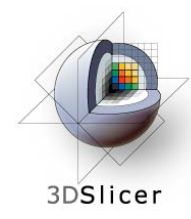

#### **Image Guided Therapy (IGT) in Slicer3**

Slicer3 has extensive support for IGT, including:

- Visualization
- Registration
- Segmentation
- Model making
- Diffusion Tensor Imaging
- **Quantification**
- Filtering
- Interfacing to imaging devices, Interfacing to imaging devices,<br>trackers and medical robots **this tutor**

**this tutorial**

*Planning for Image Guided Therapy using Slicer3 - D. Pace National Alliance for Medical Image Computing* -10-

#### **Navigation in IGT** 3DSlicer

- Determining the positions and orientations of surgical tools using a tracking system
- Displaying virtual representations of those tools on the screen for the surgeon

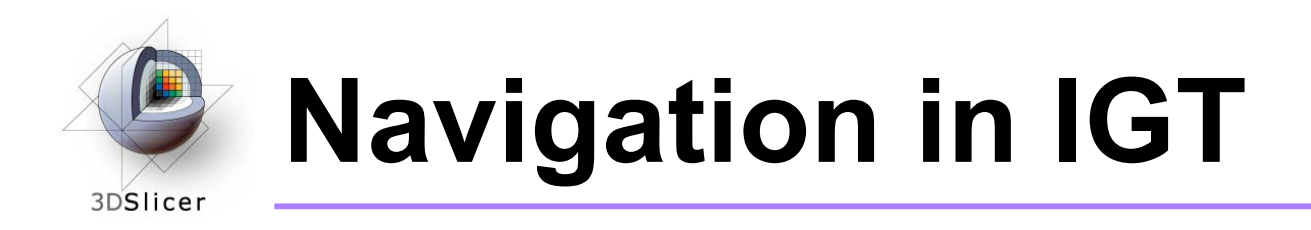

#### • **Selected clinical uses:**

- Real-time update of tool position and orientation in augmented reality environments (ex. for minimallyinvasive cardiac surgery)
- Image-to-patient registration using tracked pointer tools (ex. for total hip replacement surgery)
- Image-to-patient registration using tracked intraoperative imaging devices (ex. ultrasound)

In order to perform navigation, software must be able to receive position and orientation data from tracking devices!

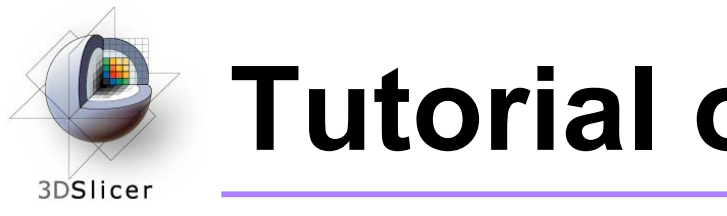

## **Tutorial outline**

- 1. Introduction to surgical navigation
- **2. Interfacing Slicer3 with external devices using OpenIGTLink**
- 3. The OpenIGTLink protocol
- 4. Hands-on navigation using the NDI Aurora tracking device
- 5. Examples of OpenIGTLink in use

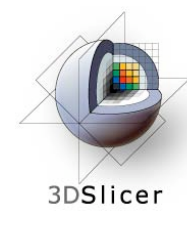

# **What is OpenIGTLink?**

• OpenIGTLink is a communication protocol that allows Slicer3 to communicate with external devices

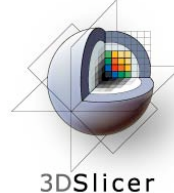

## **What is OpenIGTLink?**

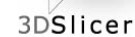

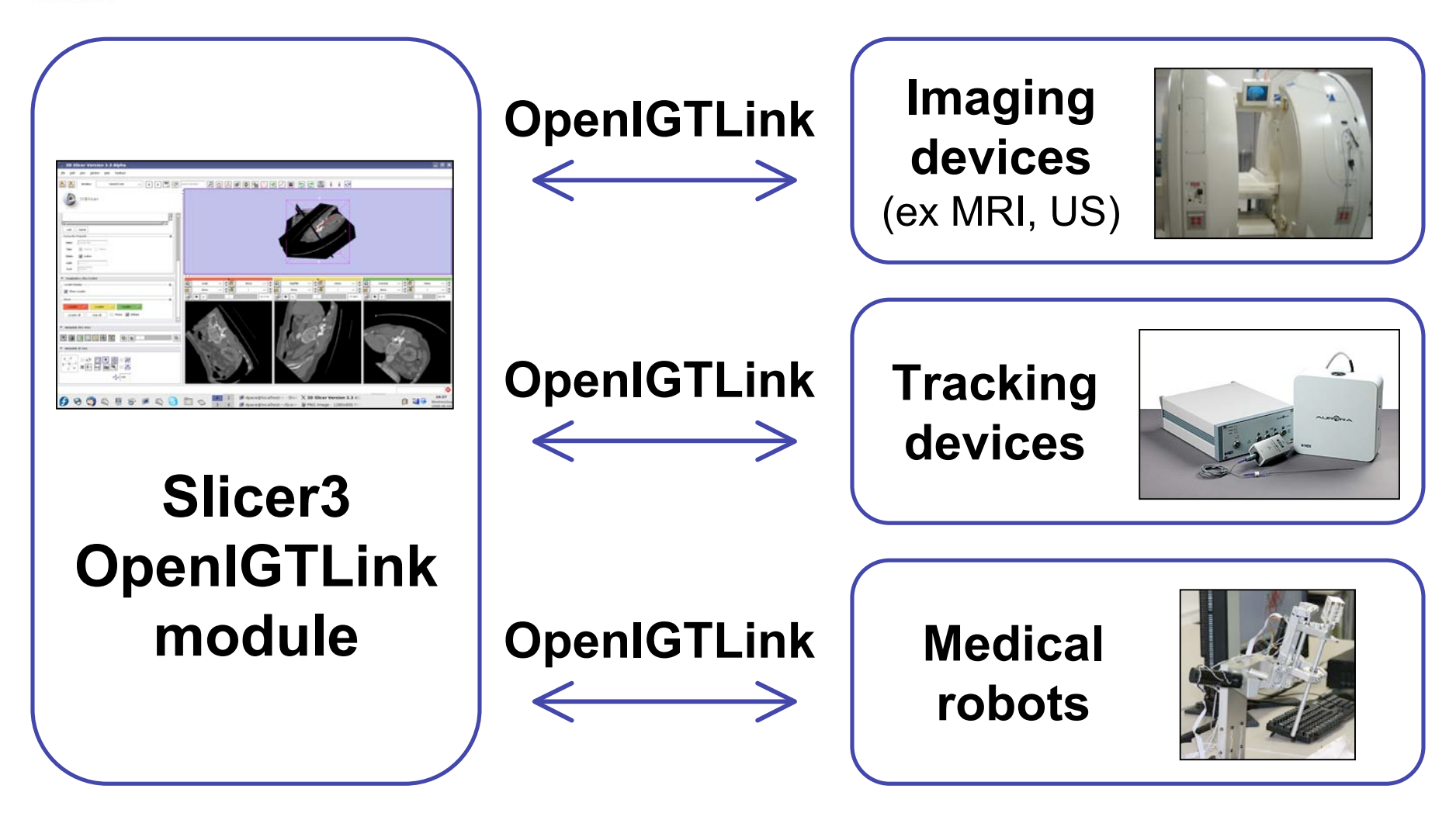

*Planning for Image Guided Therapy using Slicer3 - D. Pace National Alliance for Medical Image Computing* -15-

Courtesy www.ncigt.org, www.ndigital.com, www.slicer.org

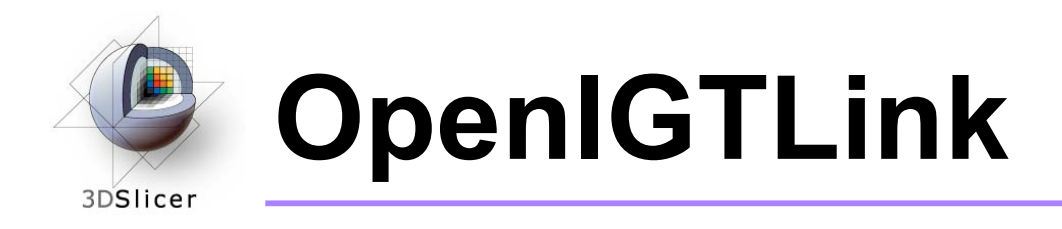

• OpenIGTLink uses a "Client-Server" architecture.

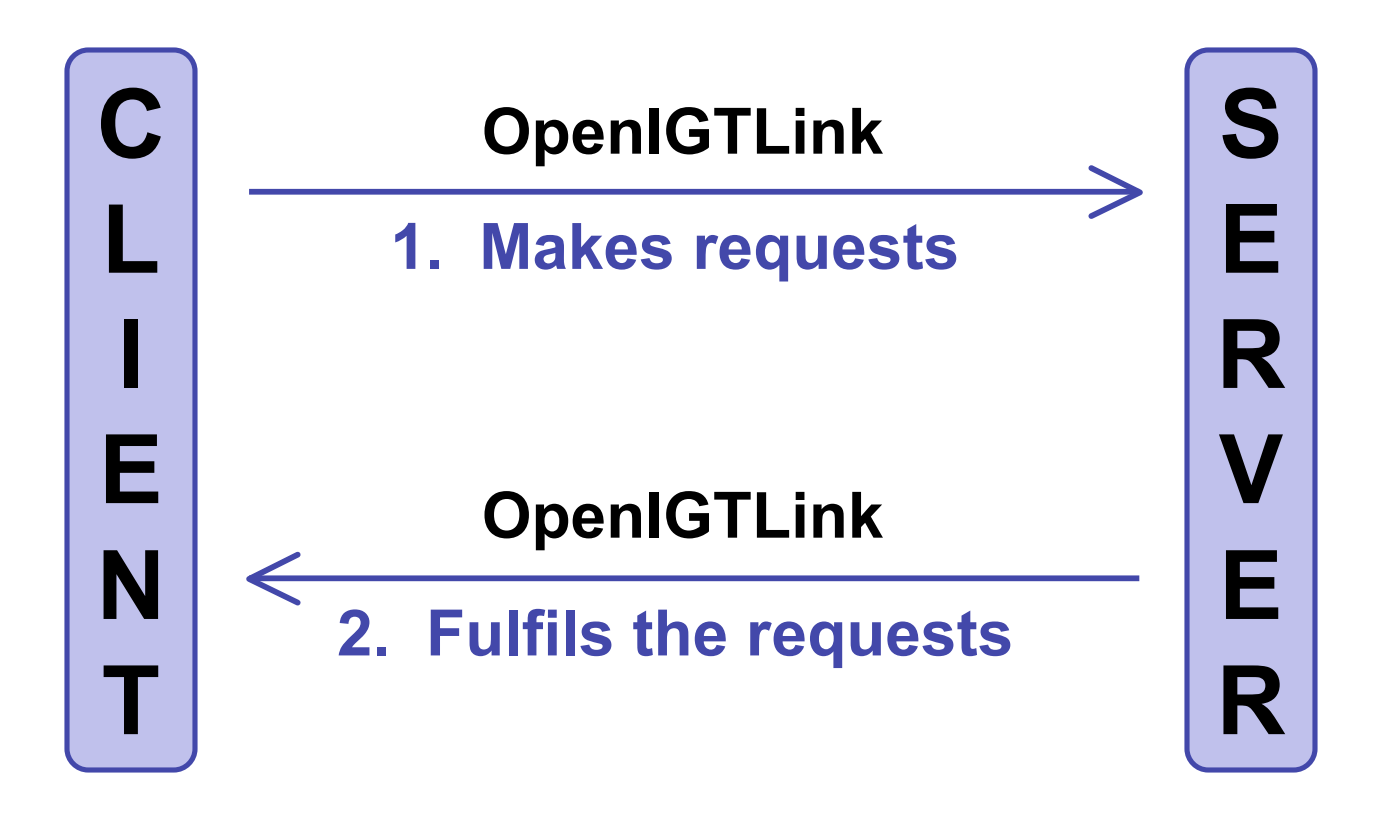

*Planning for Image Guided Therapy using Slicer3 - D. Pace National Alliance for Medical Image Computing* -16-

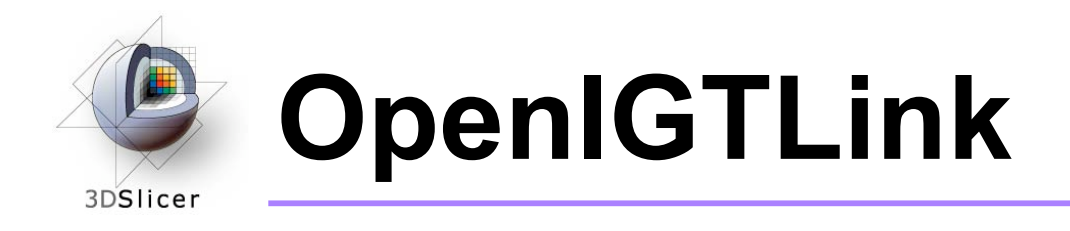

• Surgical robot example:

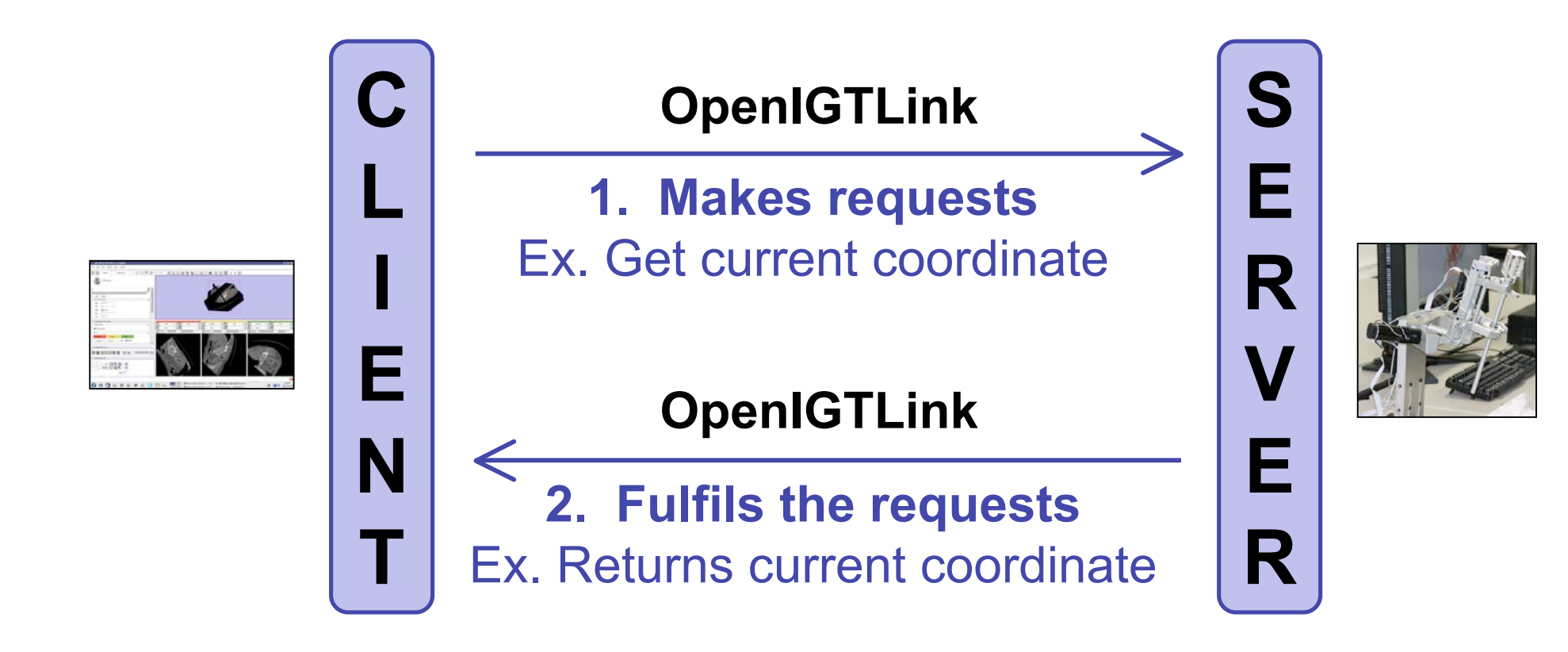

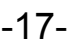

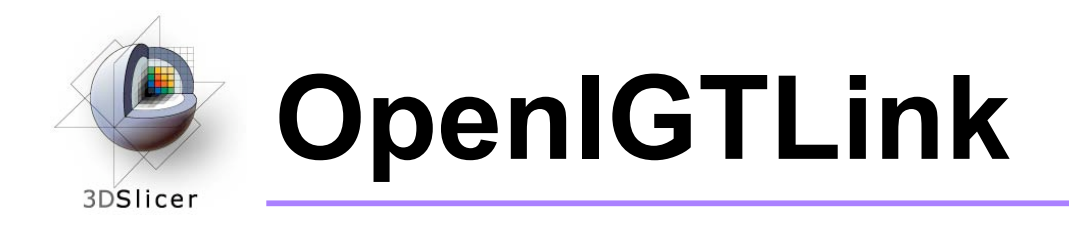

- The OpenIGTLink protocol specifies the structure of the messages sent between the client and the server
- Slicer3 can be either the client or the server, depending on the application

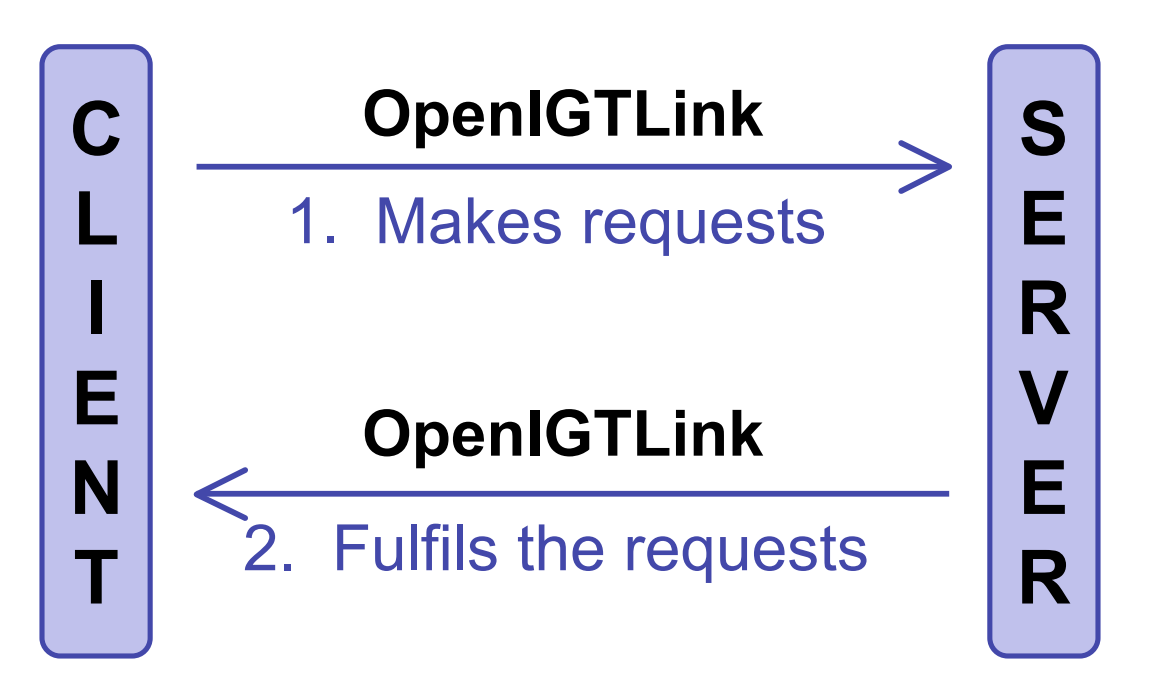

*Planning for Image Guided Therapy using Slicer3 - D. Pace National Alliance for Medical Image Computing* -18-

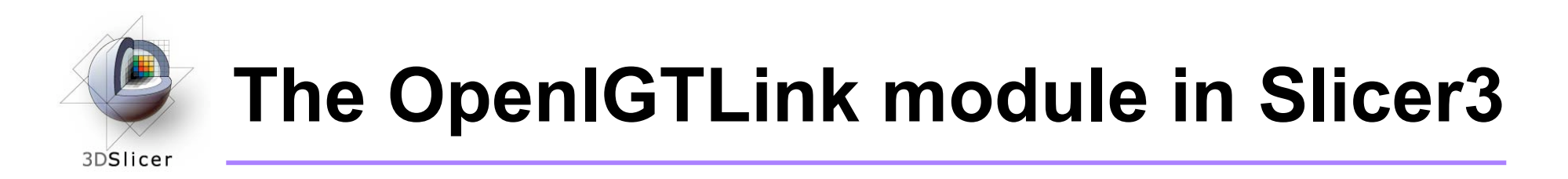

- OpenIGTLink is a protocol
- There is an OpenIGTLink module in Slicer3 that implements the protocol so that Slicer3 can communicate with external devices

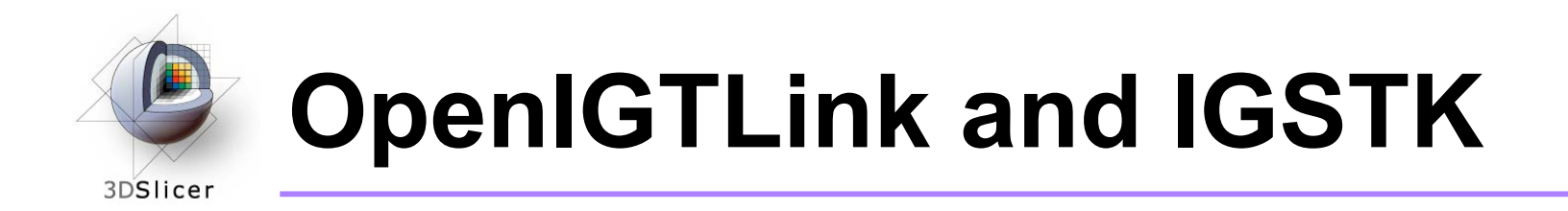

- IGSTK = Image-Guided Surgery Tool Kit
- OpenIGTLink functionality has been added to IGSTK: you can now use IGSTK to write programs that interact with both Slicer3 and the physical device

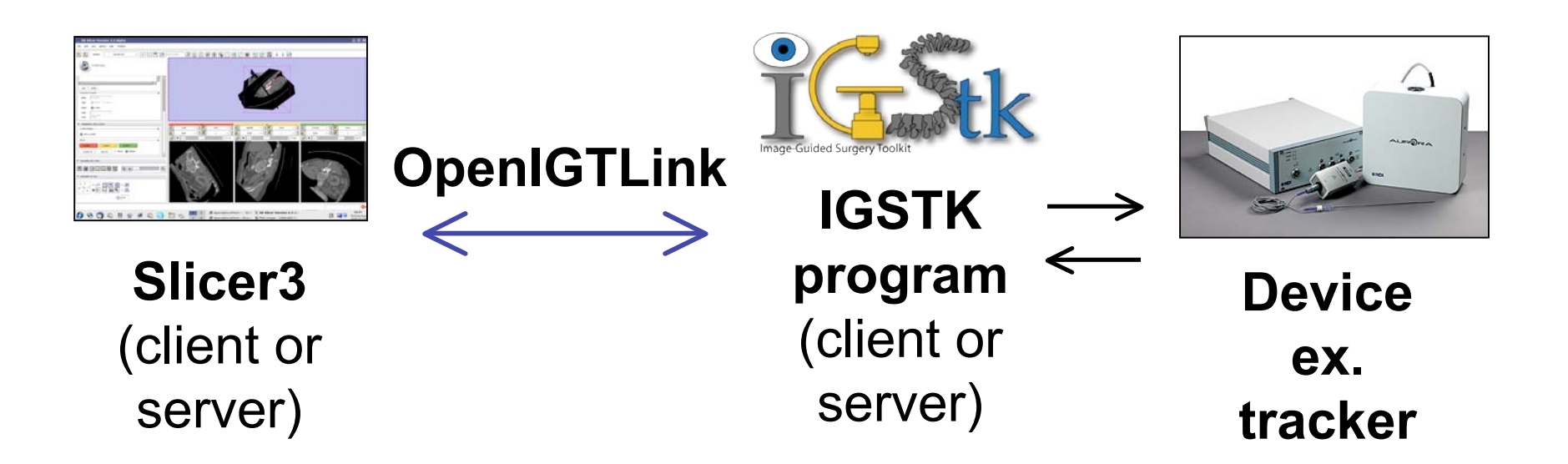

*Planning for Image Guided Therapy using Slicer3 - D. Pace National Alliance for Medical Image Computing* -20-

Courtesy www.ndigital.com

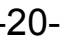

#### **igstkAuroraTrackerToolObserverTo OpenIGTLinkRelayTest** 3DSlicer

- This tutorial uses an NDI Aurora tracking device to demonstrate Slicer3's navigation capabilities
- The igstkAuroraTrackerToolObserverToOpenIGTLinkRelayTest IGSTK test acts as the **client** to send the tracker data to Slicer3 over OpenIGTLink

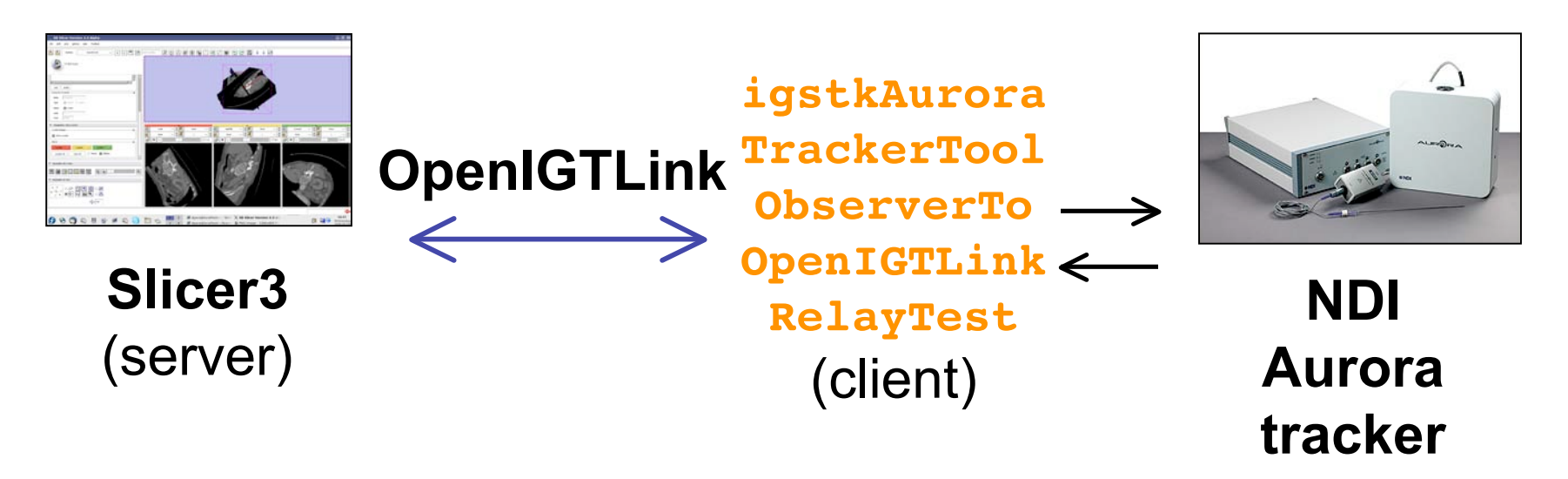

*Planning for Image Guided Therapy using Slicer3 - D. Pace National Alliance for Medical Image Computing* -21-

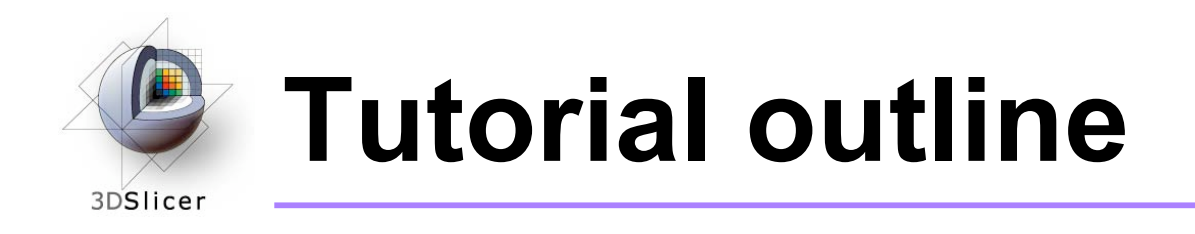

- 1. Introduction to surgical navigation
- 2. Interfacing Slicer3 with external devices using **OpenIGTLink**
- **3. The OpenIGTLink protocol**
- 4. Hands-on navigation using the NDI Aurora tracking device
- 5. Examples of OpenIGTLink in use

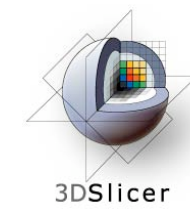

# **The OpenIGTLink protocol**

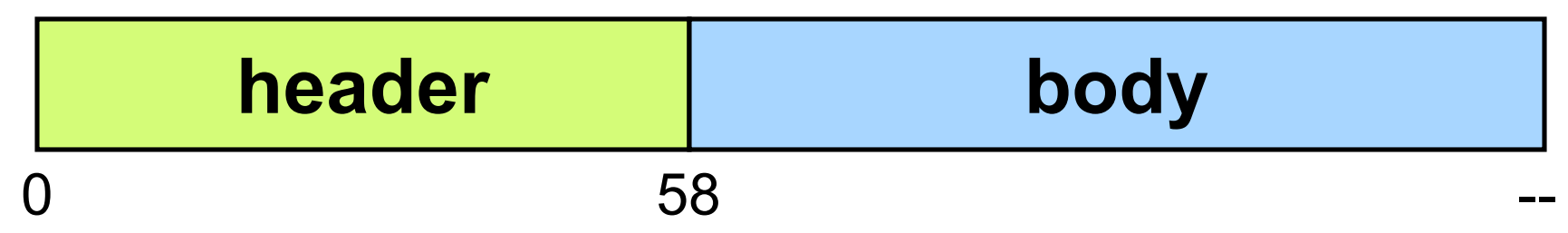

- The **header** gives information about the structure of the body
	- The header is always the same length
	- The header is fixed to big endian
- The **body** contains commands, queries or data
	- The body is of variable length
	- The body may be big endian or little endian

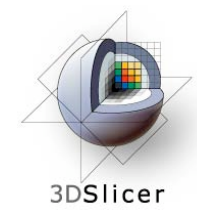

#### **Header structure**

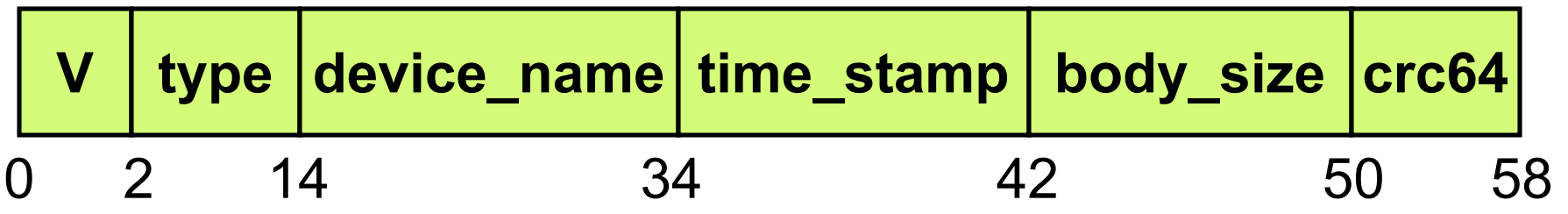

- **V** = version number of the OpenIGTLink protocol
- **type** = type of message, ex. IMAGE or GET\_POSITION
- **device\_name** = name of the data source (ex. each port on a 4-port NDI Aurora would have a unique name)
- **time stamp** = timestamp for the message, or 0 if unused
- **body\_size** = size of the message's body, in bytes
- **crc64** = checksum

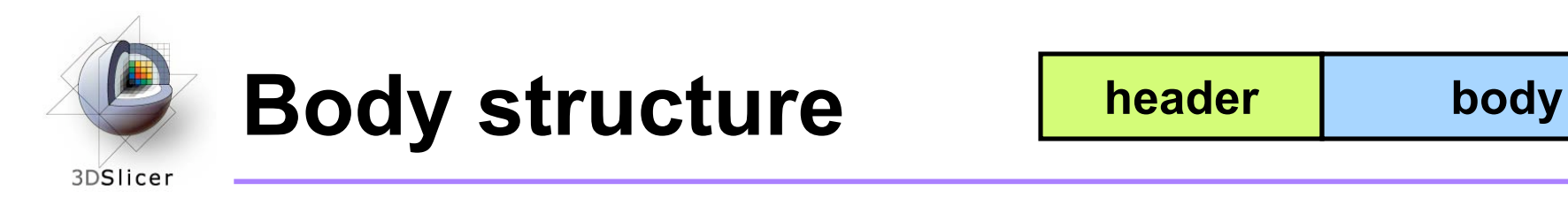

- Recall that the **type** component of the message's header specifies the type of the message
- Messages can be either data, queries or commands:
	- **Data** (ex. IMAGE) can be sent from either the client to the server or from the server to the client
	- **Queries and commands** (ex. GET\_STATUS and MOVE TO) are sent from the client to the server and can optionally include parameters

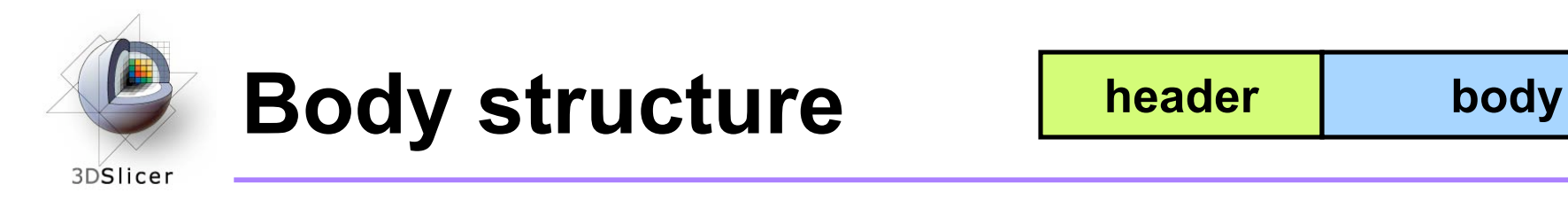

- The rest of the slides in this section describe the body structure for some example data and command OpenIGTLink messages
- For a more detailed description of the OpenIGTLink protocol, see: http://wiki.na-mic.org/ Wiki/index.php/OpenIGTLink/Protocol

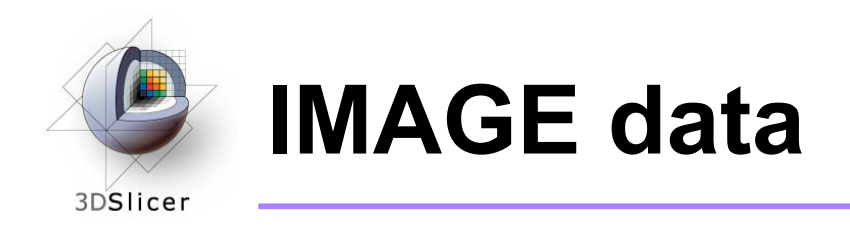

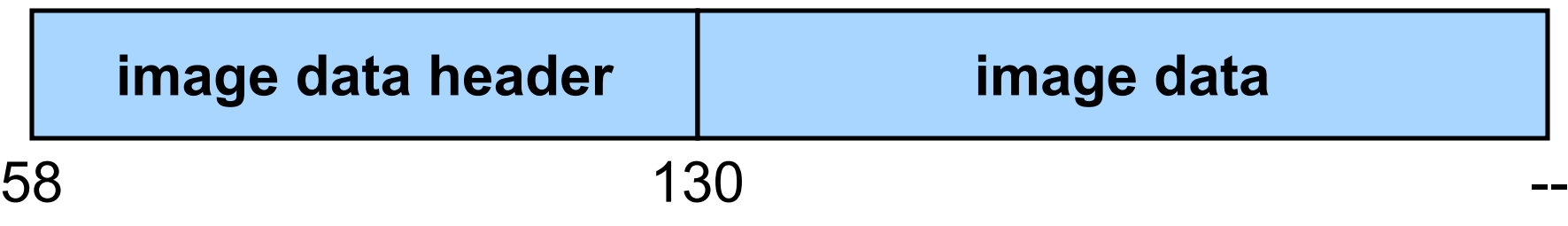

- The body of IMAGE data contains:
	- **Image data header:** describes the image data
	- **Image data:** intensity values for the image

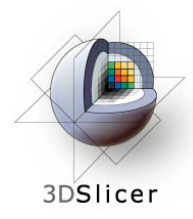

## **IMAGE - image data header**

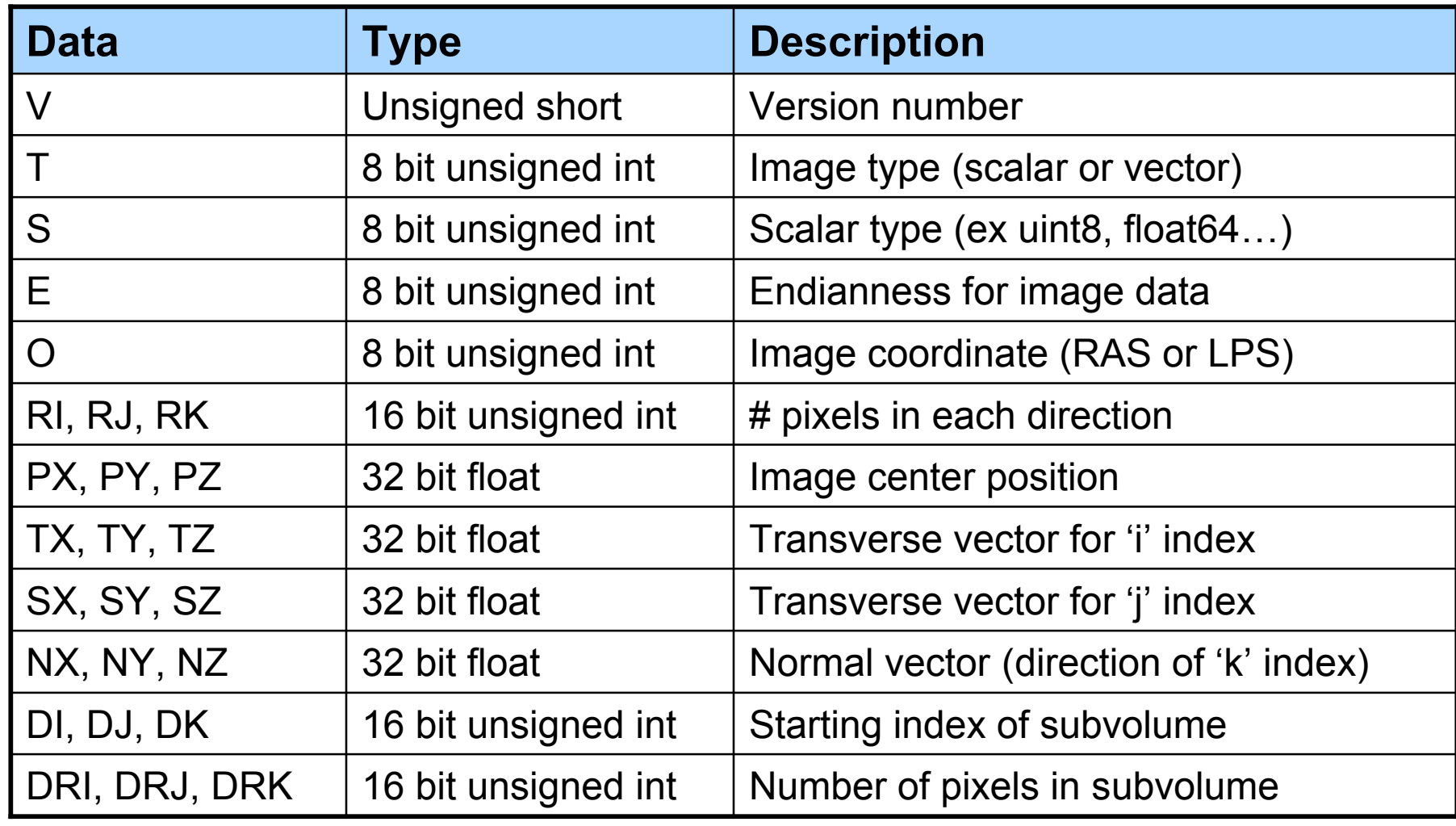

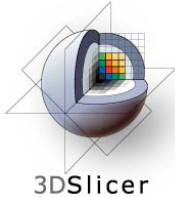

## **IMAGE - image data**

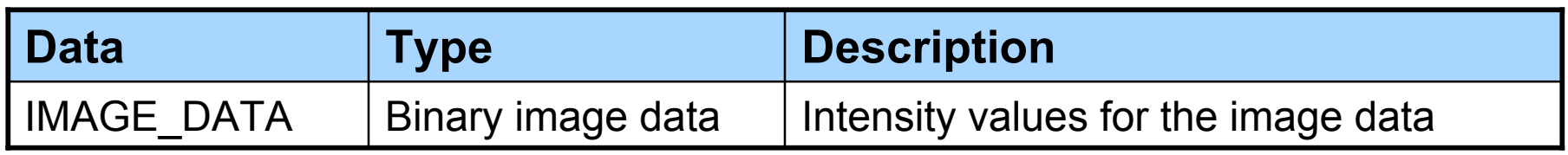

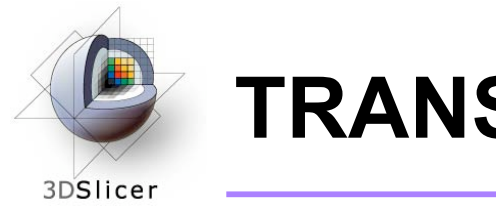

**TRANSFORM data**

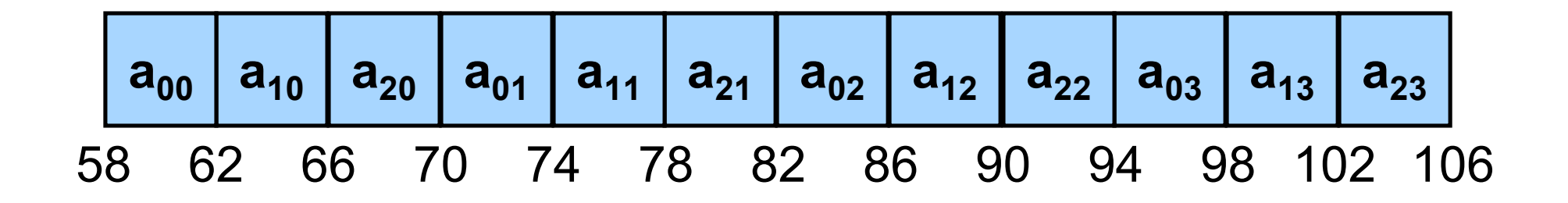

• TRANSFORM data is a list of 4-byte floats specifying the top three rows of a 4x4 transformation matrix

$$
\begin{bmatrix} a_{00} & a_{01} & a_{02} & a_{03} \ a_{10} & a_{11} & a_{12} & a_{13} \ a_{20} & a_{21} & a_{22} & a_{23} \ 0 & 0 & 0 & 1 \end{bmatrix}
$$

*Planning for Image Guided Therapy using Slicer3 - D. Pace National Alliance for Medical Image Computing* -30-

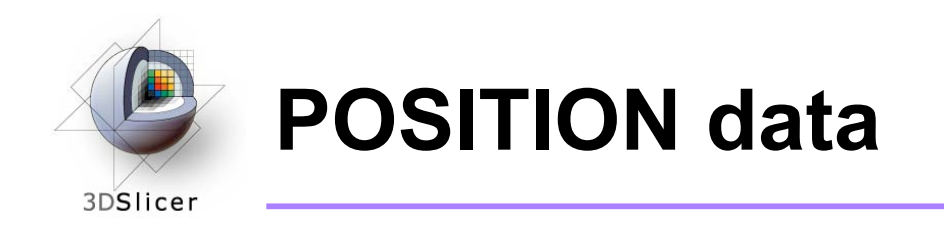

58 **x y z ox oy oz W** 62 66 70 74 78 82 86

- $(x, y, z)$  = position (three 4-byte floats)
- (**ox**, **oy**, **oz**, **W**) = normalized orientation quaternion (four 4-byte floats)

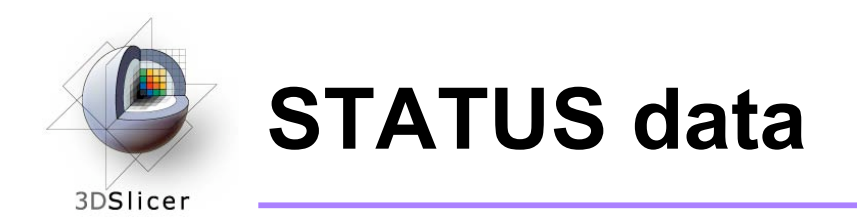

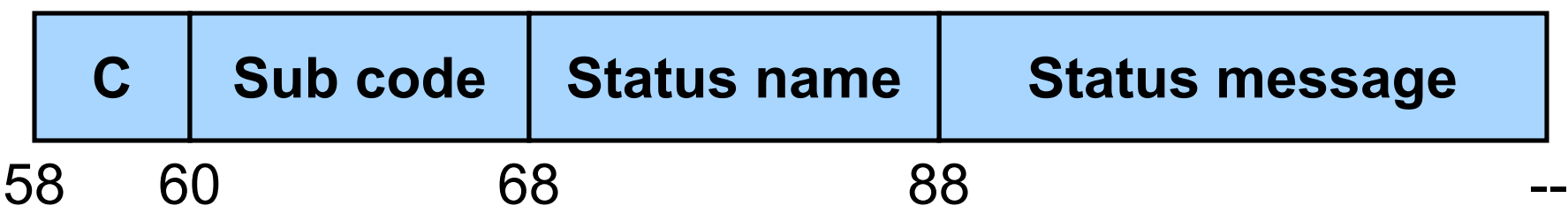

- $C =$  Status code, ex. 1 for "OK" and  $7 =$  "time out / connection lost"
- **Sub code** = sub code for the error, ex. 0x200 is "file not found"
- **Error name** = character string, ex. "starting up"
- **Status message** (optional) = optional English description

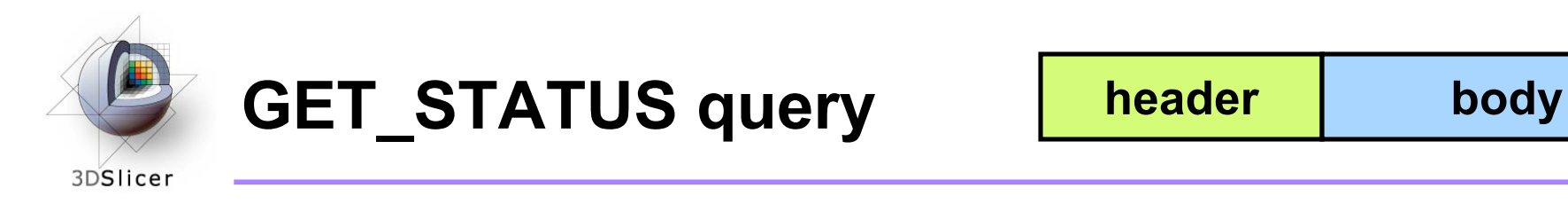

- The GET STATUS command has no parameters, so the length of the body is zero
- The server will return a STATUS data packet

*Planning for Image Guided Therapy using Slicer3 - D. Pace National Alliance for Medical Image Computing* -33-

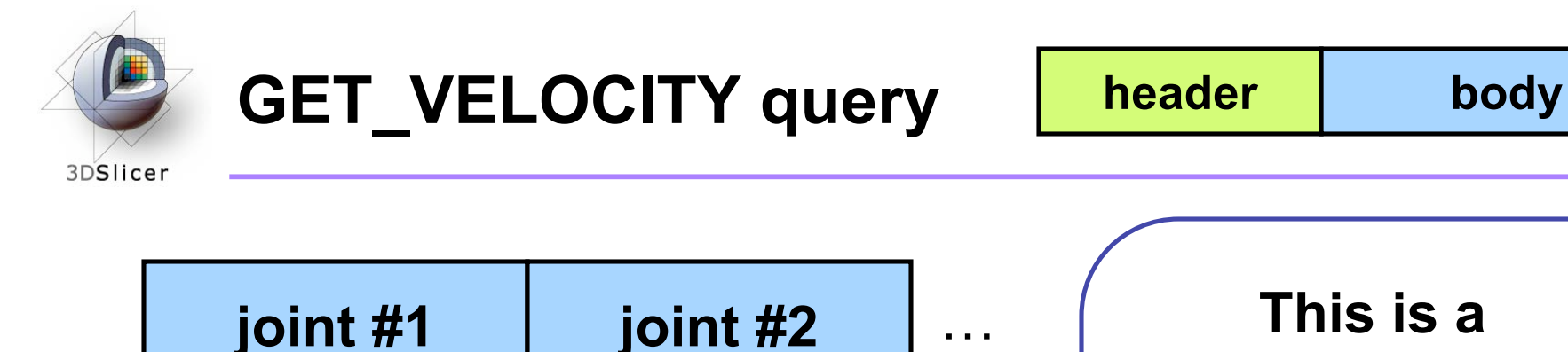

58 62 66

- **Parameters:** one or more 32-bit integers representing the specific joints
- The robot will return a joint velocity for each specified joint

… **This is a JHU-BRP robot example**

- Slicer3 = client
- Robot = server

For more information: http://www.na-mic.org/ Wiki/index.php/ OpenIGTLink/Protocol/ **JHUBRP** 

*Planning for Image Guided Therapy using Slicer3 - D. Pace National Alliance for Medical Image Computing* -34-

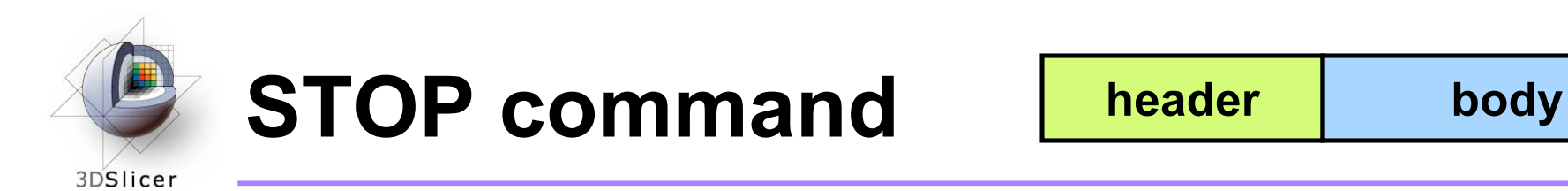

- The STOP command has no parameters, so the length of the body is zero
- The robot will stop moving

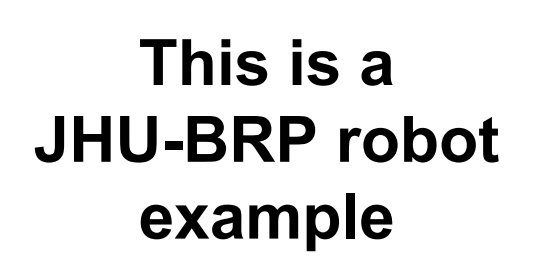

- Slicer3 = client
- Robot = server

For more information: http://www.na-mic.org/ Wiki/index.php/ OpenIGTLink/Protocol/ **JHUBRP** 

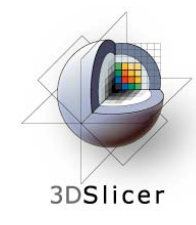

**x y z ox oy oz W**

58 62 66 70 74 78 82 86

- **Parameters:** three 4-byte floats indicating the position (**x**, **y**, **z**) and four 4-byte floats indicating the normalized orientation quaternion (**ox**, **oy**, **oz** , **W**)
- The robot will move to this position and orientation, and will return its status

**This is a JHU-BRP robot example**

- Slicer3 = client
- Robot = server

For more information: http://www.na-mic.org/ Wiki/index.php/ OpenIGTLink/Protocol/ **JHUBRP**
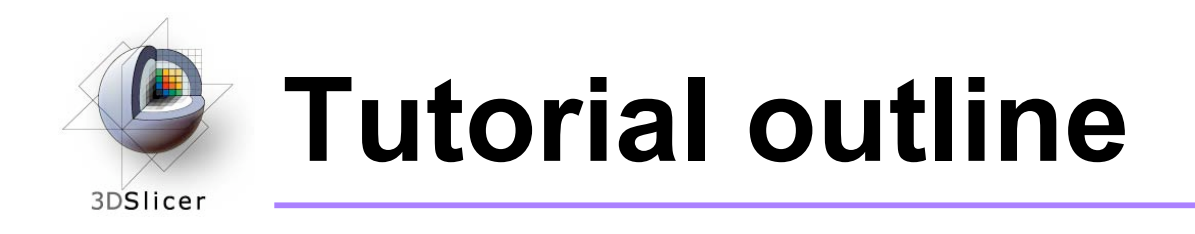

- 1. Introduction to surgical navigation
- 2. Interfacing Slicer3 with external devices using **OpenIGTLink**
- 3. The OpenIGTLink protocol
- **4. Hands-on navigation using the NDI Aurora tracking device**
- 5. Examples of OpenIGTLink in use

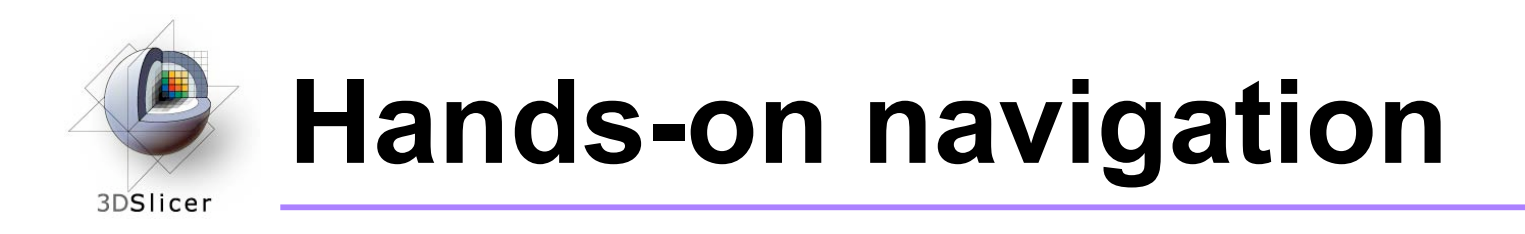

- Using an NDI Aurora tracking device, you will learn how to:
	- Set up an OpenIGTLink connection between an actual tracking device and Slicer3
	- Show the resulting transforms using the Slicer3 "locator"
	- Reslice image volumes using the tracker transform

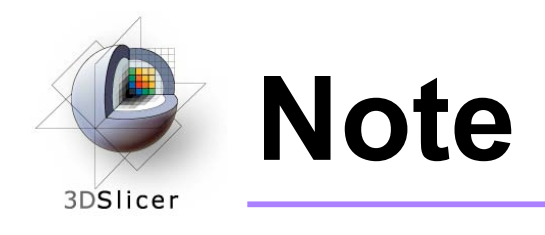

• Although the screenshots used in this tutorial use the SPL abdominal atlas, the SPL-PNL brain atlas can also be used

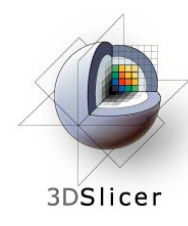

# **Set up the NDI Aurora device**

Connect the NDI Aurora device to your computer:

- Turn the control unit on
- Connect the field generator to the control unit
- Connect your tool to the sensor interface unit (analog-to-digital converter), and plug the sensor interface unit into **port 1** on the control unit
- Connect the control unit to **serial port 0** on your computer, or into any USB port if you are using a serial-to-USB converter

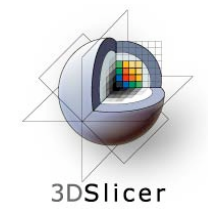

Click on File -> Load **Scene** 

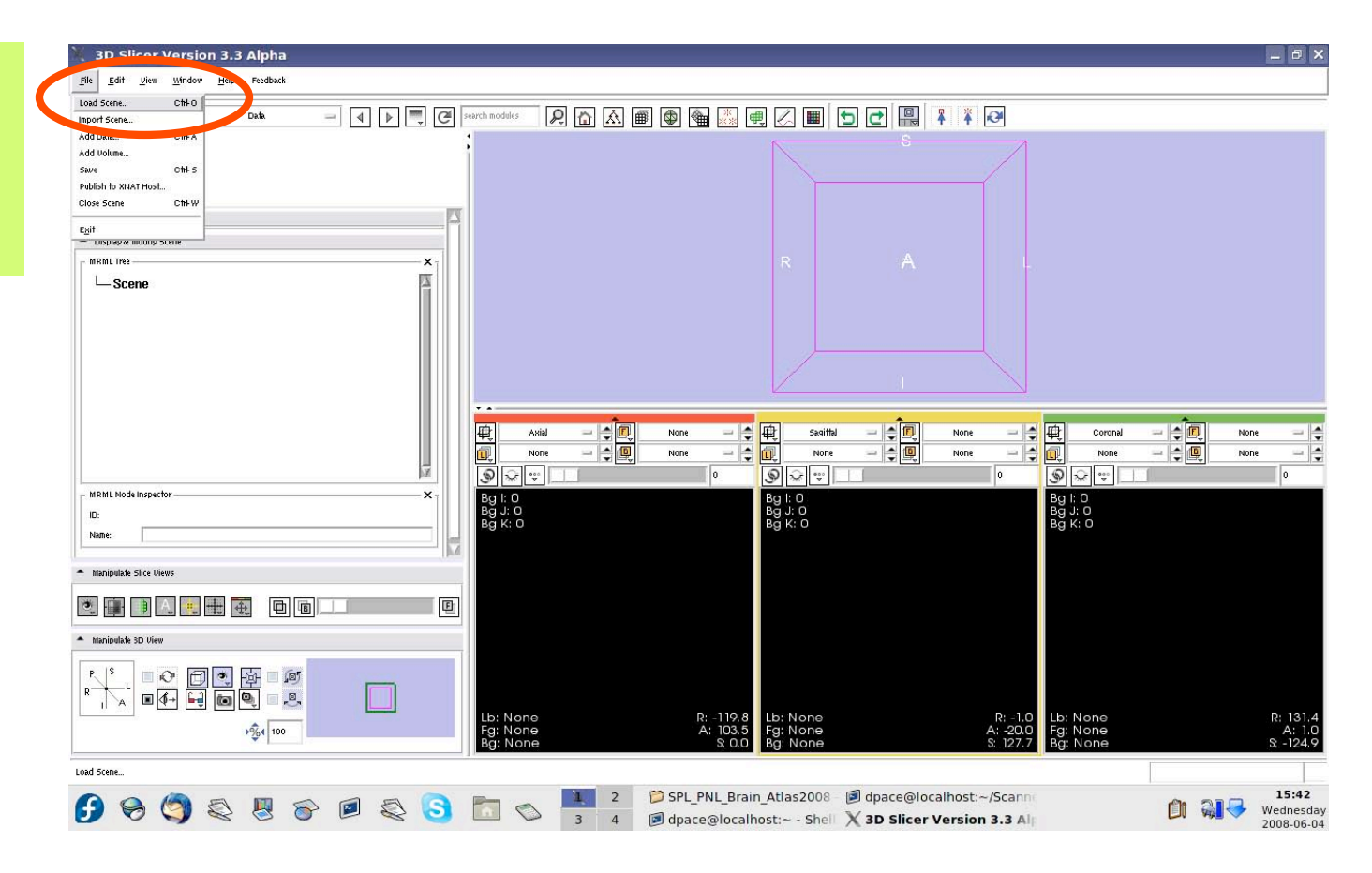

*Planning for Image Guided Therapy using Slicer3 - D. Pace National Alliance for Medical Image Computing* -41-

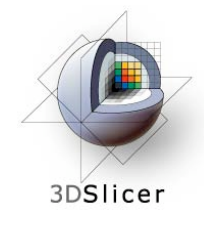

Select the scene file for the atlas (brain\_atlas\_ 2008.mrml or Abdominal\_ Atlas\_2008) and click "Open"

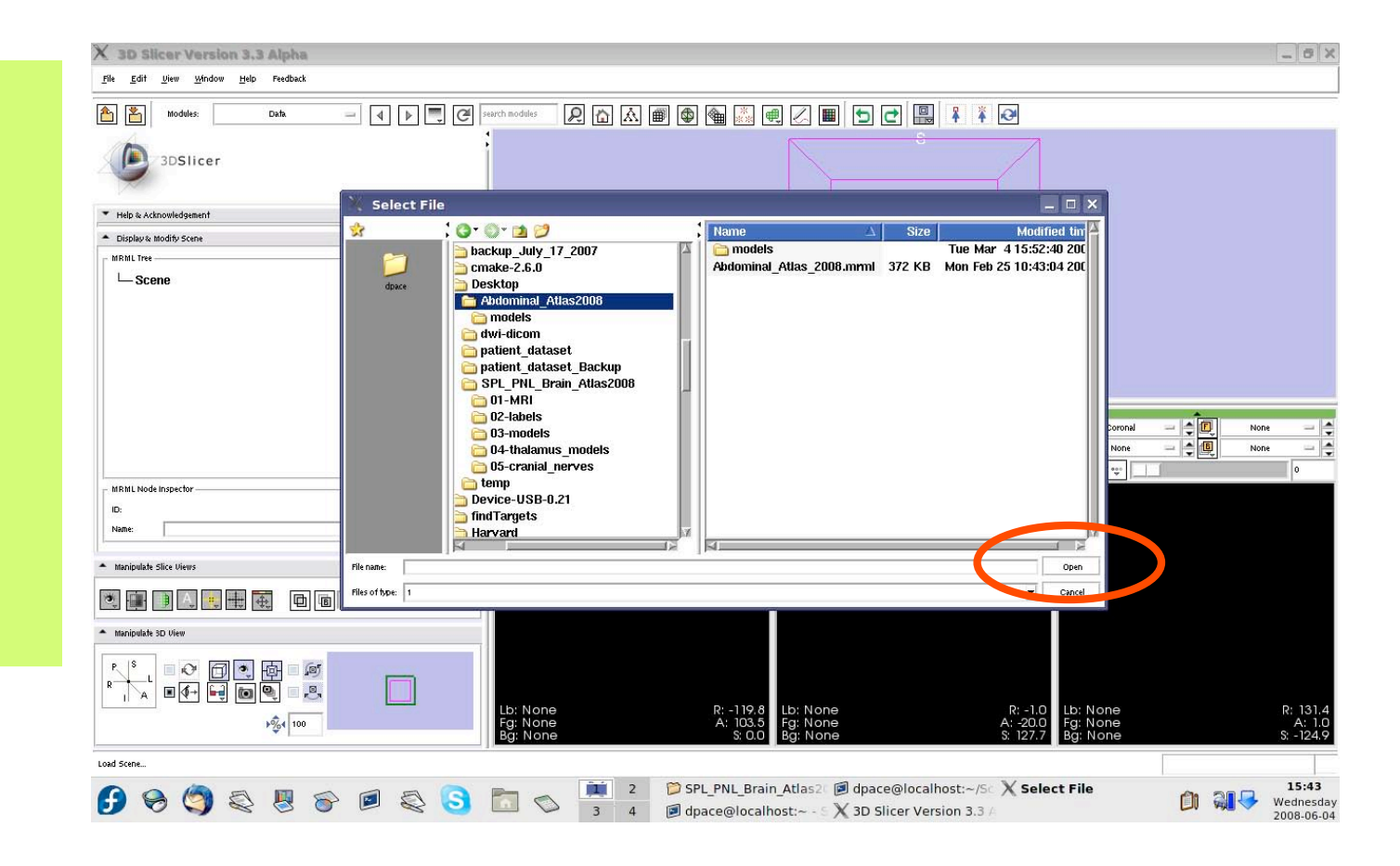

*Planning for Image Guided Therapy using Slicer3 - D. Pace National Alliance for Medical Image Computing* -42-

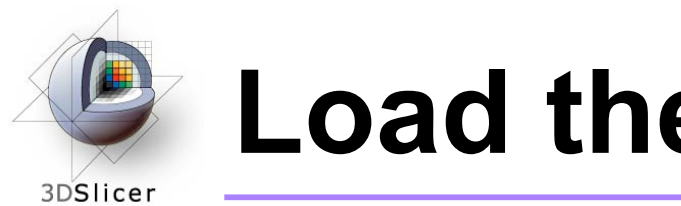

All of the atlas components are shown in the MRML scene within the Data module

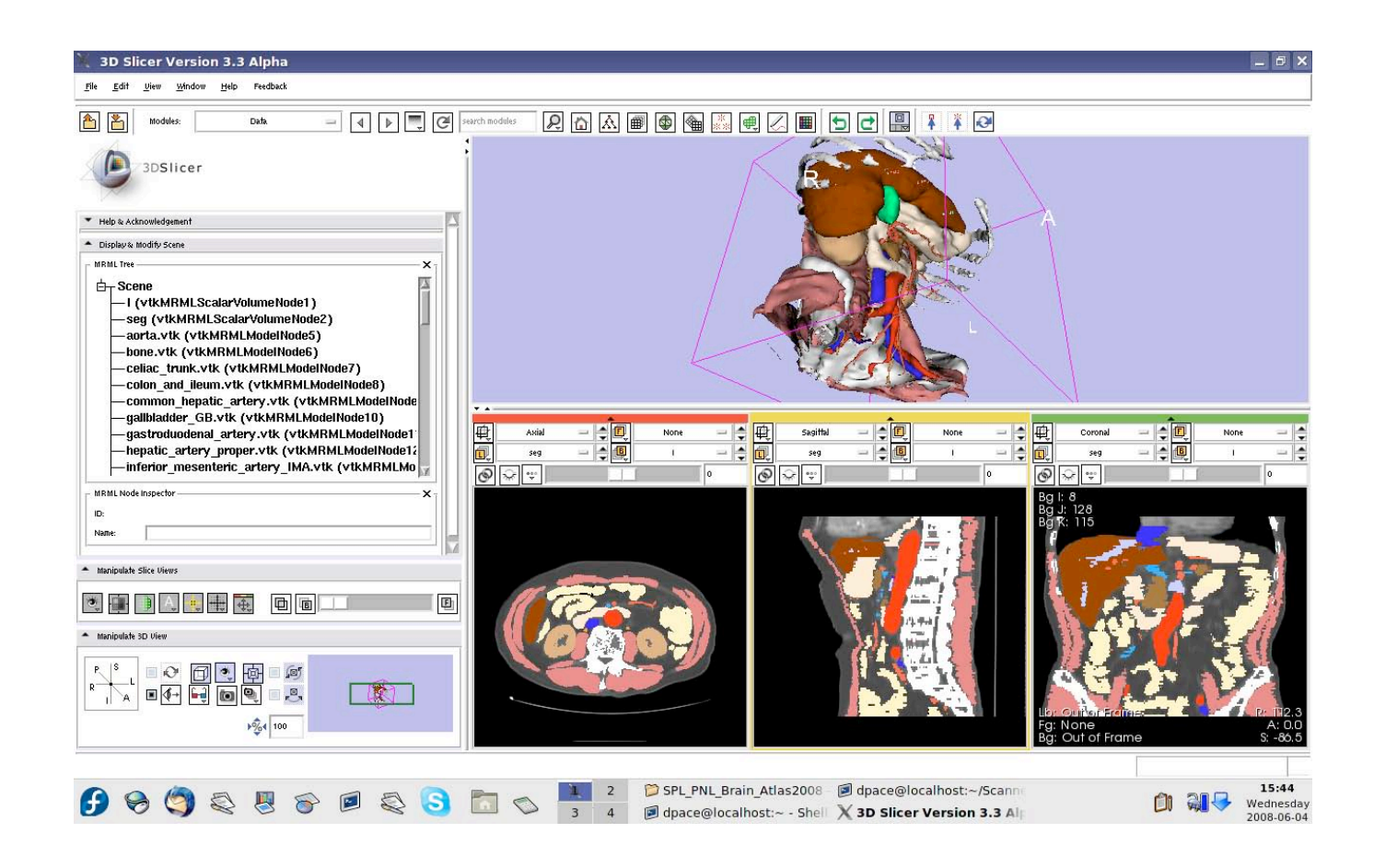

*Planning for Image Guided Therapy using Slicer3 - D. Pace National Alliance for Medical Image Computing* -43-

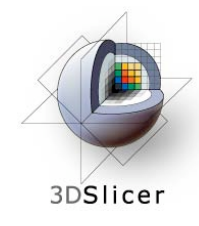

If you are using the abdominal atlas, change the label map to "None"

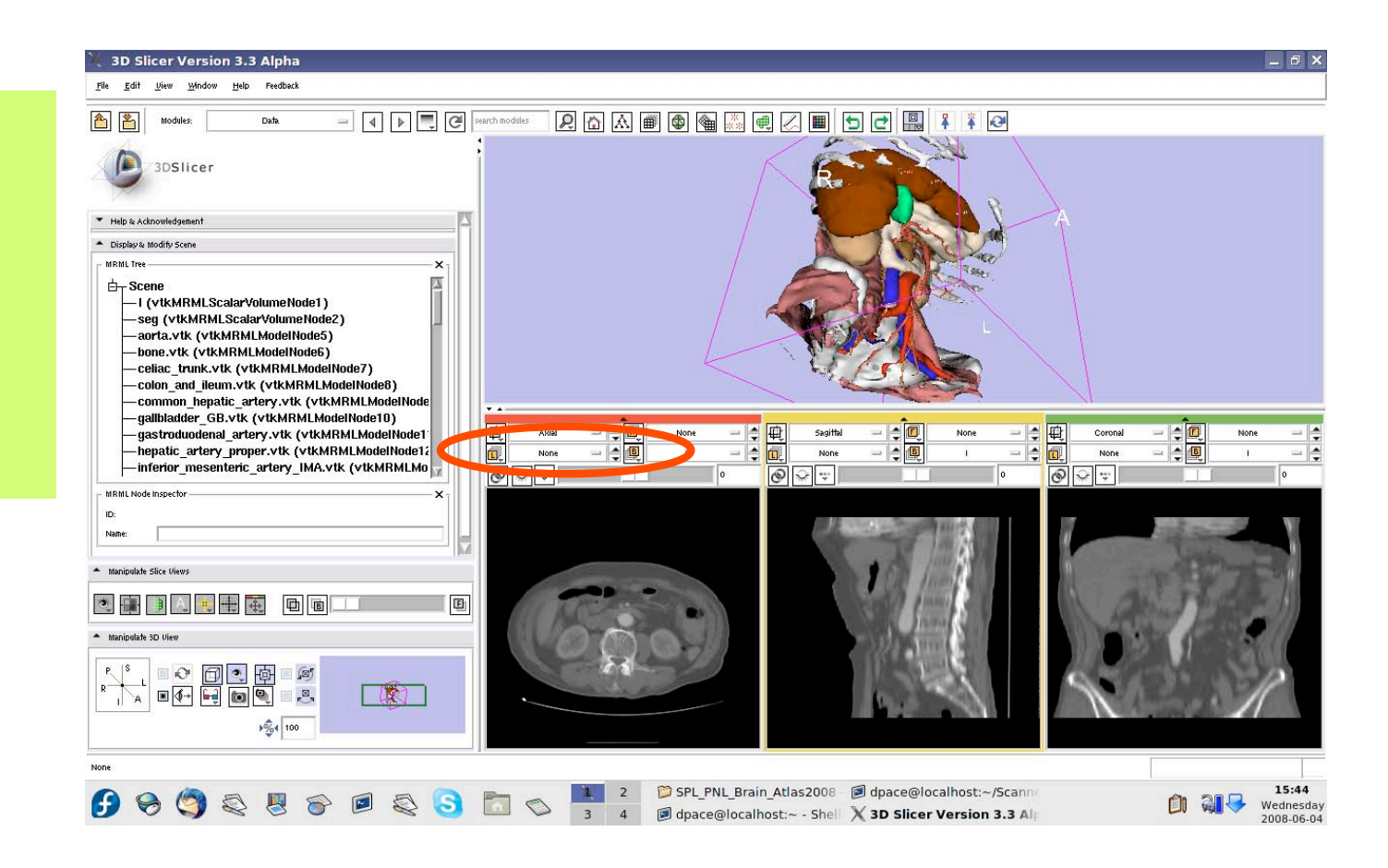

*Planning for Image Guided Therapy using Slicer3 - D. Pace National Alliance for Medical Image Computing* -44-

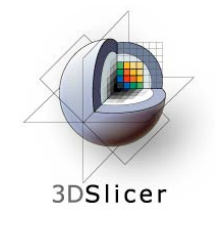

If you are using the brain atlas, turn off the visibility of the images:

#### Click the "Link" button

Click the "Visibility" button

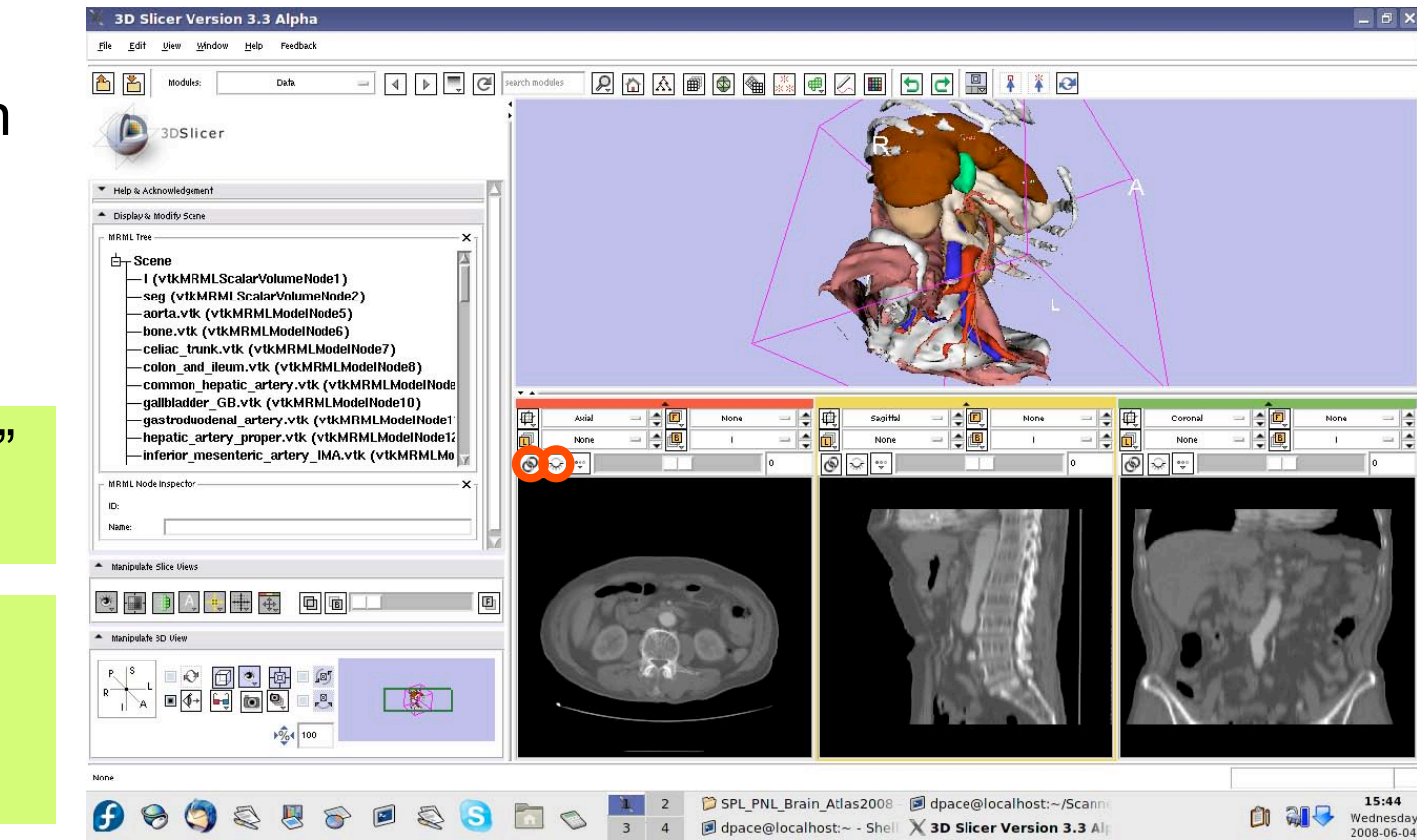

*Planning for Image Guided Therapy using Slicer3 - D. Pace National Alliance for Medical Image Computing* -45-

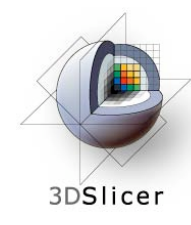

# **Make the models invisible**

Open the **Models** module

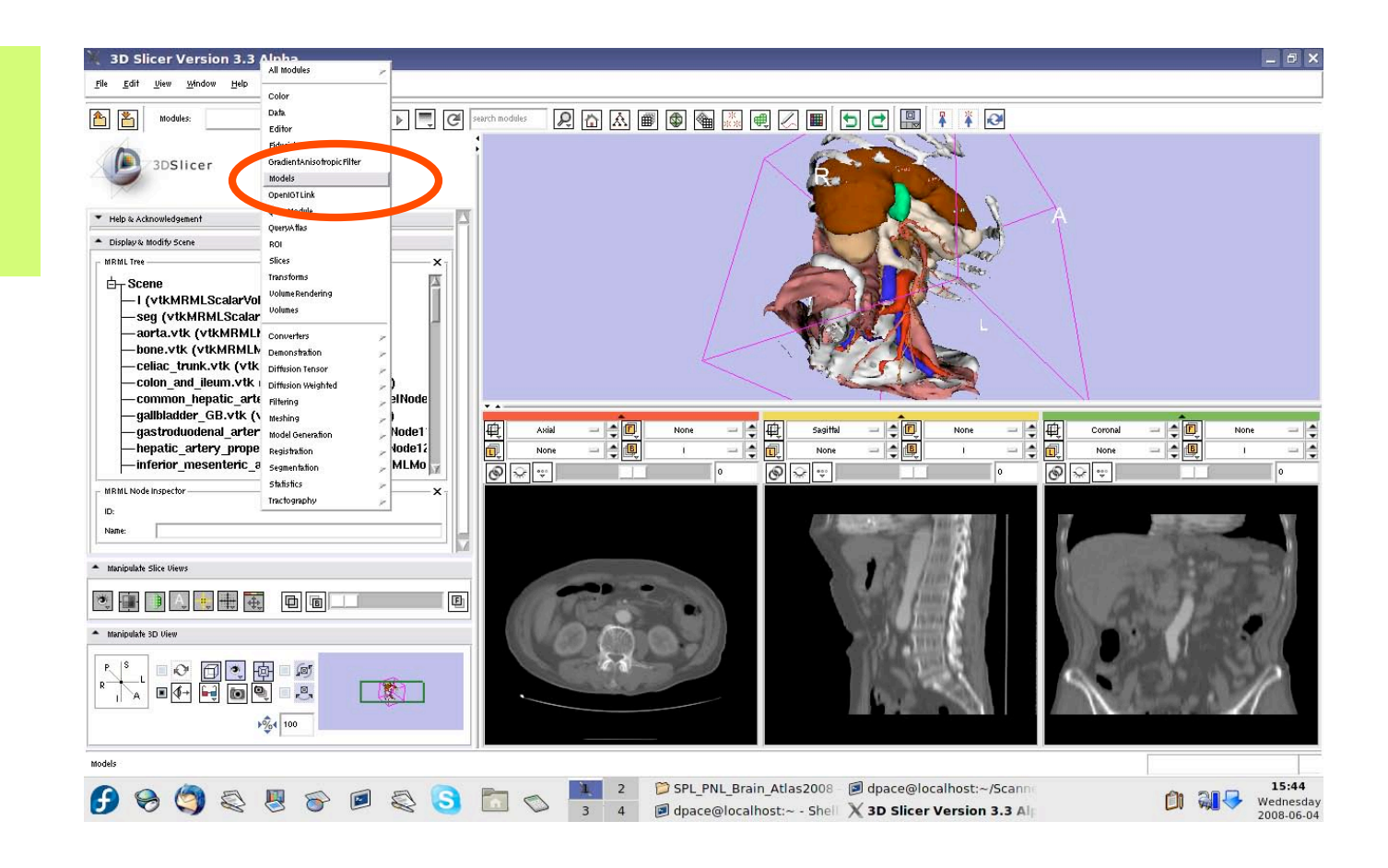

*Planning for Image Guided Therapy using Slicer3 - D. Pace National Alliance for Medical Image Computing* -46-

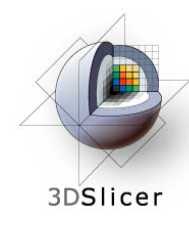

# **Make the models invisible**

For each of the major headings in the model hierarchy, turn the visibility off

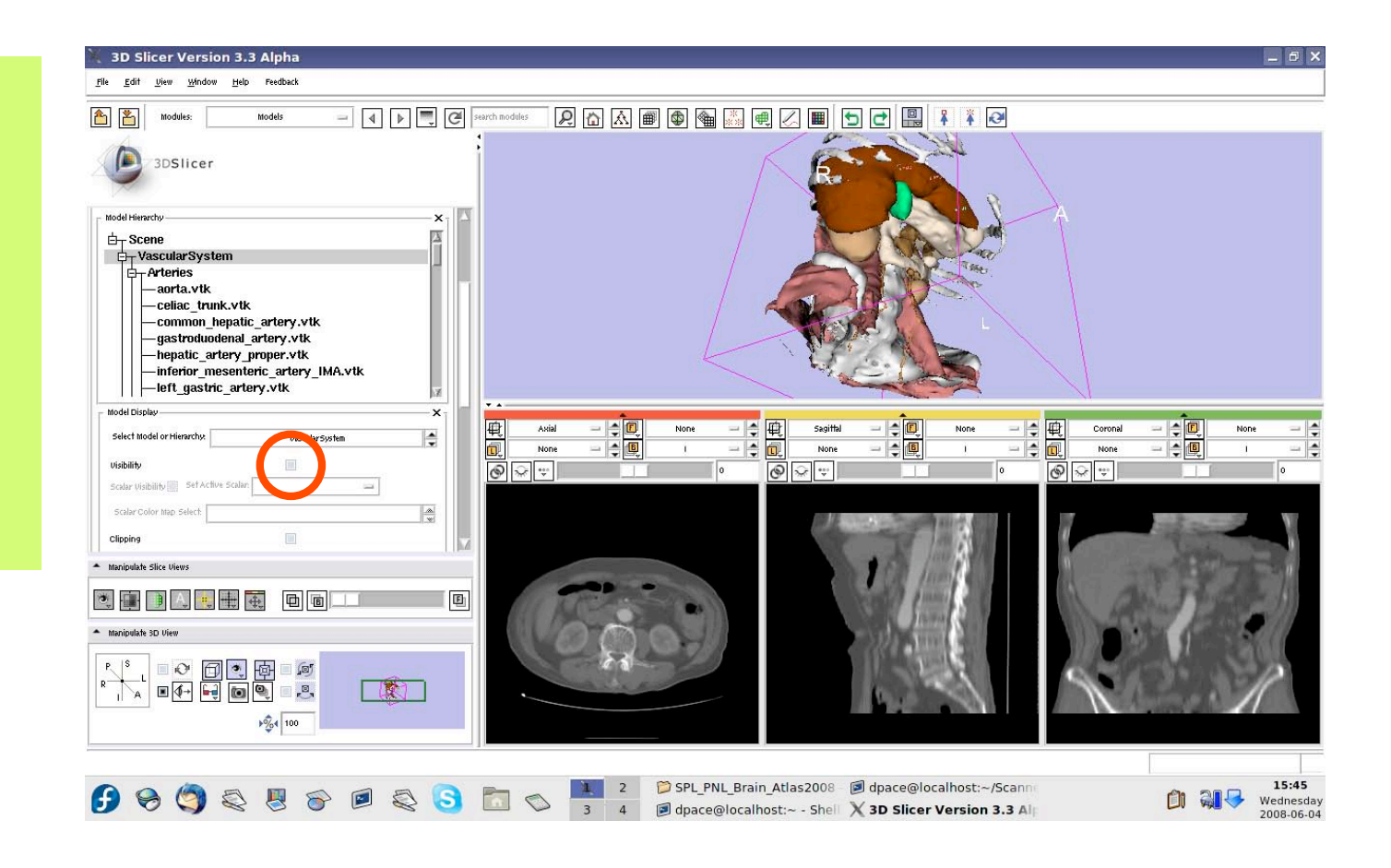

*Planning for Image Guided Therapy using Slicer3 - D. Pace National Alliance for Medical Image Computing* -47-

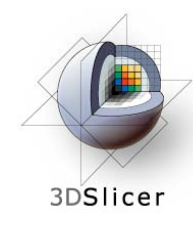

# **Make the models invisible**

When you are finished, no models will be shown

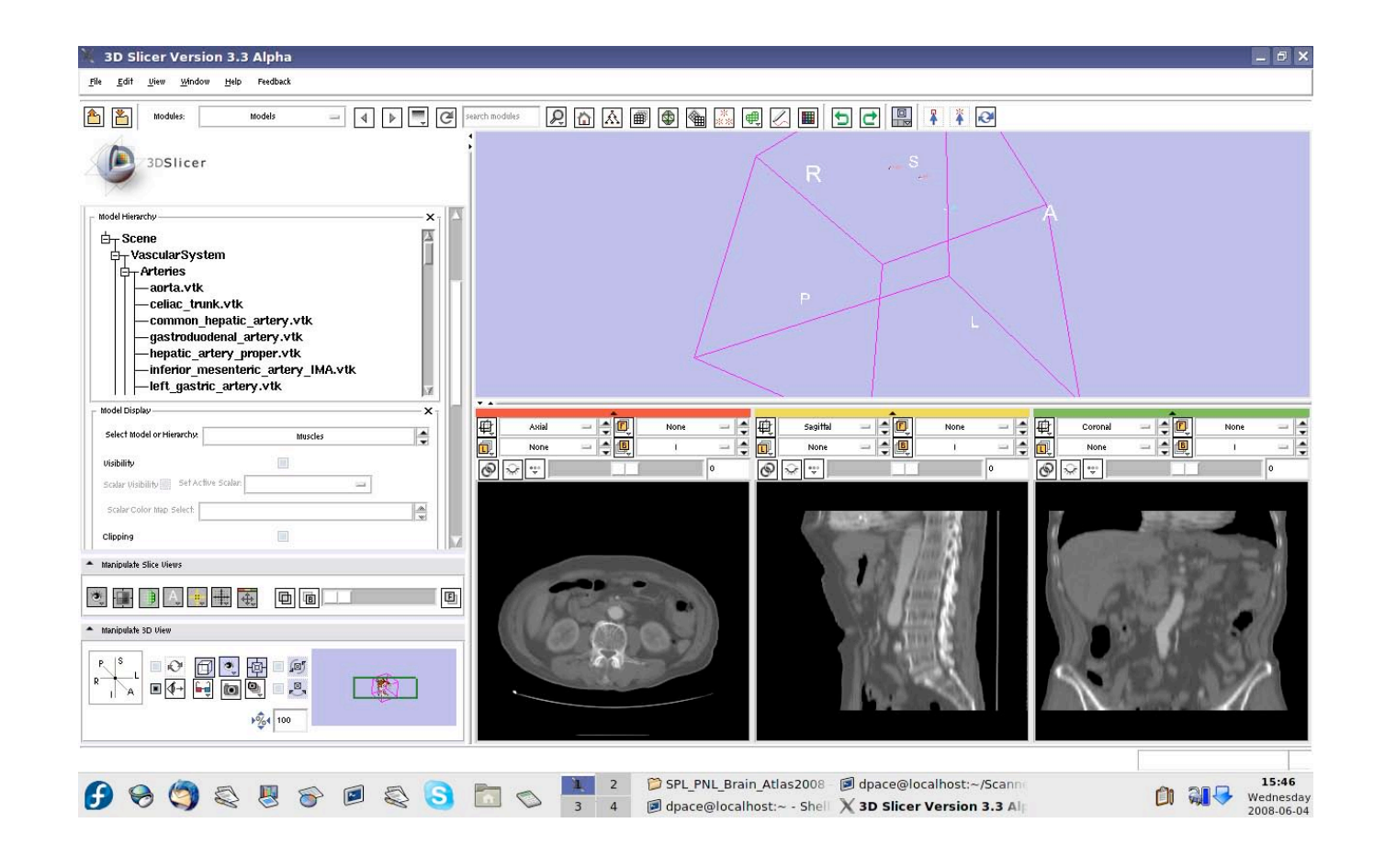

*Planning for Image Guided Therapy using Slicer3 - D. Pace National Alliance for Medical Image Computing* -48-

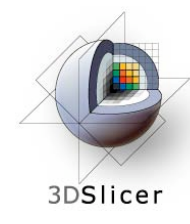

## **Make the fiducials invisible**

If you are using the abdominal atlas, open the Fiducials module

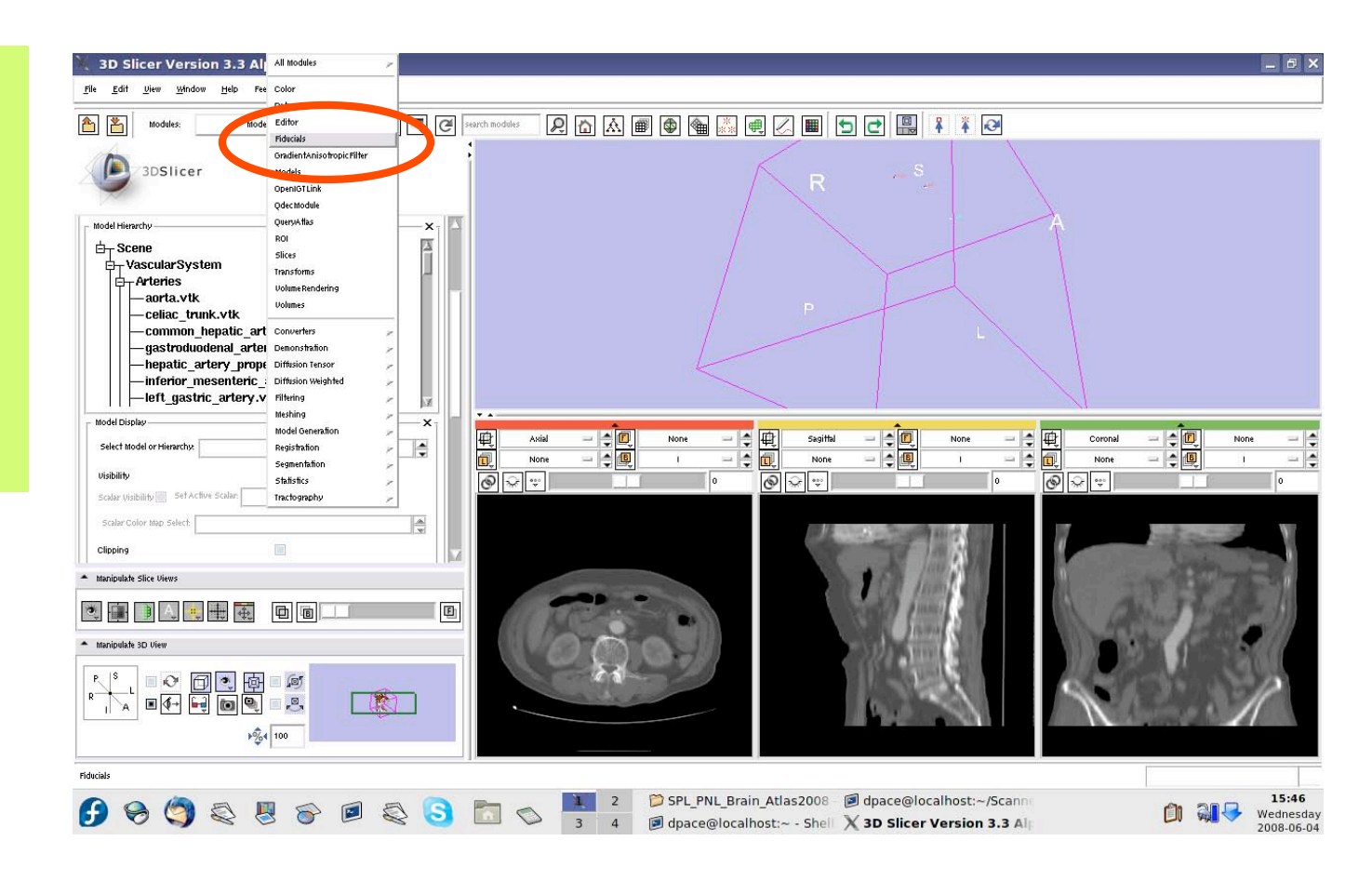

*Planning for Image Guided Therapy using Slicer3 - D. Pace National Alliance for Medical Image Computing* -49-

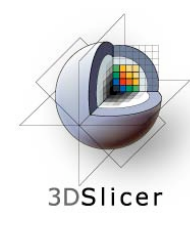

# **Make the fiducials invisible**

If you are using the abdominal atlas, turn off the visibility of the fiducials

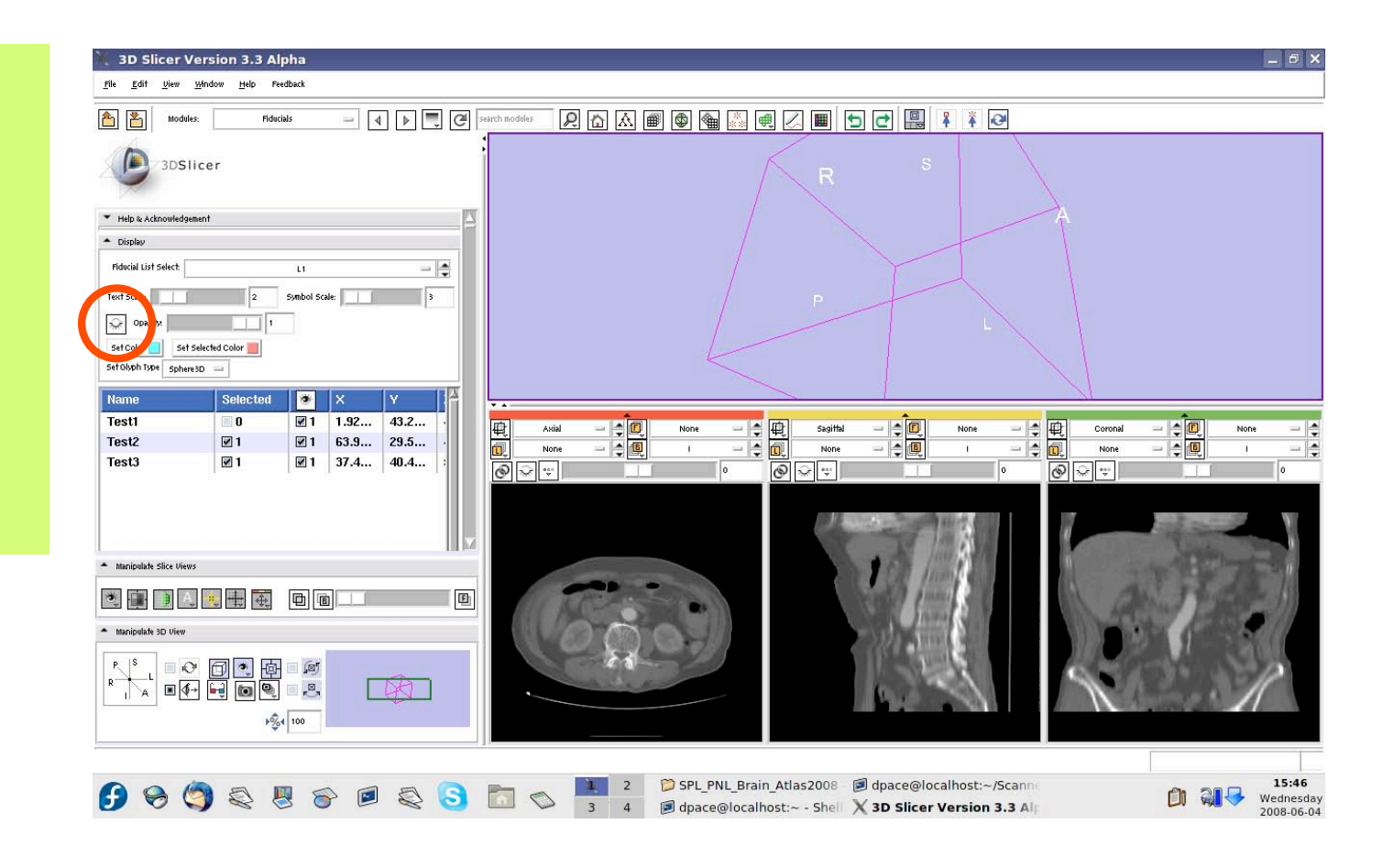

*Planning for Image Guided Therapy using Slicer3 - D. Pace National Alliance for Medical Image Computing* -50-

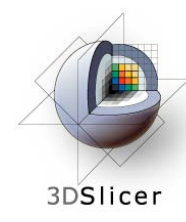

Open the **OpenIGTLink** module

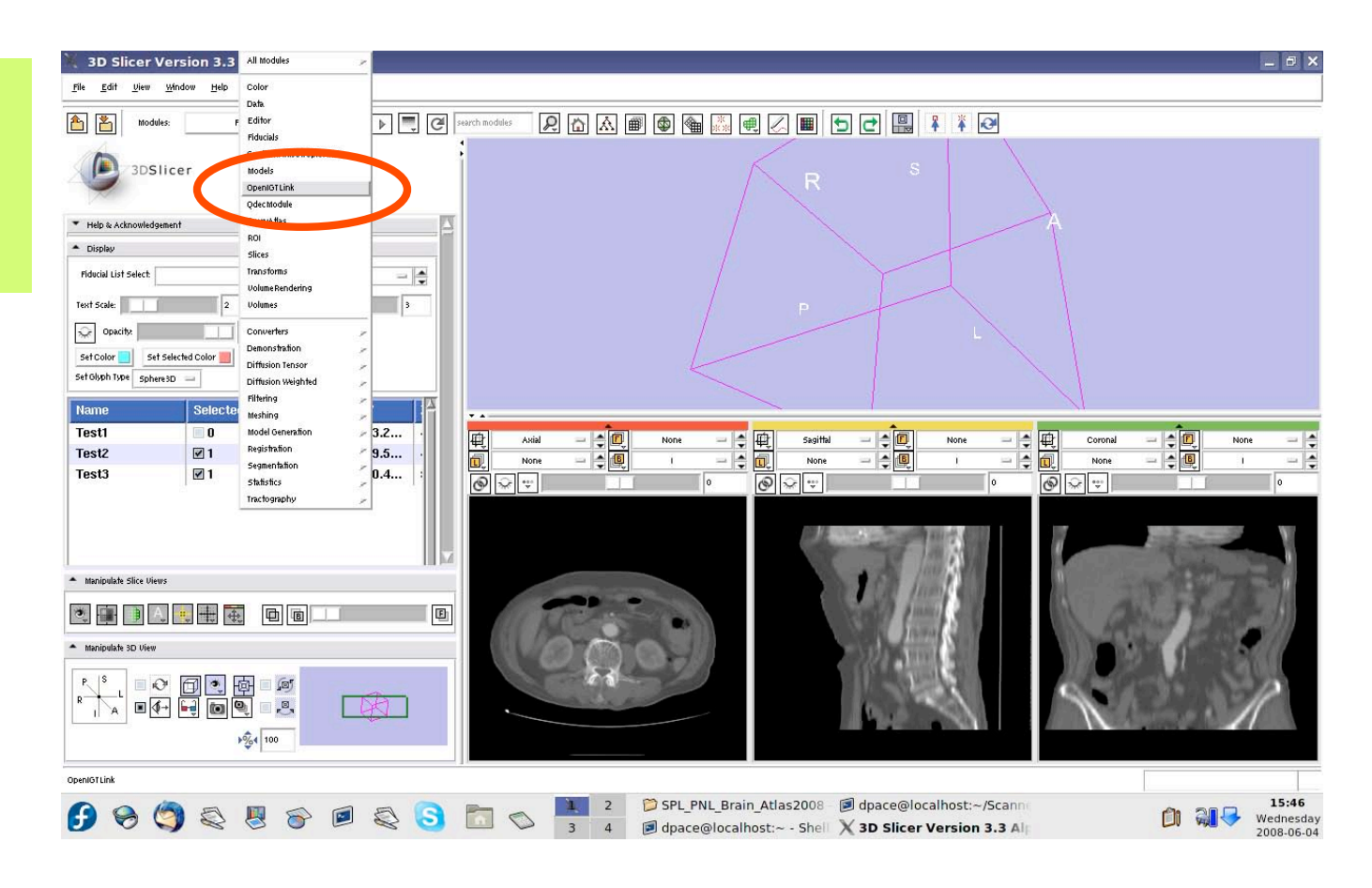

*Planning for Image Guided Therapy using Slicer3 - D. Pace National Alliance for Medical Image Computing* -51-

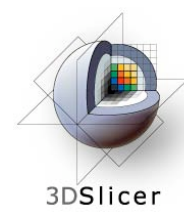

The **Connectors** pane shows the **OpenIGTLink** connections that Slicer3 is connected to

Add a new connection by clicking the "Add" button

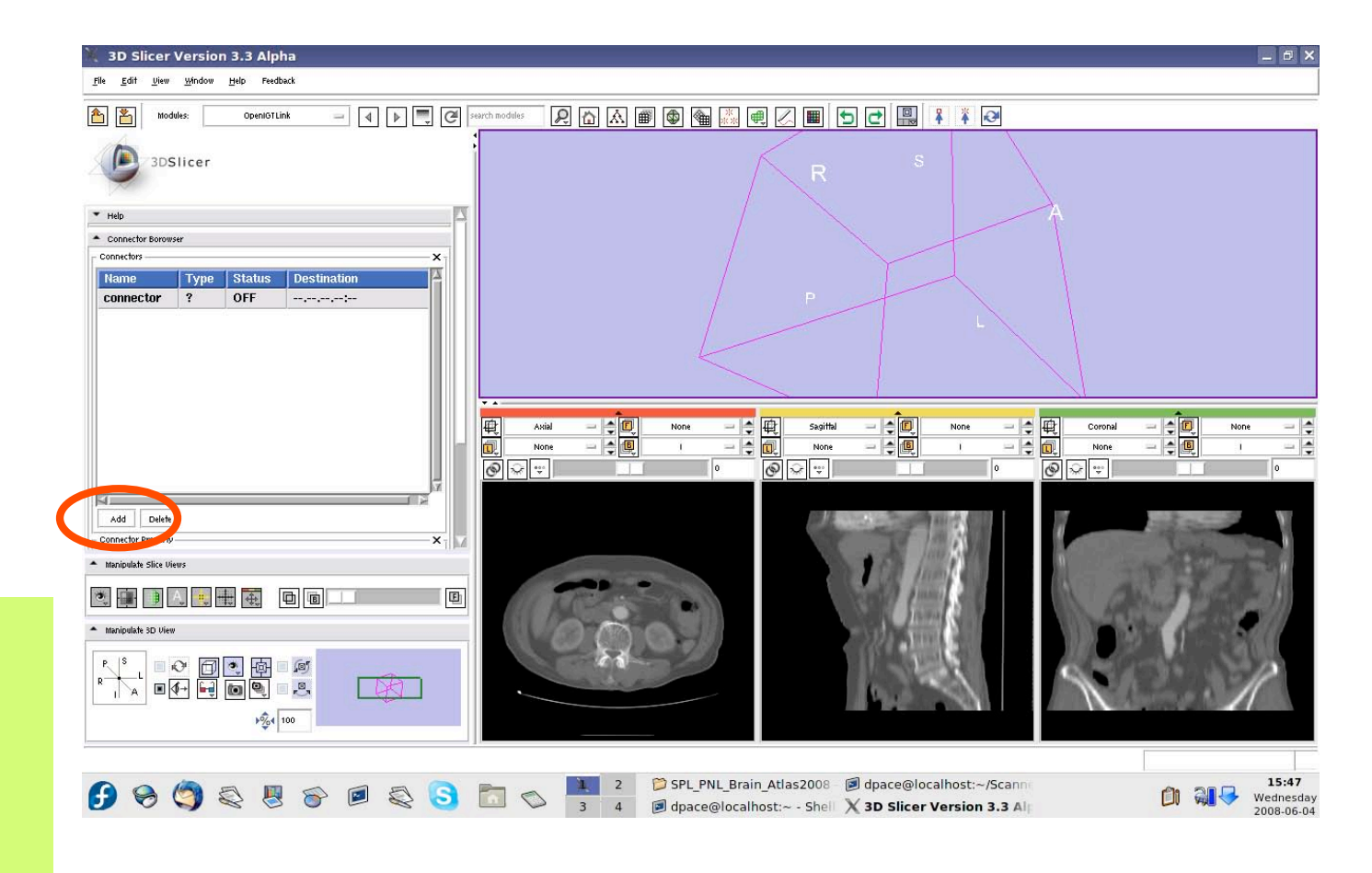

*Planning for Image Guided Therapy using Slicer3 - D. Pace National Alliance for Medical Image Computing* -52-

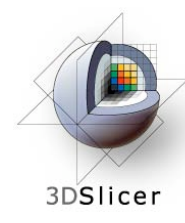

Set Slicer3 to be the server by clicking on the Server box

Note that the connector type is now set to "S" instead of "?"

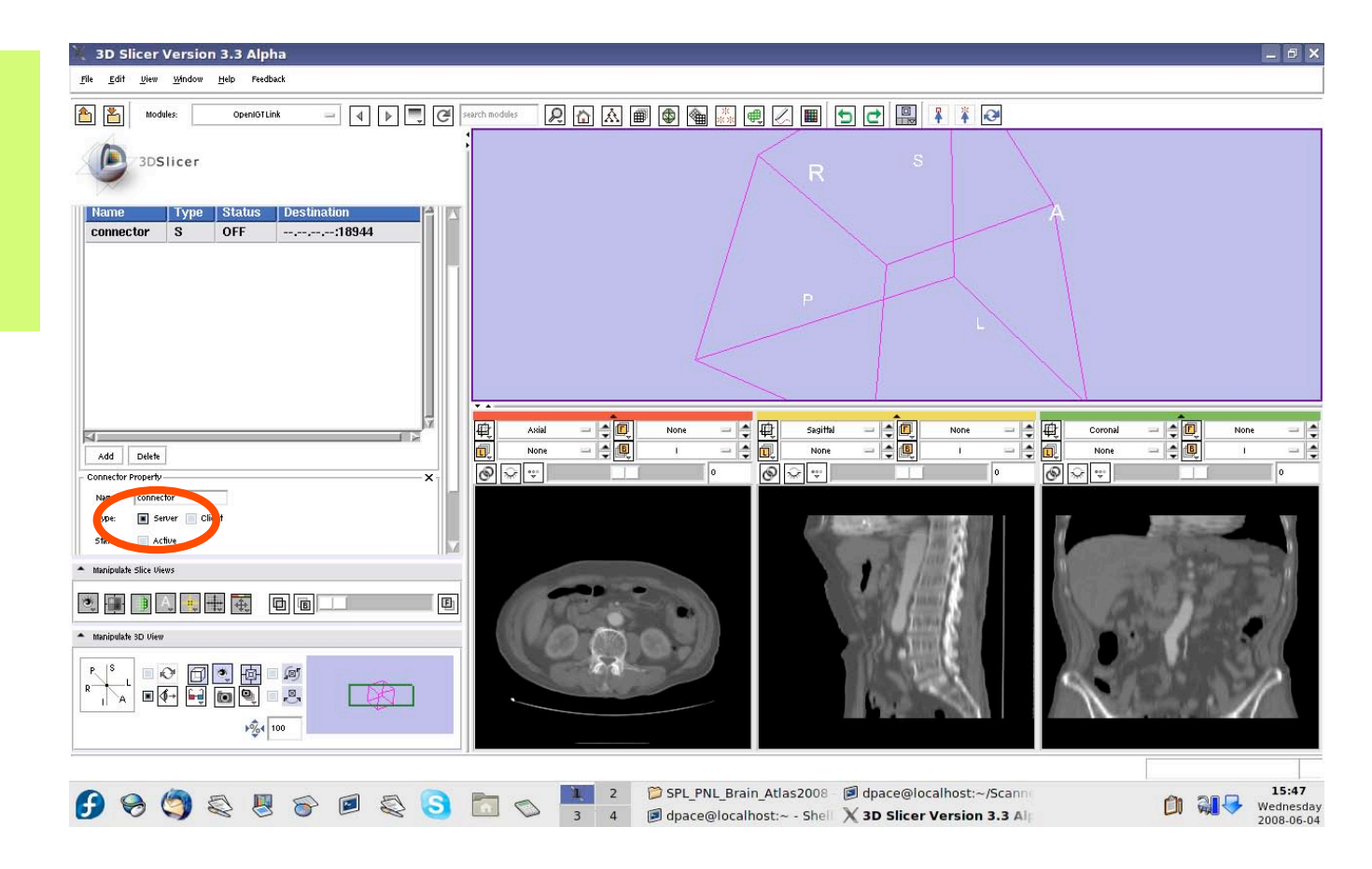

*Planning for Image Guided Therapy using Slicer3 - D. Pace National Alliance for Medical Image Computing* -53-

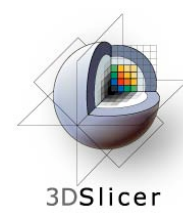

Make the connection active by clicking on the "Active" button

Note that the connector status is now set to "WAIT" instead of "OFF"

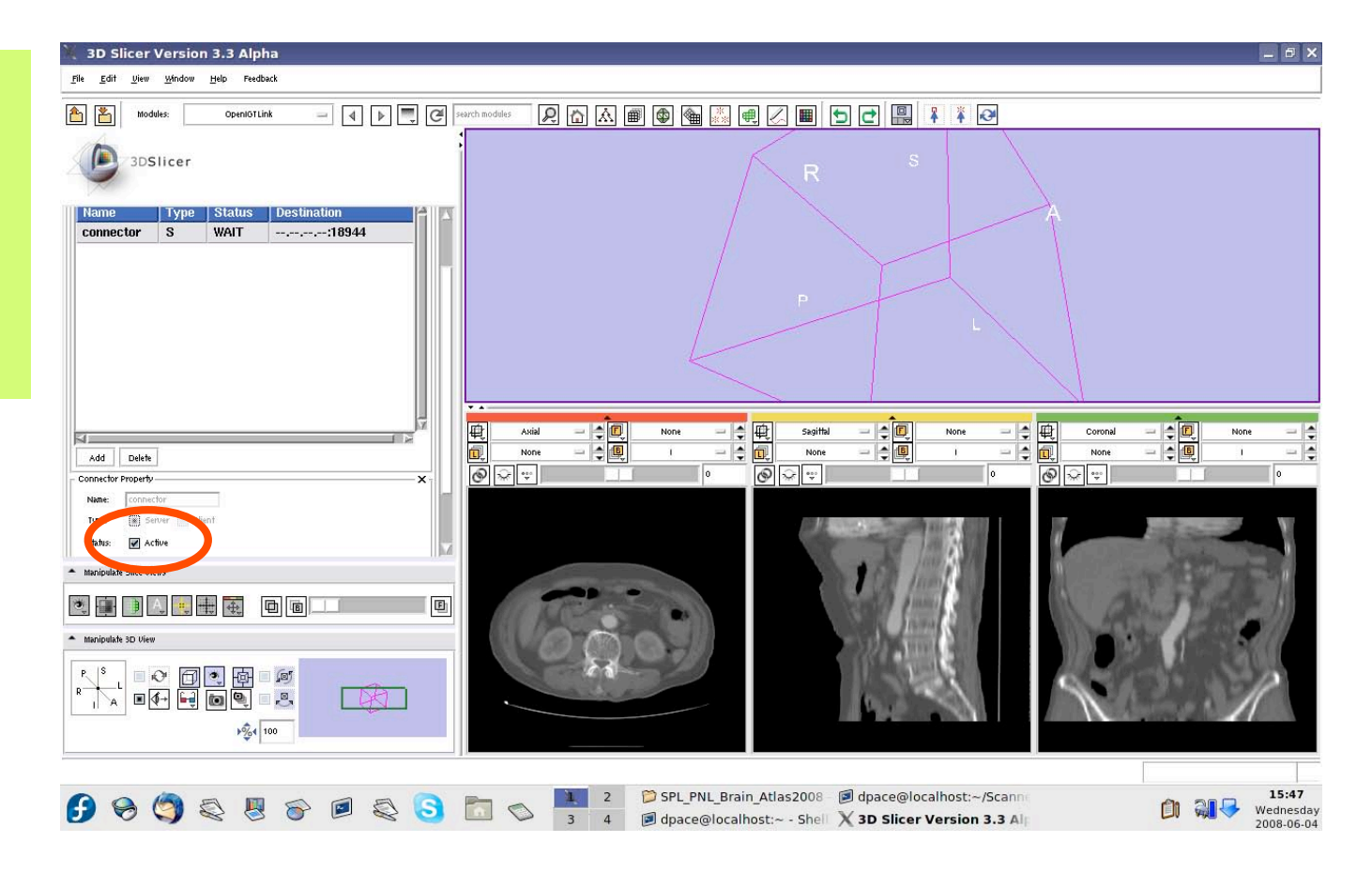

*Planning for Image Guided Therapy using Slicer3 - D. Pace National Alliance for Medical Image Computing* -54-

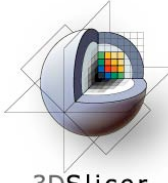

3DSlicer

#### Run the IGSTK test program:

- $-$  localhost = the host name
- $-18944$  = the port number
- $-10000 = # of$ transforms to send
- $-0$  = serial port number that the Aurora is connected to
- $-1$  = # of frames per second

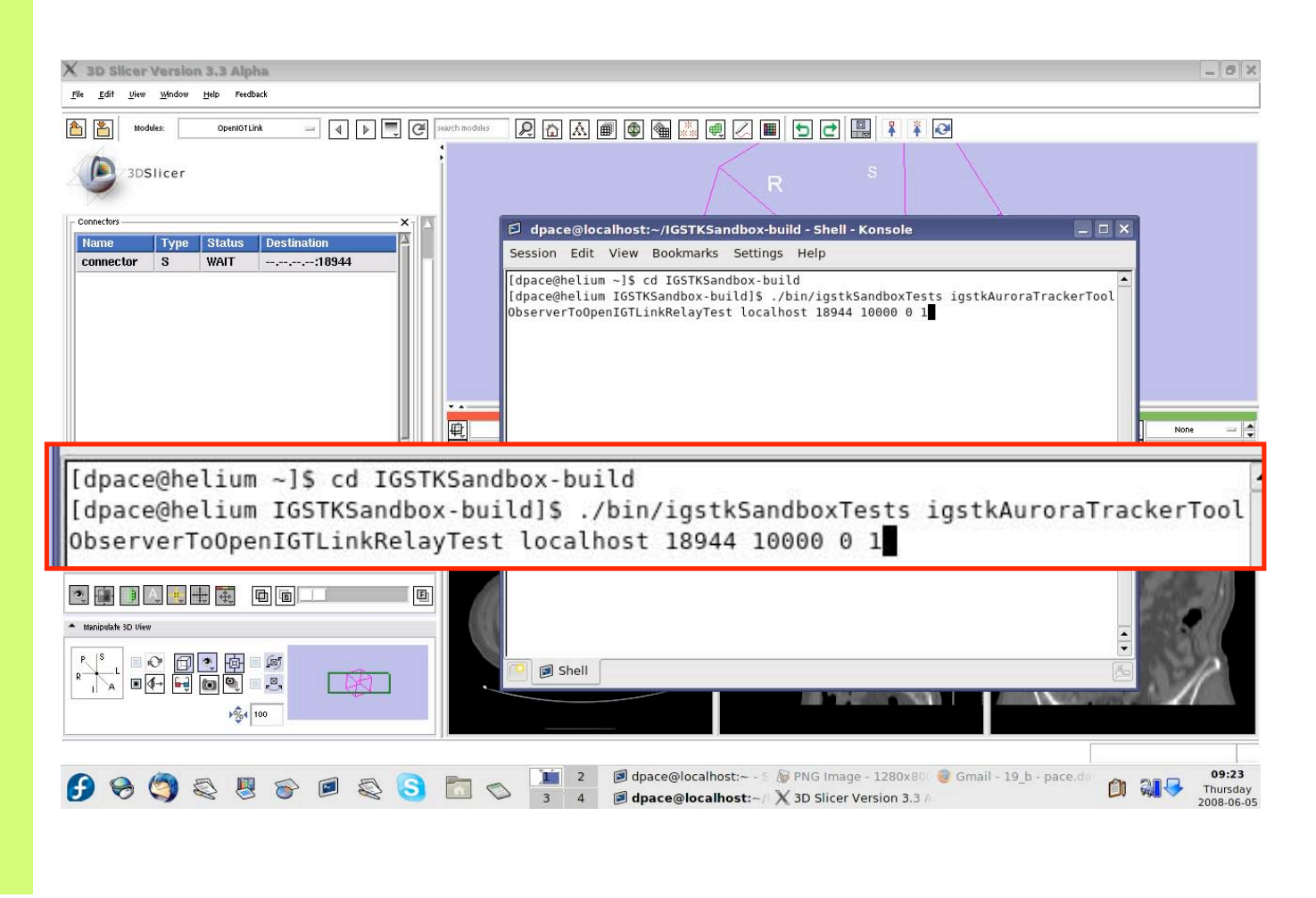

*Planning for Image Guided Therapy using Slicer3 - D. Pace National Alliance for Medical Image Computing* -55-

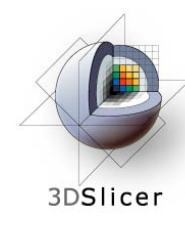

The transforms being sent are written to the terminal as you move the tool

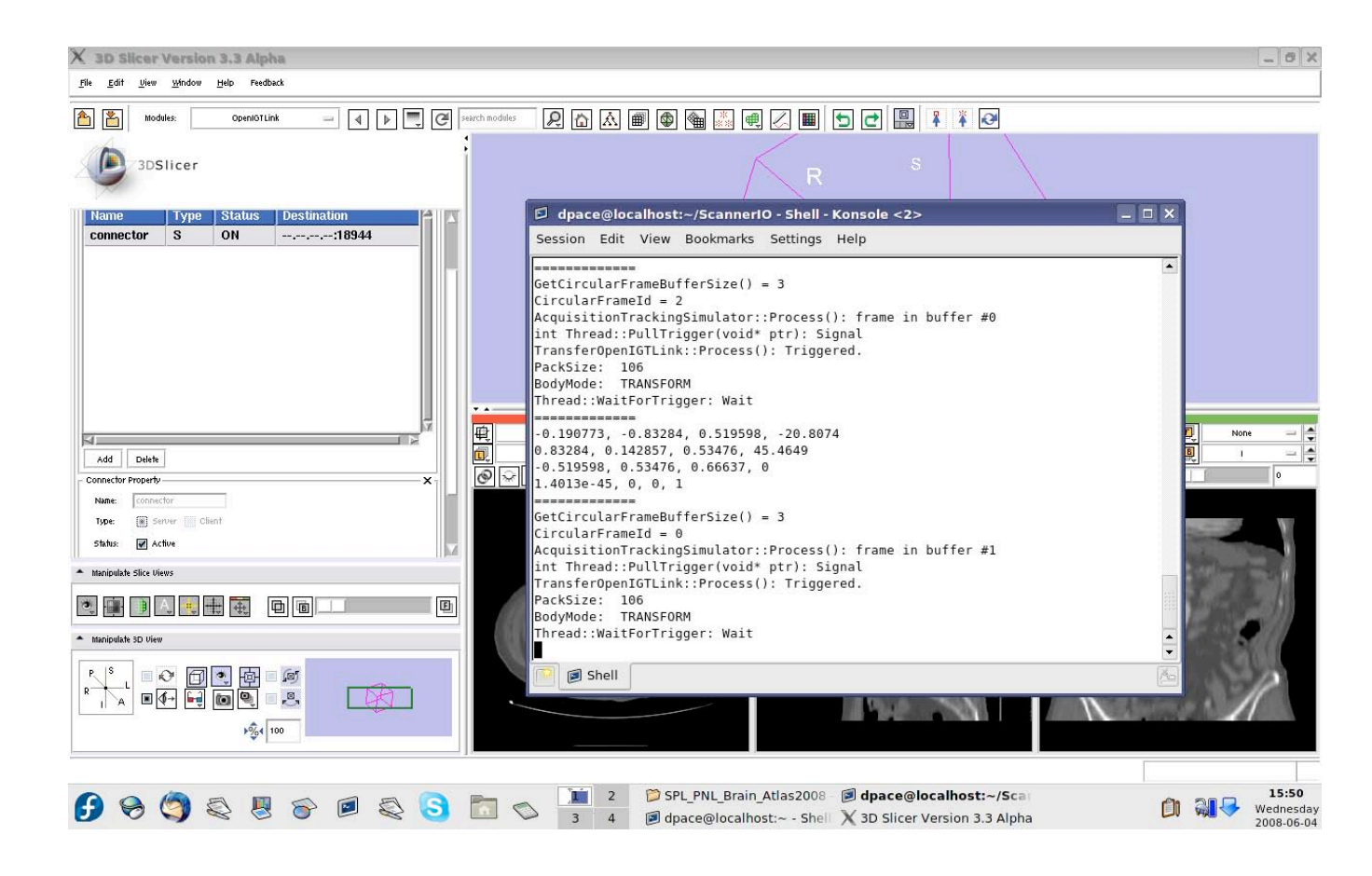

*Planning for Image Guided Therapy using Slicer3 - D. Pace National Alliance for Medical Image Computing* -56-

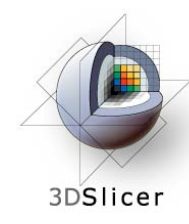

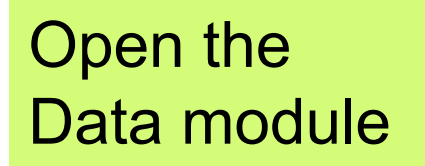

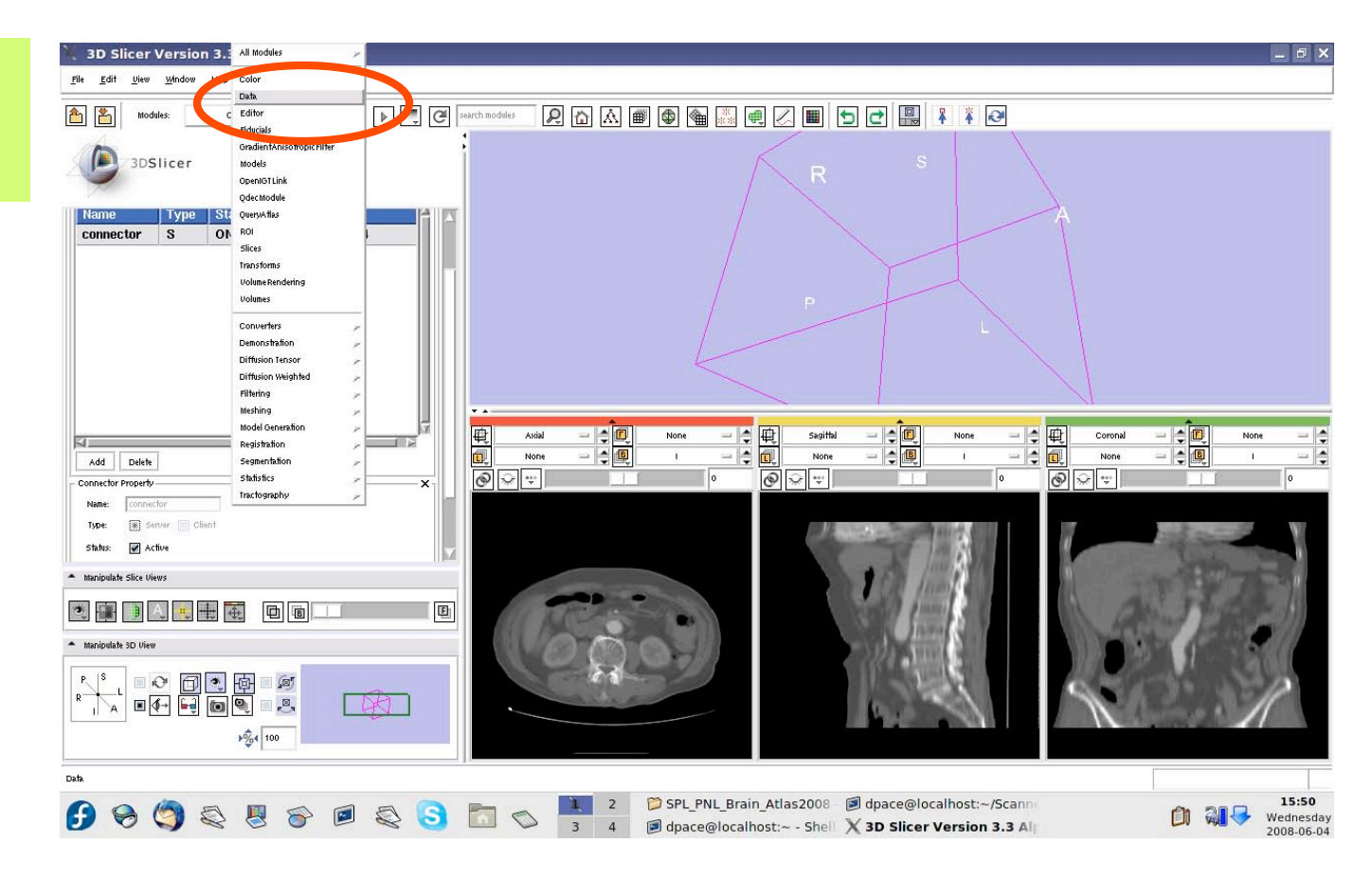

*Planning for Image Guided Therapy using Slicer3 - D. Pace National Alliance for Medical Image Computing* -57-

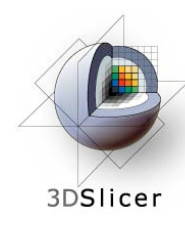

The new tracker node is a transform node - you can see it at the bottom of the MRML tree

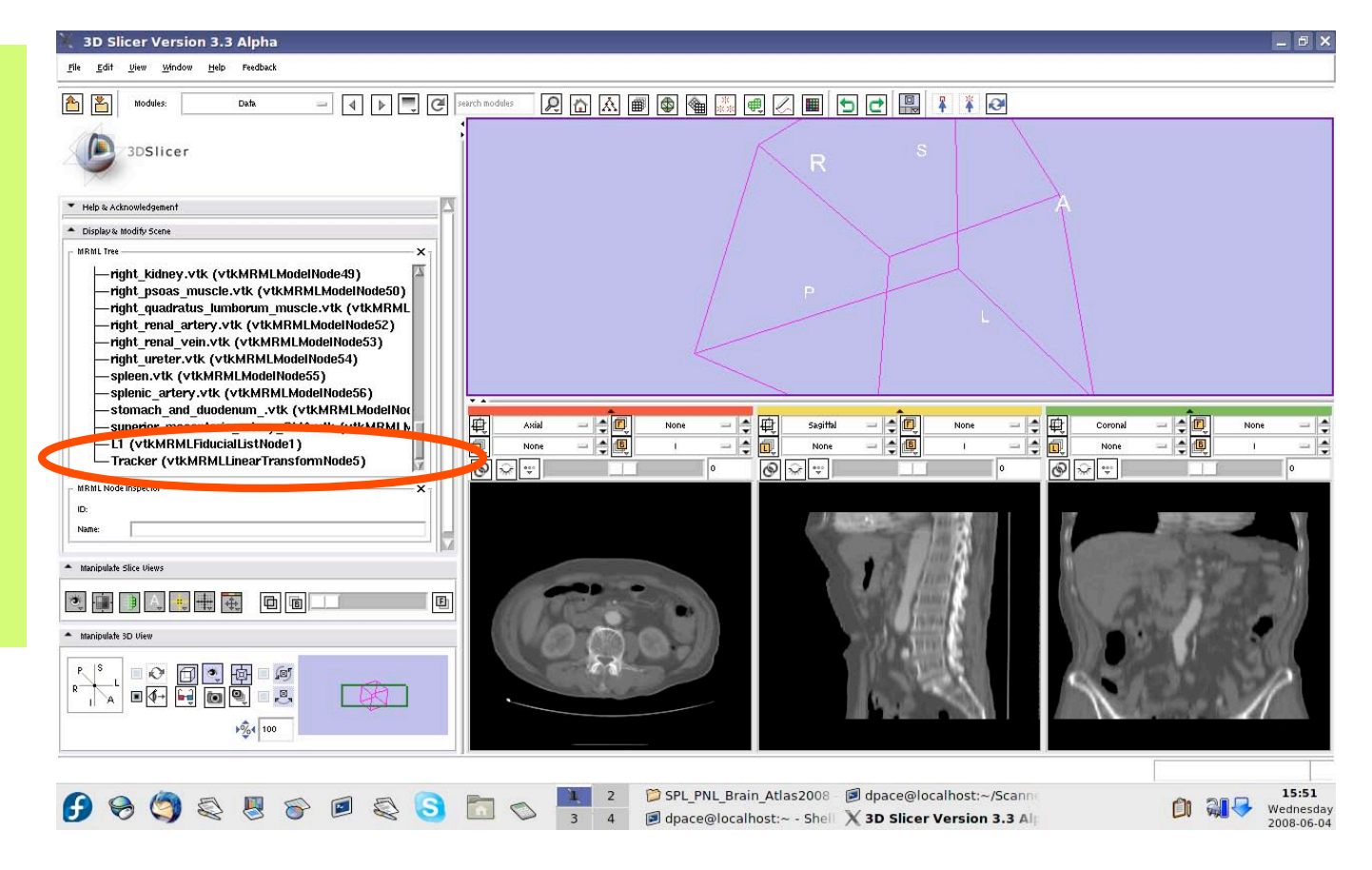

*Planning for Image Guided Therapy using Slicer3 - D. Pace National Alliance for Medical Image Computing* -58-

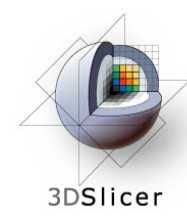

Open the **OpenIGTLink** module

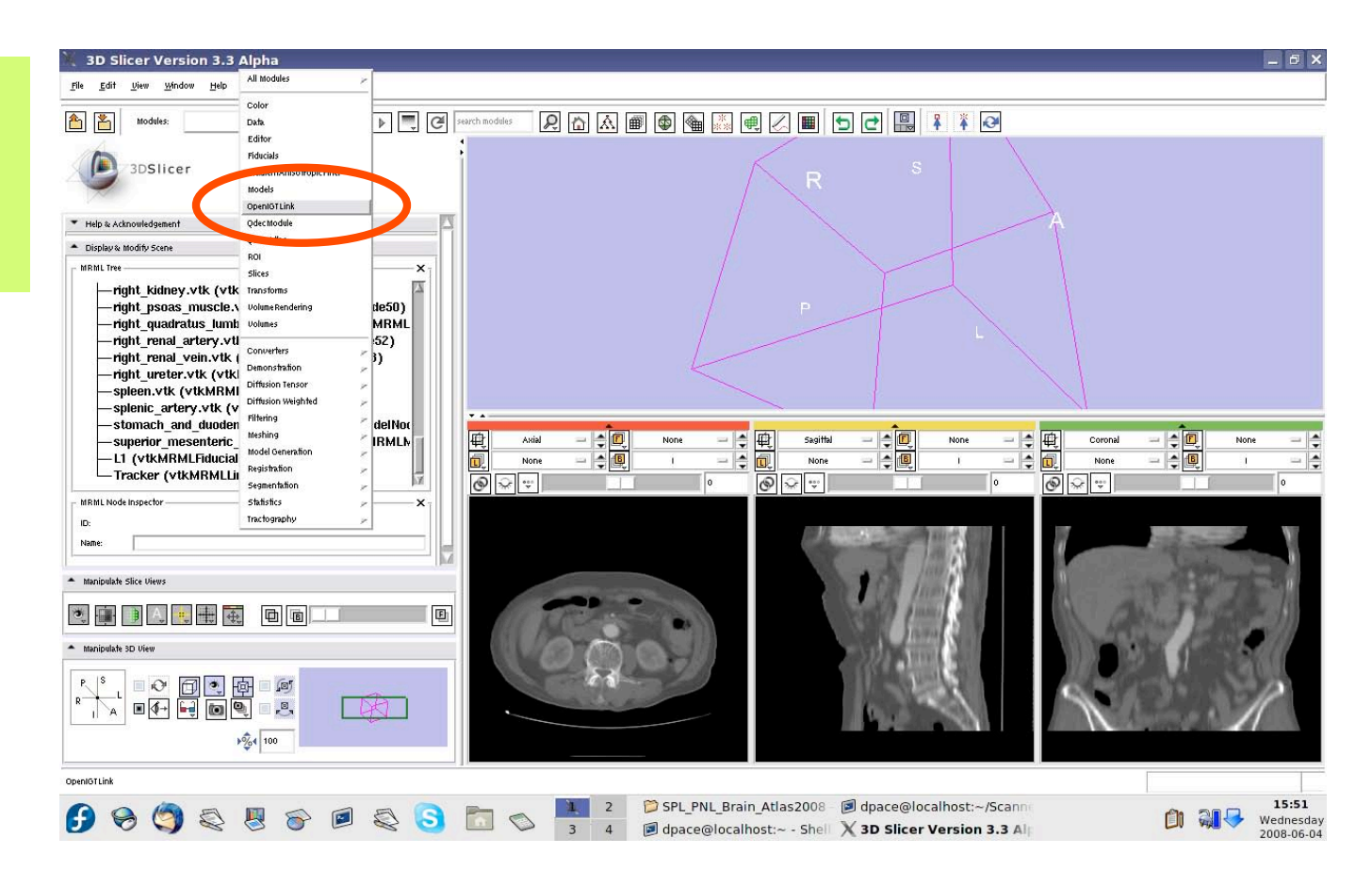

*Planning for Image Guided Therapy using Slicer3 - D. Pace National Alliance for Medical Image Computing* -59-

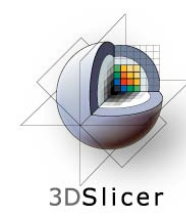

Note that the connector status is now set to "ON" instead of "WAIT"

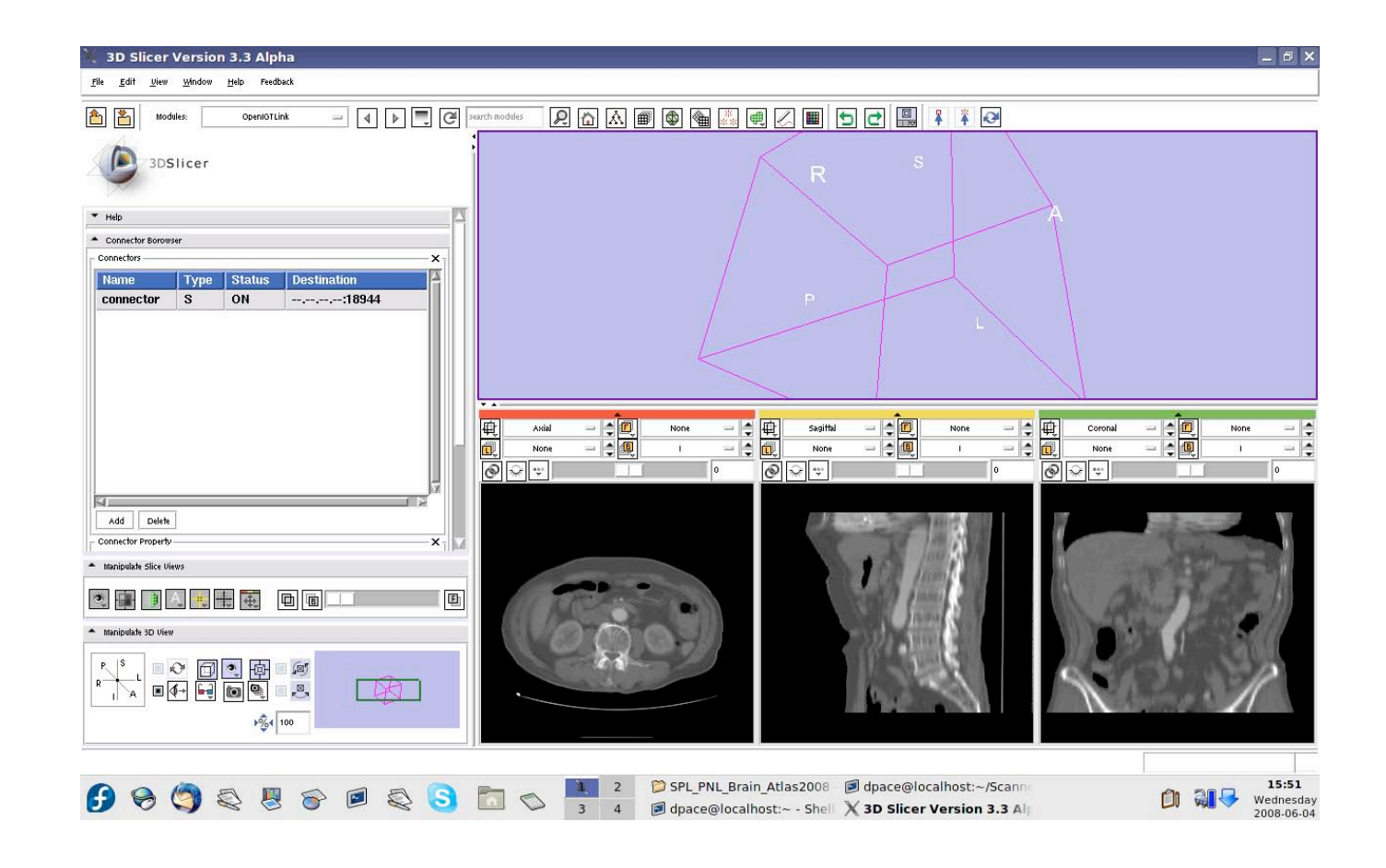

*Planning for Image Guided Therapy using Slicer3 - D. Pace National Alliance for Medical Image Computing* -60-

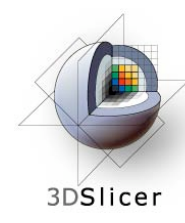

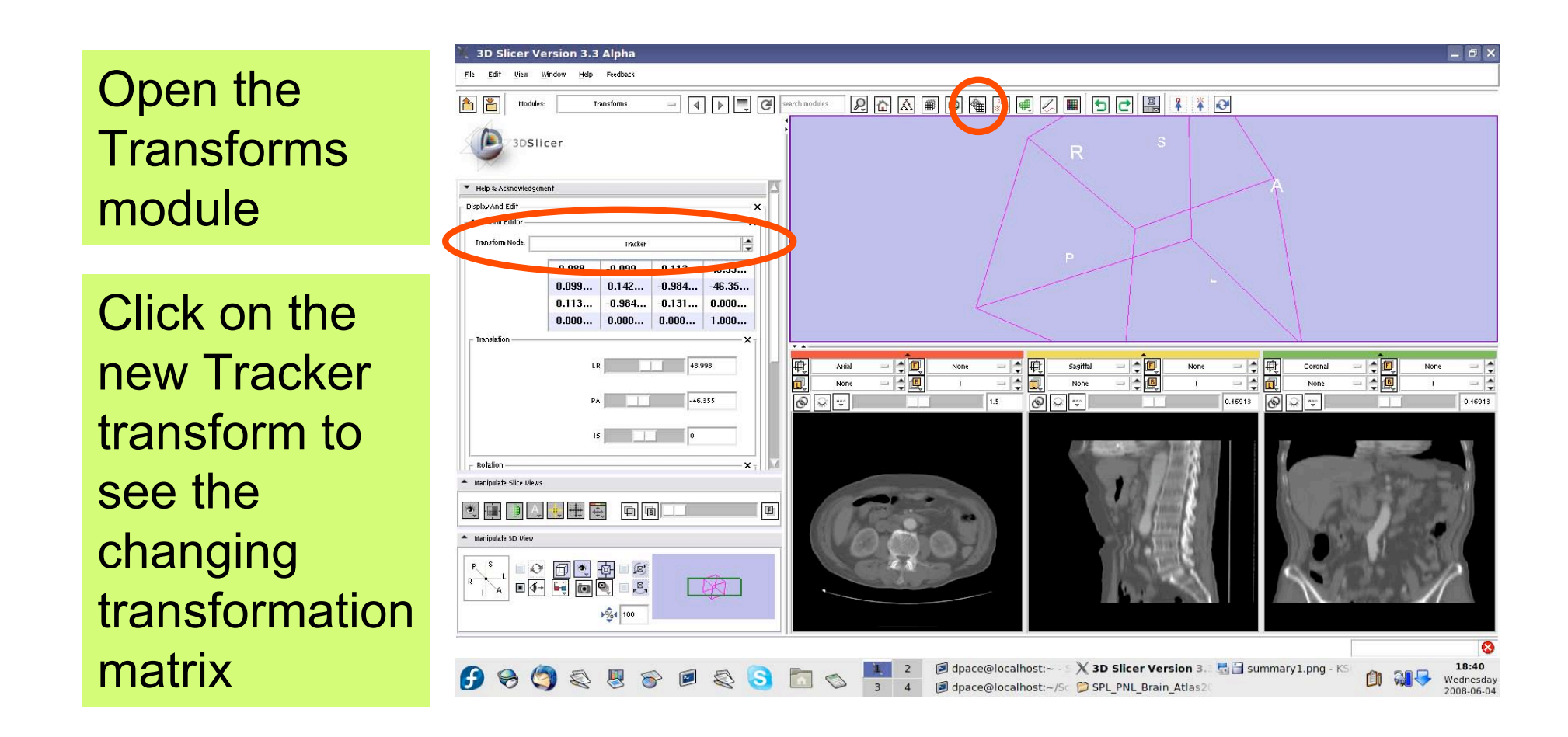

*Planning for Image Guided Therapy using Slicer3 - D. Pace National Alliance for Medical Image Computing* -61-

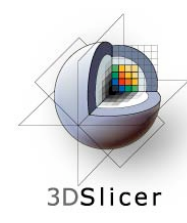

Open the **OpenIGTLink** module

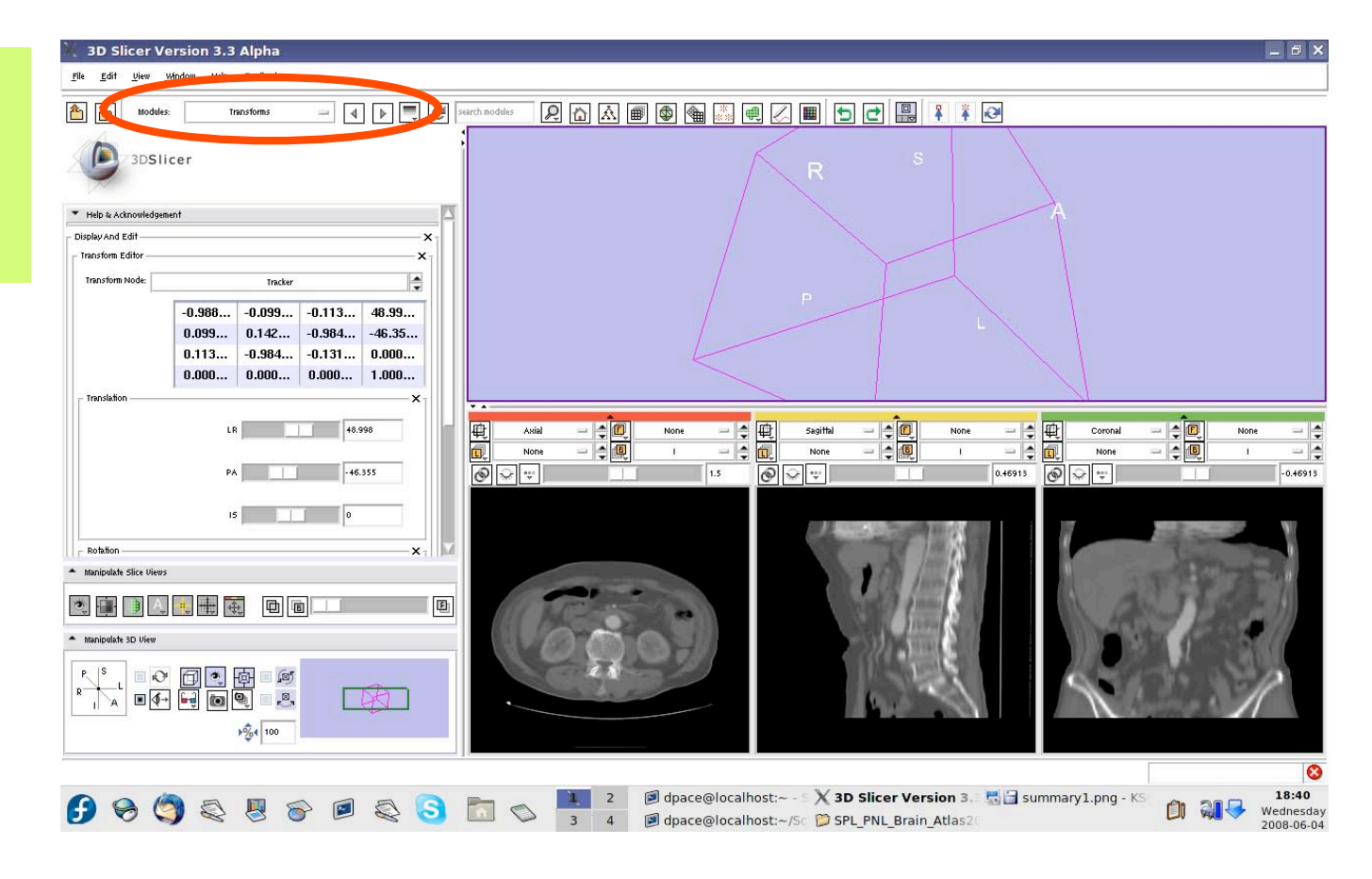

*Planning for Image Guided Therapy using Slicer3 - D. Pace National Alliance for Medical Image Computing* -62-

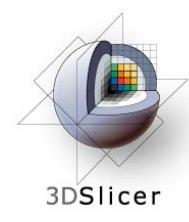

In the Visualization/ Slice Control pane, click the "Show Locator" button

If the locator does not appear, make sure that the **IGTLocator** model is set to "visible" in the Models module

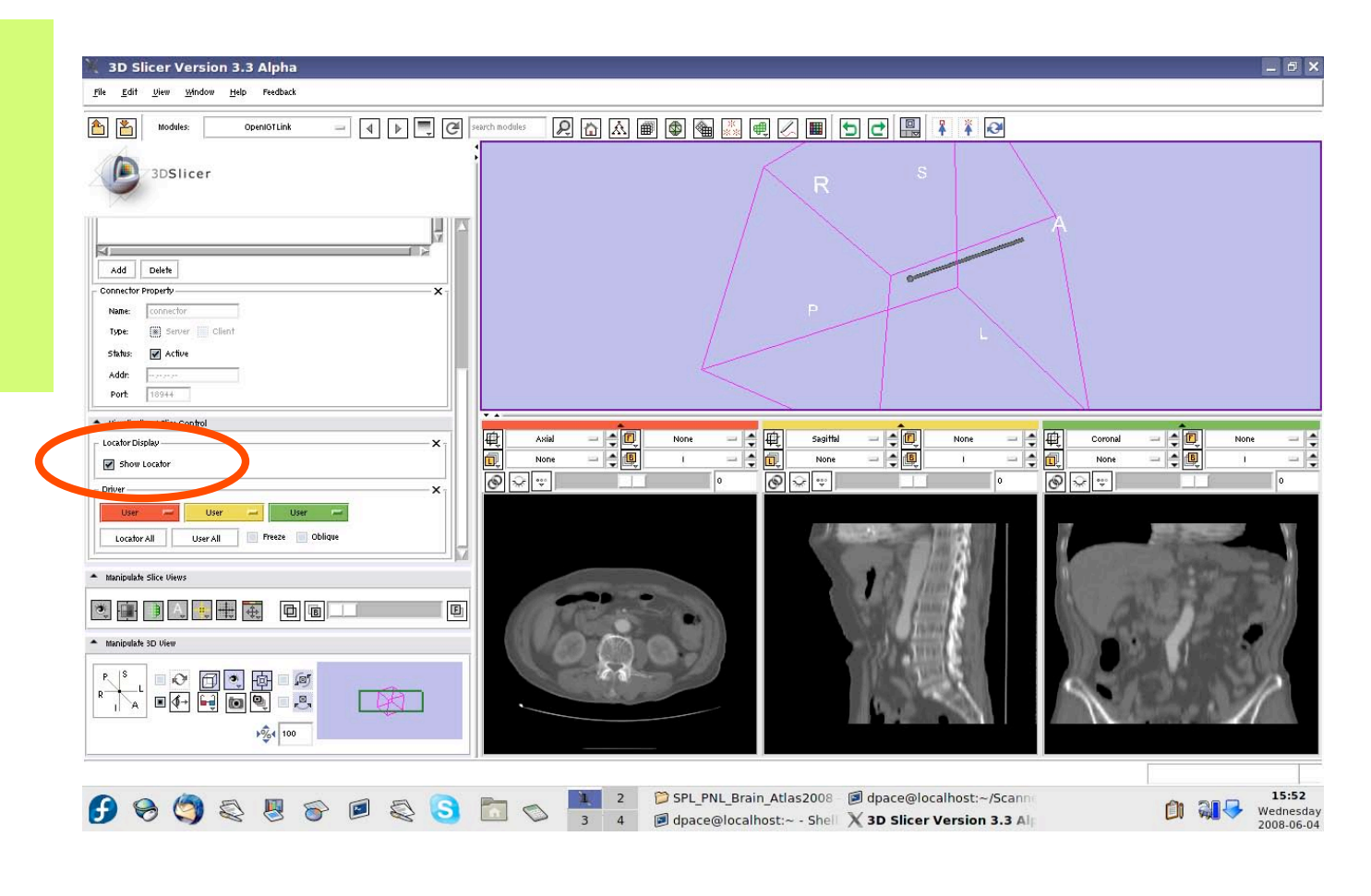

*Planning for Image Guided Therapy using Slicer3 - D. Pace National Alliance for Medical Image Computing* -63-

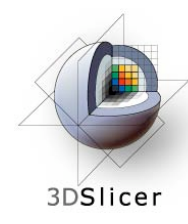

The round end shows the tool's position, and the cylinder shows the tool's orientation

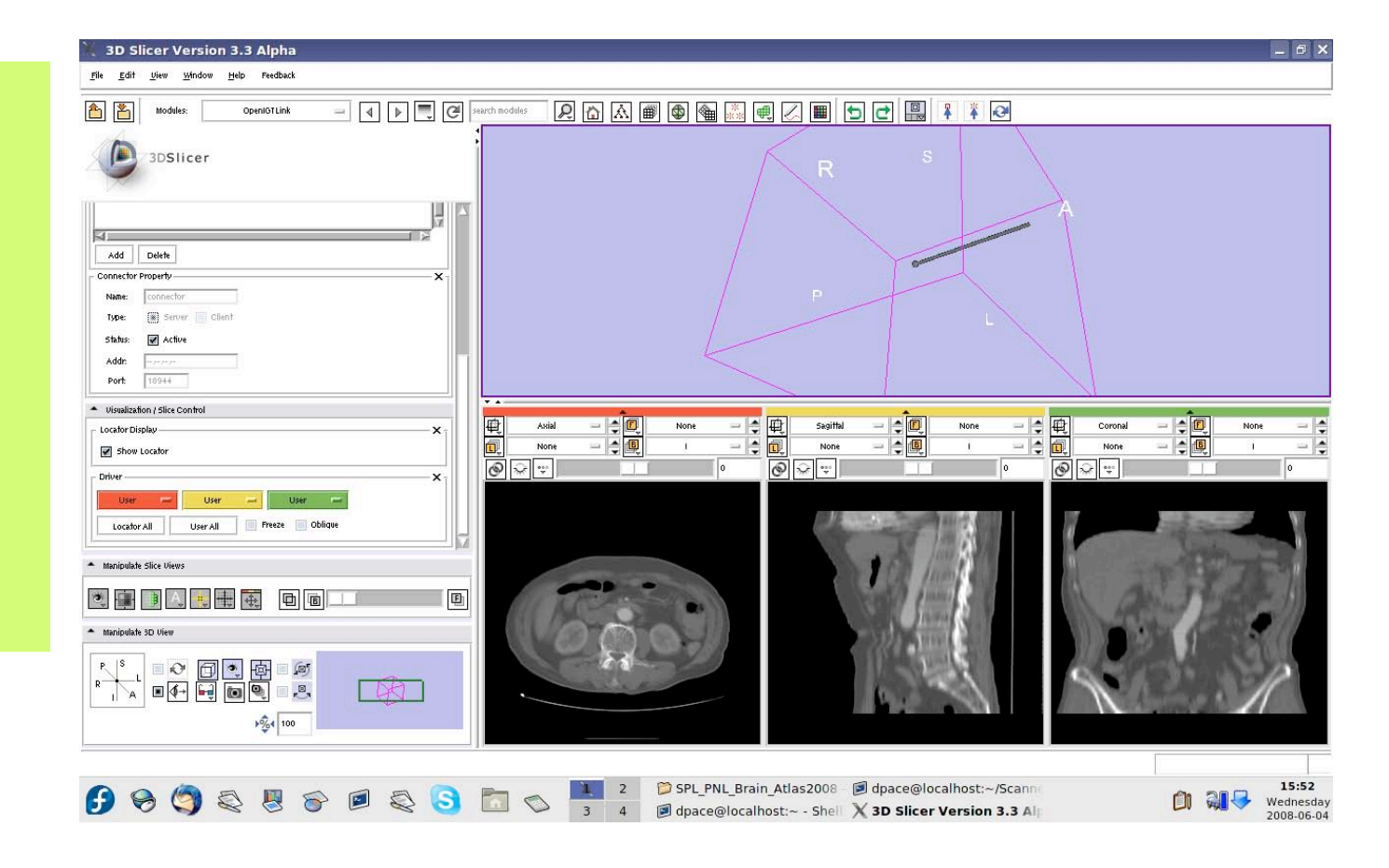

*Planning for Image Guided Therapy using Slicer3 - D. Pace National Alliance for Medical Image Computing* -64-

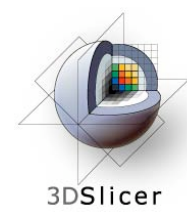

Open the Data module

The new locator node is a model node at the bottom of the MRML tree

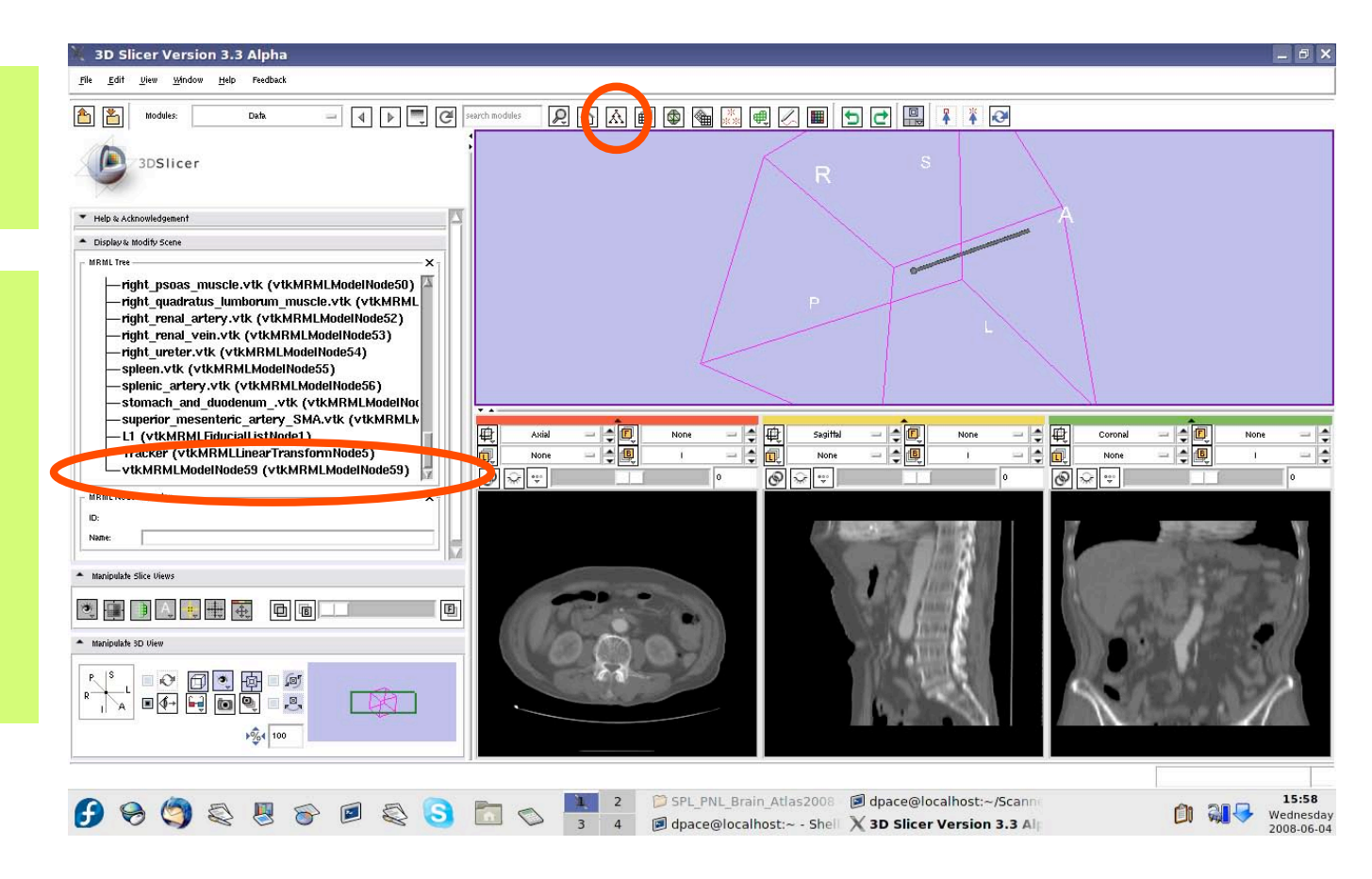

*Planning for Image Guided Therapy using Slicer3 - D. Pace National Alliance for Medical Image Computing* -65-

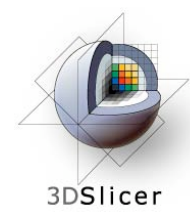

Drag the locator node under the Tracker node

The Tracker transform is now applied to the locator model - it will move according to the transforms from the tracker simulator

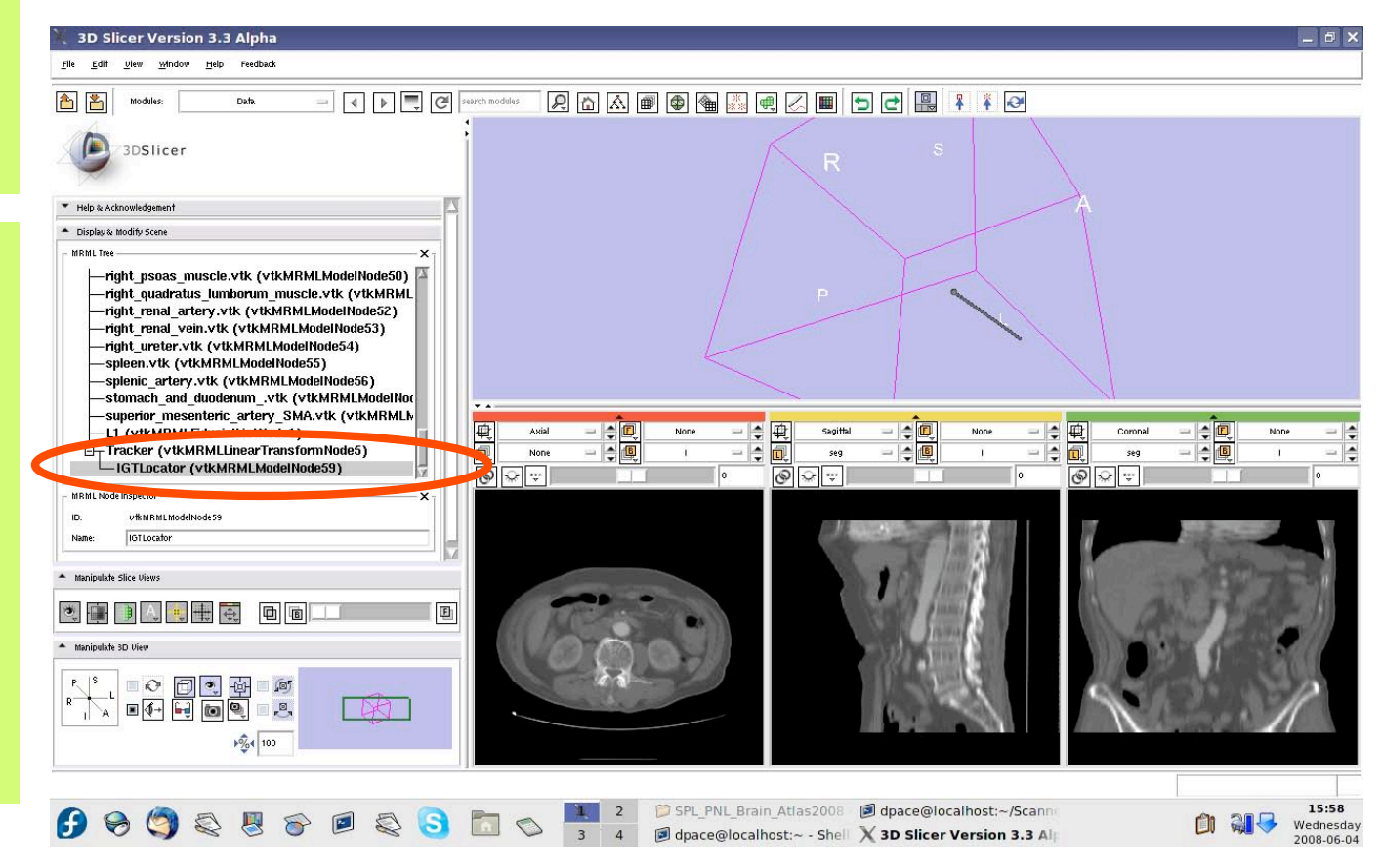

*Planning for Image Guided Therapy using Slicer3 - D. Pace National Alliance for Medical Image Computing* -66-

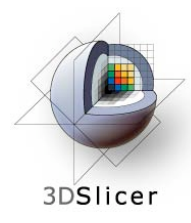

Open the **Models** module

Select the **IGTLocator** model as the selected model and change its colour to red

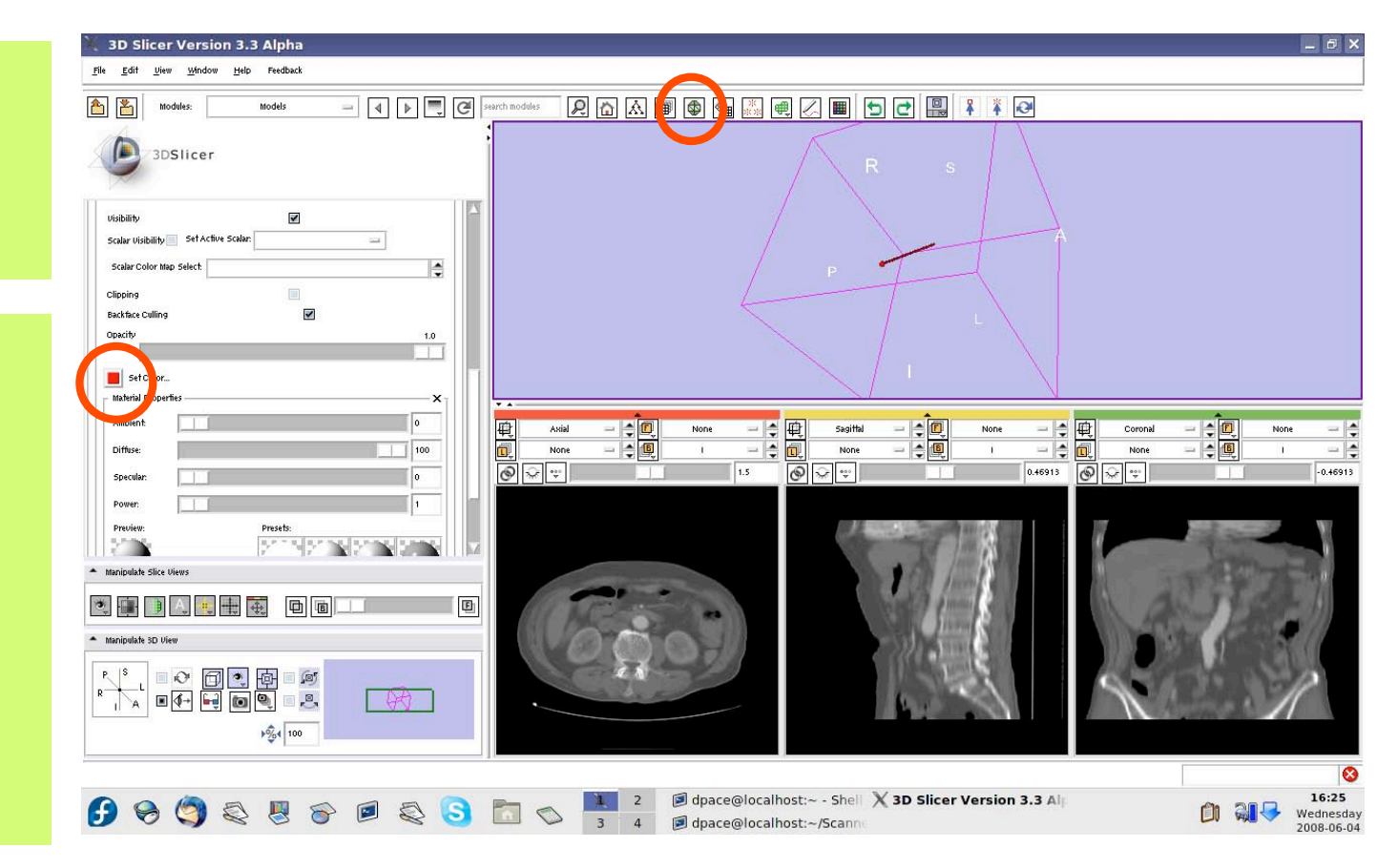

*Planning for Image Guided Therapy using Slicer3 - D. Pace National Alliance for Medical Image Computing* -67-

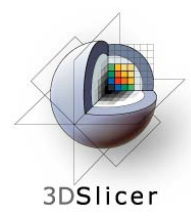

Open the **OpenIGTLink** module

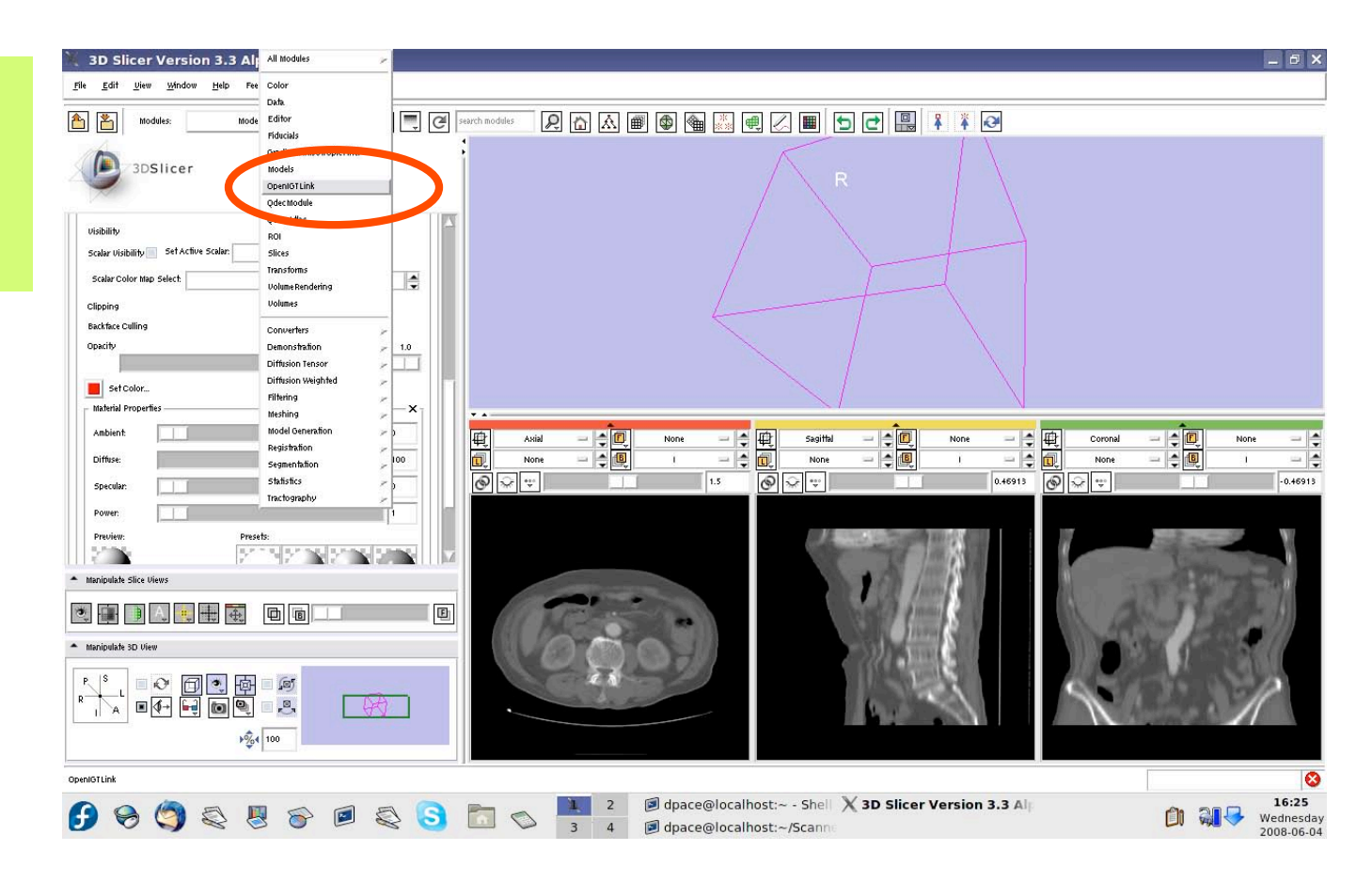

*Planning for Image Guided Therapy using Slicer3 - D. Pace National Alliance for Medical Image Computing* -68-

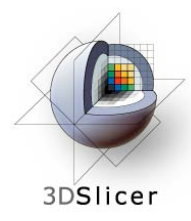

Set the driver for the red (axial) slice to "Locator"

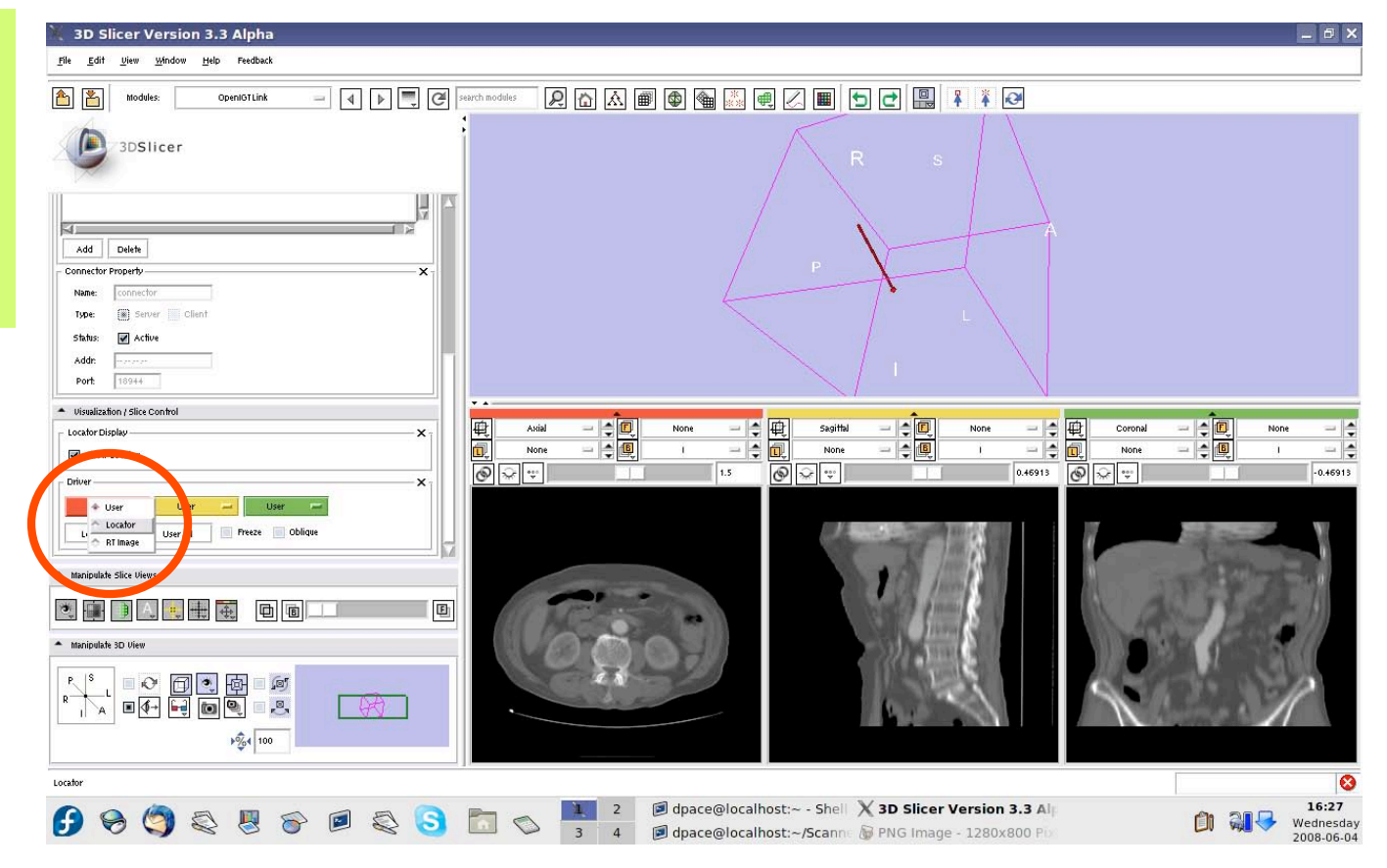

*Planning for Image Guided Therapy using Slicer3 - D. Pace National Alliance for Medical Image Computing* -69-

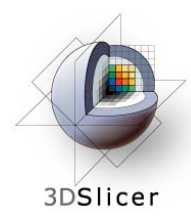

The axial slice moves as the locator moves

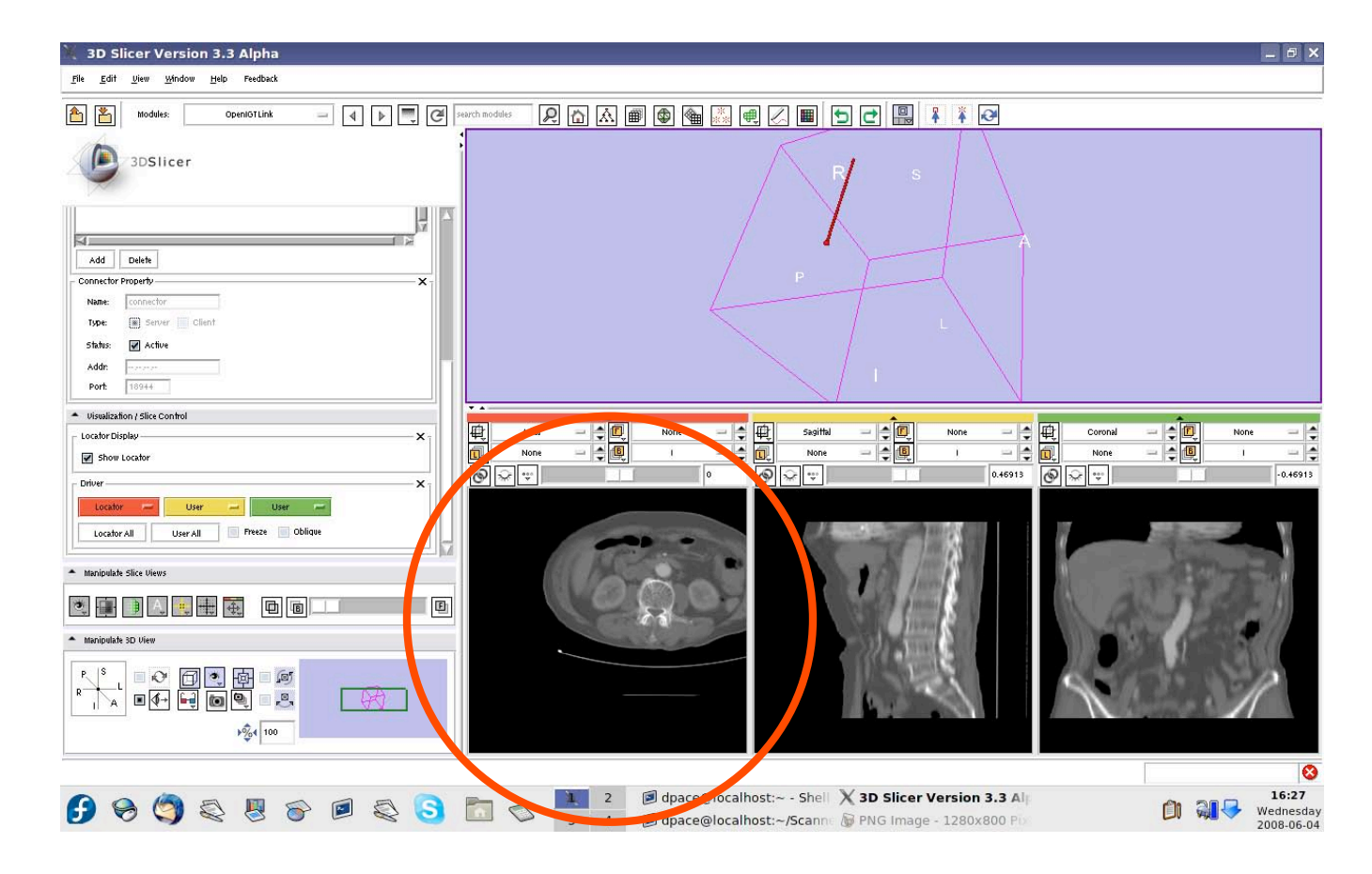

*Planning for Image Guided Therapy using Slicer3 - D. Pace National Alliance for Medical Image Computing* -70-

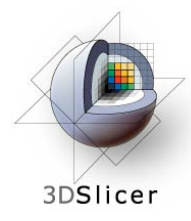

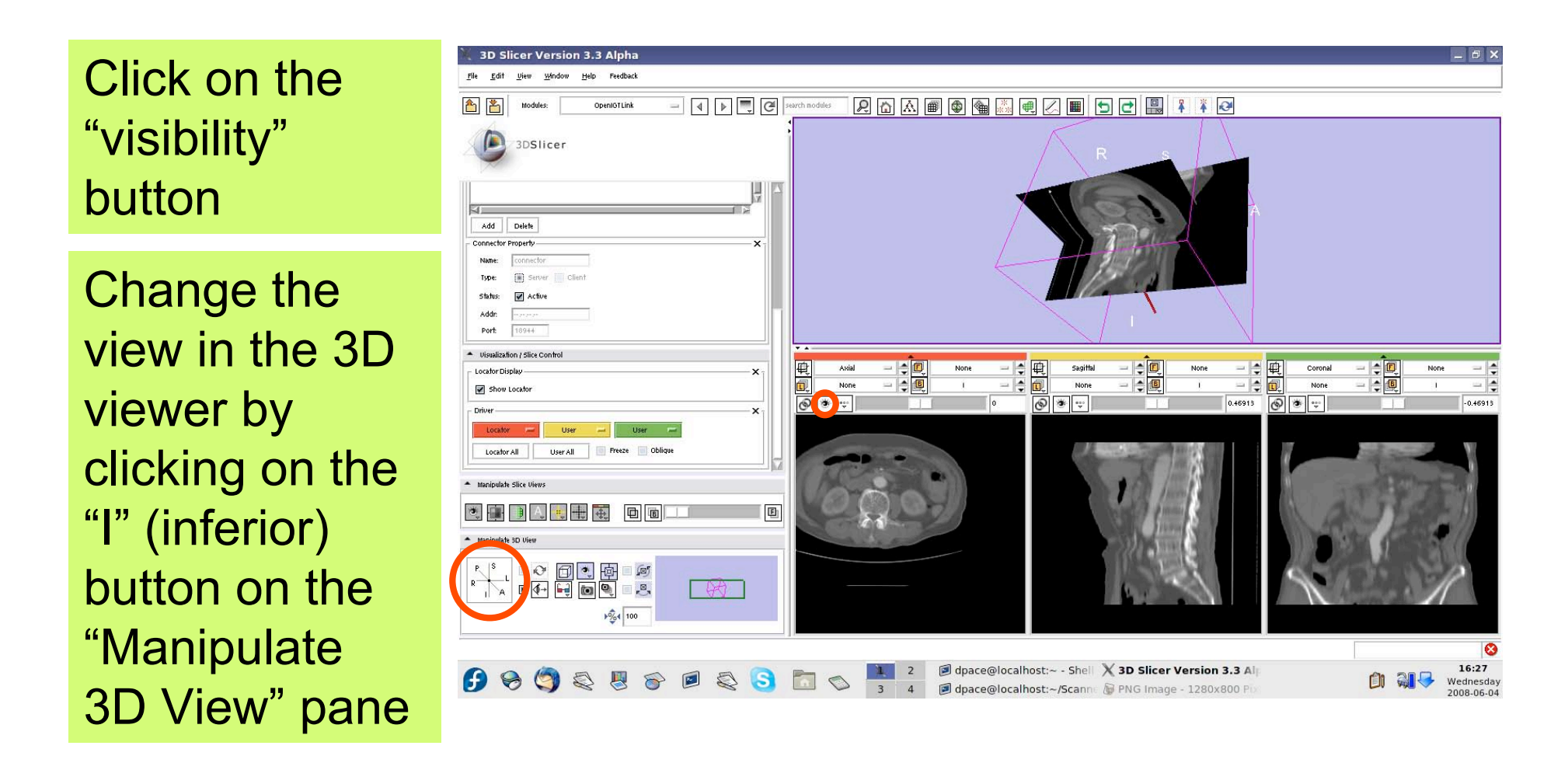

*Planning for Image Guided Therapy using Slicer3 - D. Pace National Alliance for Medical Image Computing* -71-

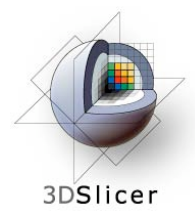

Note that the axial slice moves as you move the tool

This is because the image origin in the left-right direction is set to the locator's position in the left-right direction

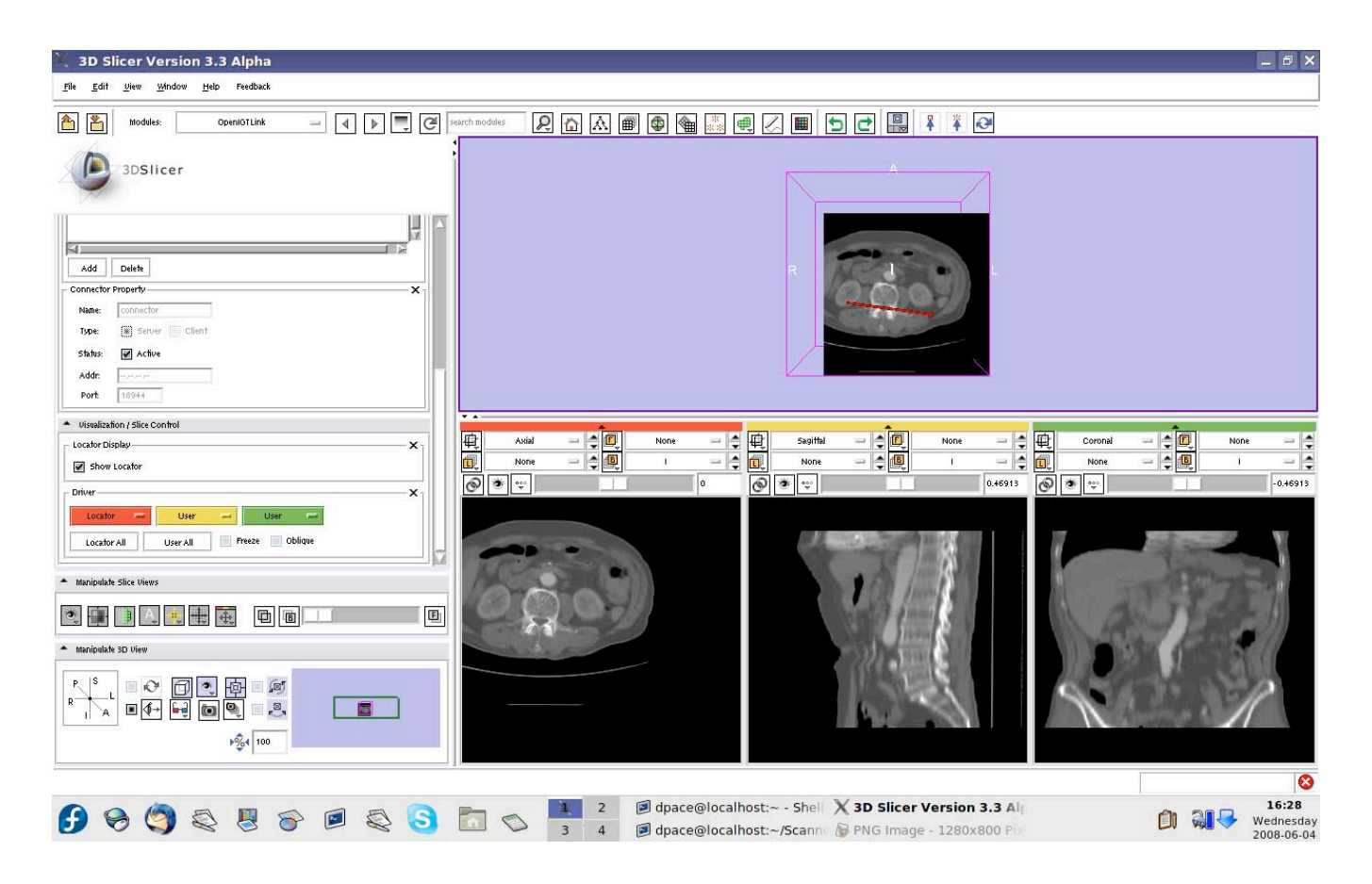

*Planning for Image Guided Therapy using Slicer3 - D. Pace National Alliance for Medical Image Computing* -72-
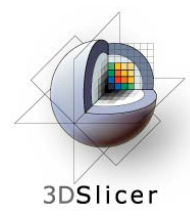

Set the driver for the red (axial) slice to "User" and the driver for the yellow (sagittal slice) to "Locator"

Click on the "P" (posterior) button on the "Manipulate 3D View" pane

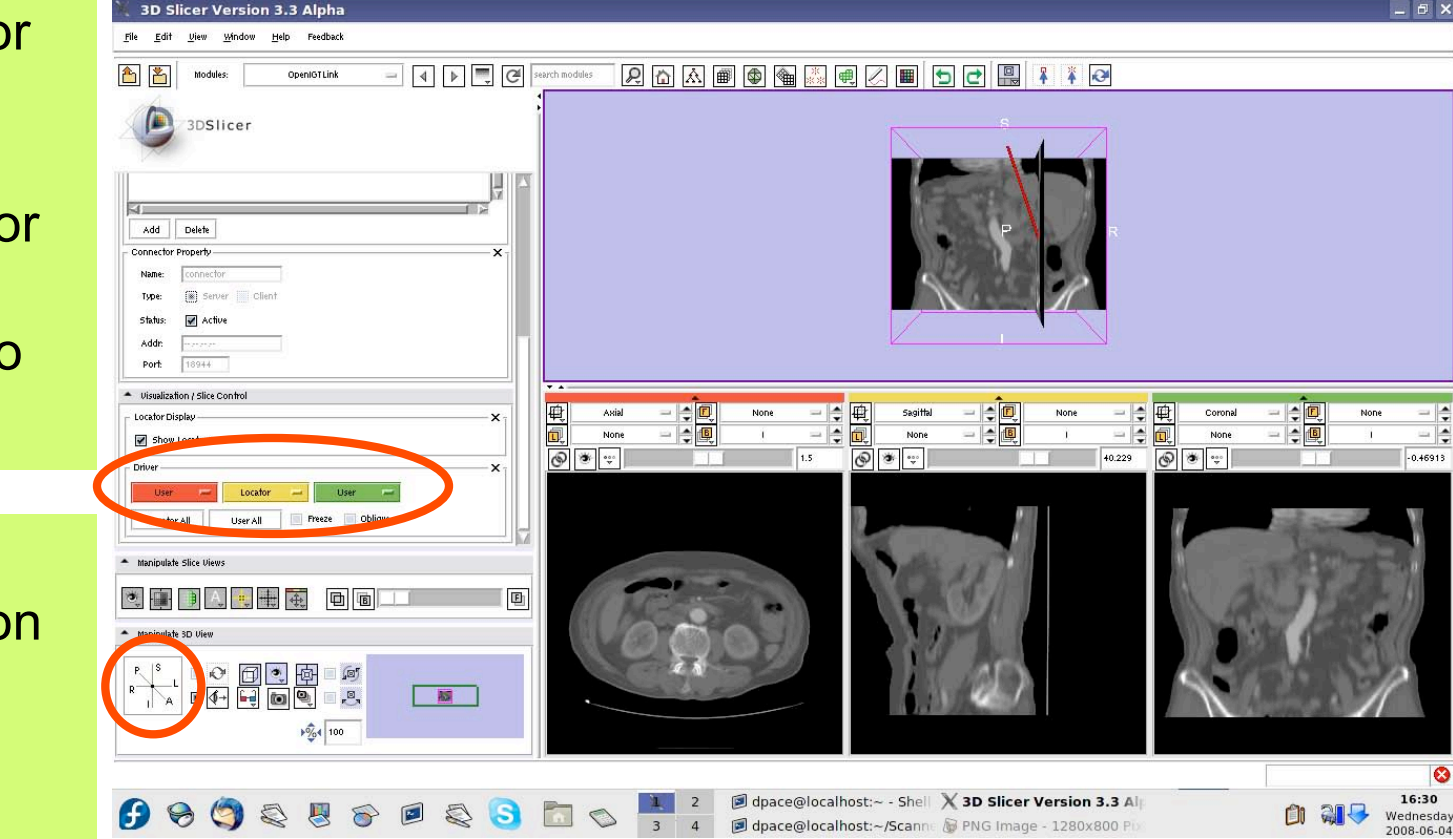

*Planning for Image Guided Therapy using Slicer3 - D. Pace National Alliance for Medical Image Computing* -73-

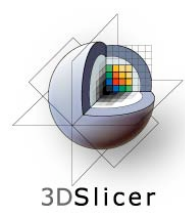

Note that the sagittal slice moves from left to right as the tool moves

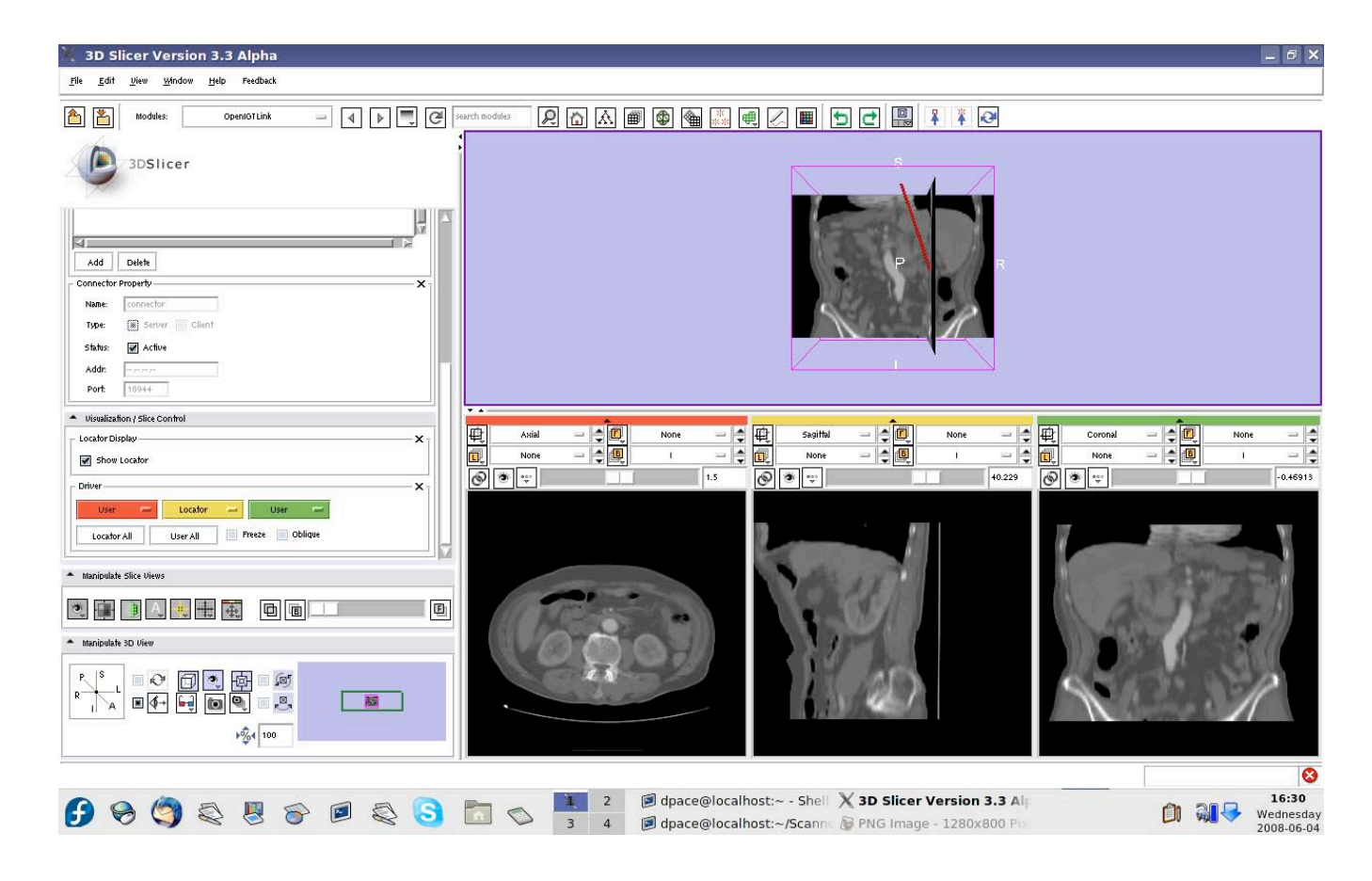

*Planning for Image Guided Therapy using Slicer3 - D. Pace National Alliance for Medical Image Computing* -74-

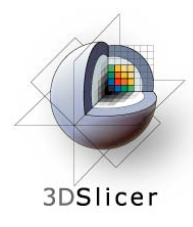

You can click on the "Locator All" button to set the driver to "Locator" for all of the slice views.

The image origin is set to the locator's position.

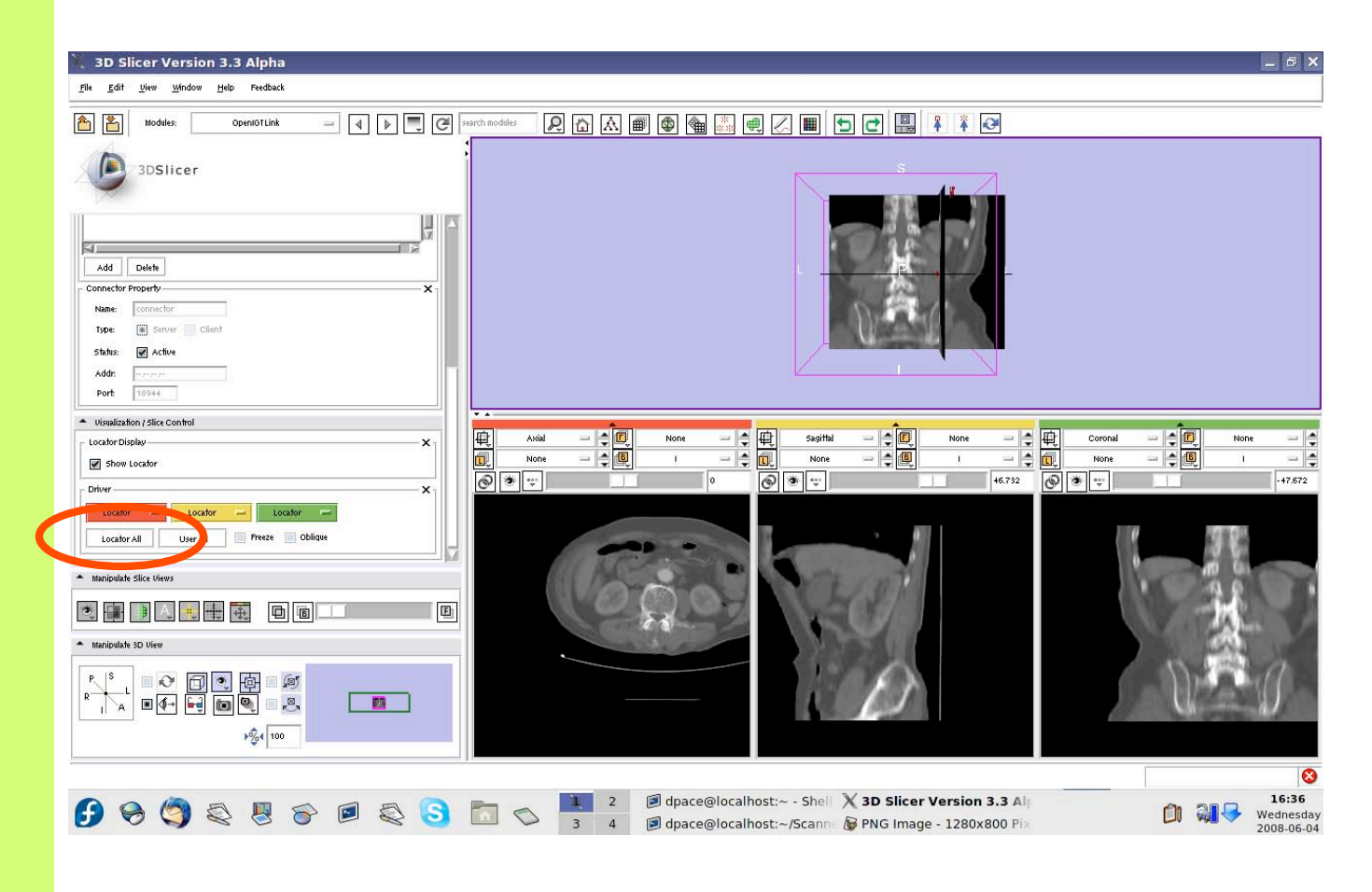

*Planning for Image Guided Therapy using Slicer3 - D. Pace National Alliance for Medical Image Computing* -75-

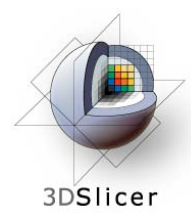

Check the "oblique" box to slice the image volume according to the tool's orientation - the coordinate system is setup so that one axis is parallel to the locator's orientation

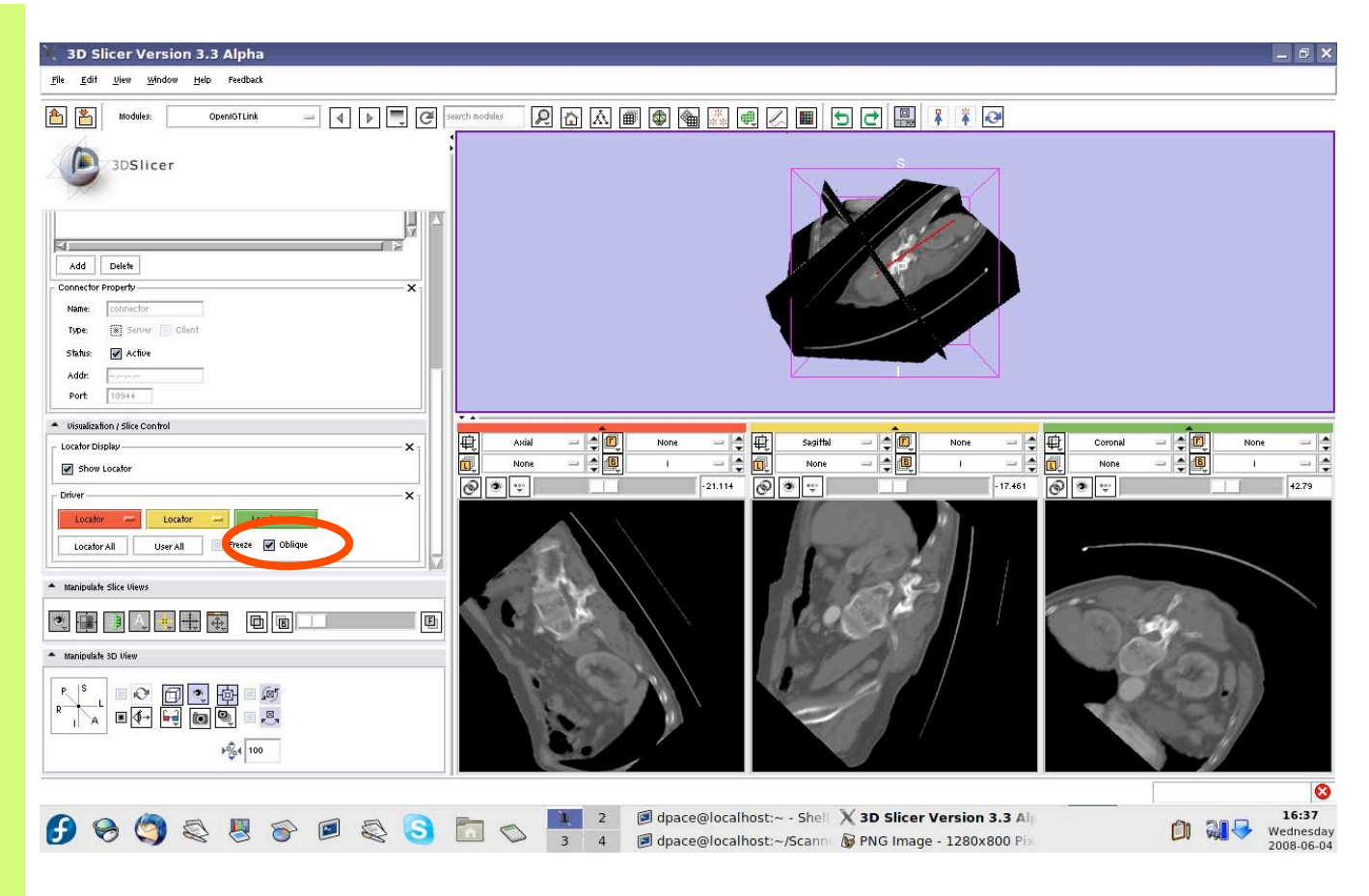

*Planning for Image Guided Therapy using Slicer3 - D. Pace National Alliance for Medical Image Computing* -76-

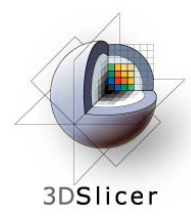

Check the "Freeze" box to freeze the images in both the 3D Viewer and the three slices viewers (the locator keeps moving)

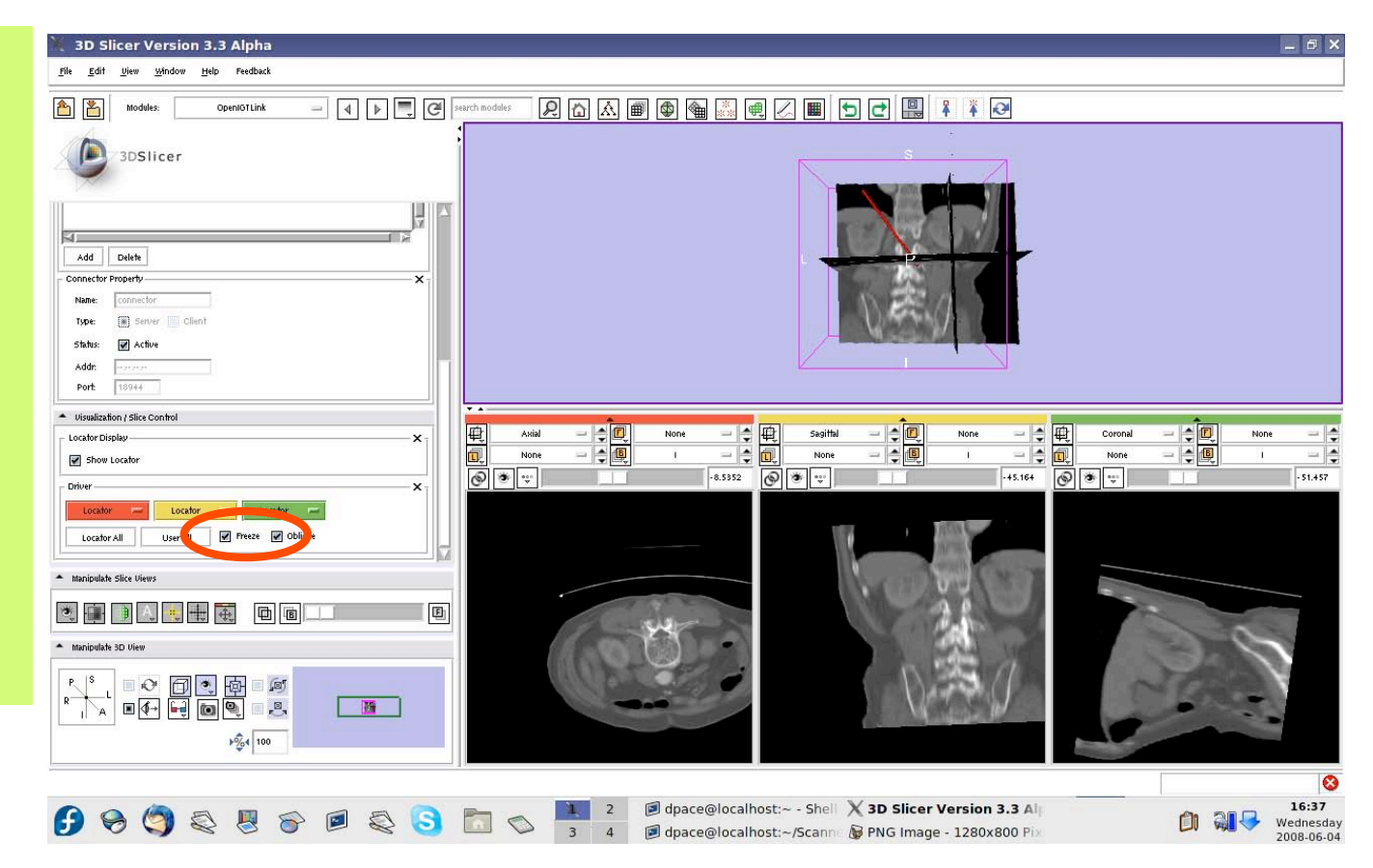

*Planning for Image Guided Therapy using Slicer3 - D. Pace National Alliance for Medical Image Computing* -77-

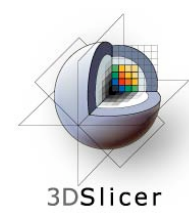

# **Turn off the OpenIGTLink connection**

Click on the "Active" box to disconnect the **OpenIGTLink** connection

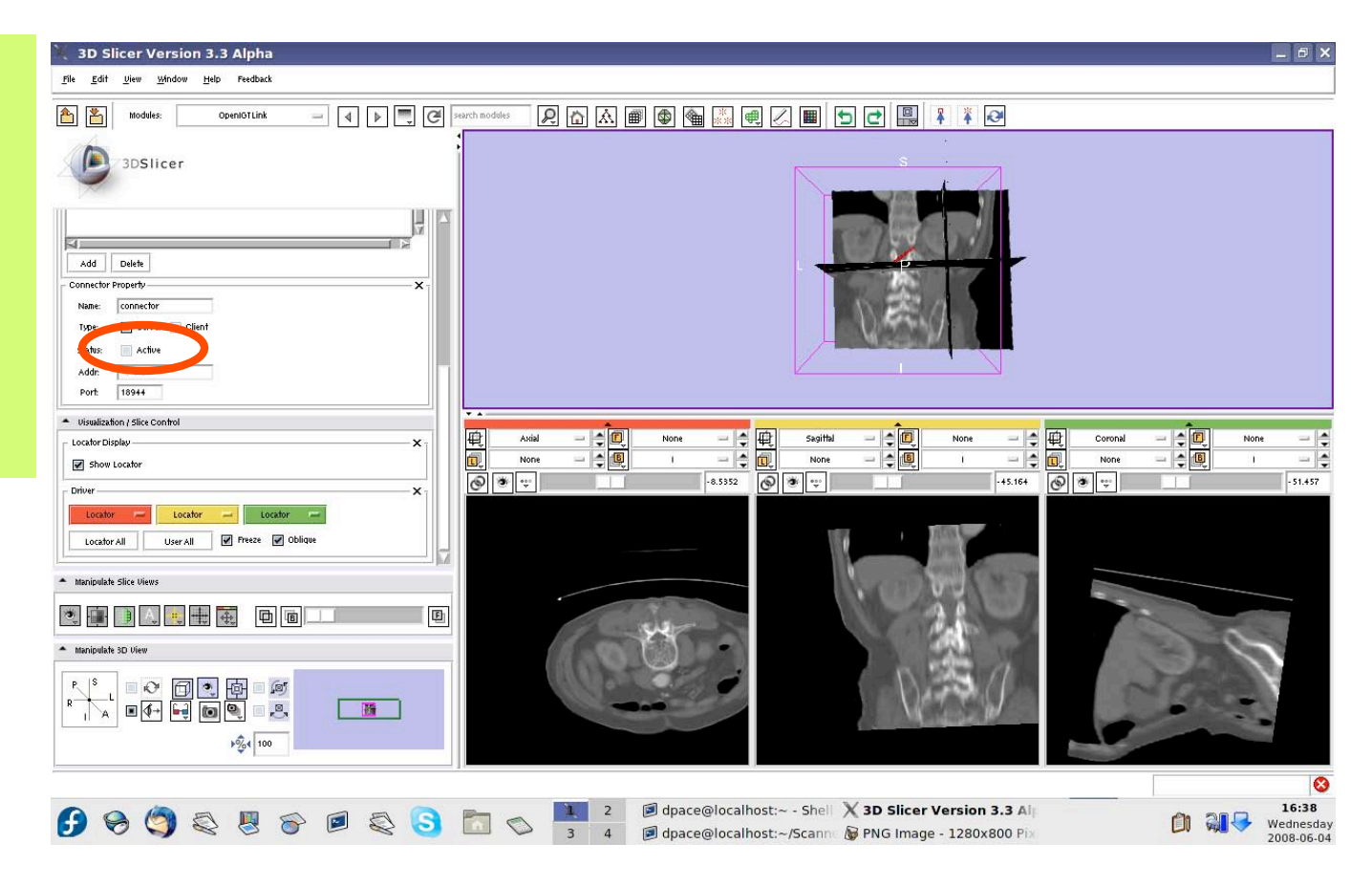

*Planning for Image Guided Therapy using Slicer3 - D. Pace National Alliance for Medical Image Computing* -78-

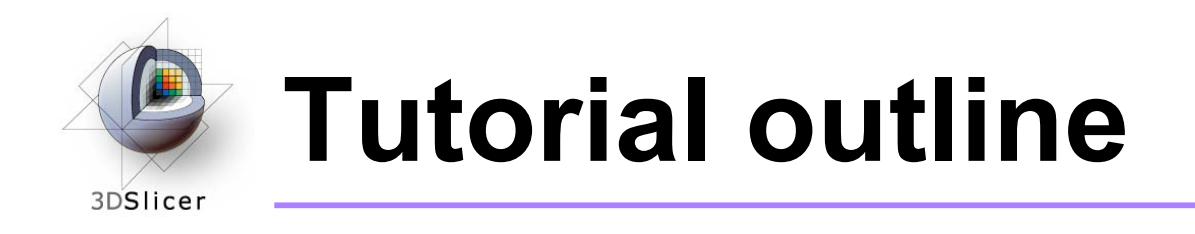

- 1. Introduction to surgical navigation
- 2. Interfacing Slicer3 with external devices using **OpenIGTLink**
- 3. The OpenIGTLink protocol
- 4. Hands-on navigation using the NDI Aurora tracking device
- **5. Examples of OpenIGTLink in use**

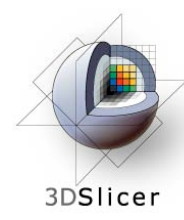

# **Examples of OpenIGTLink in use**

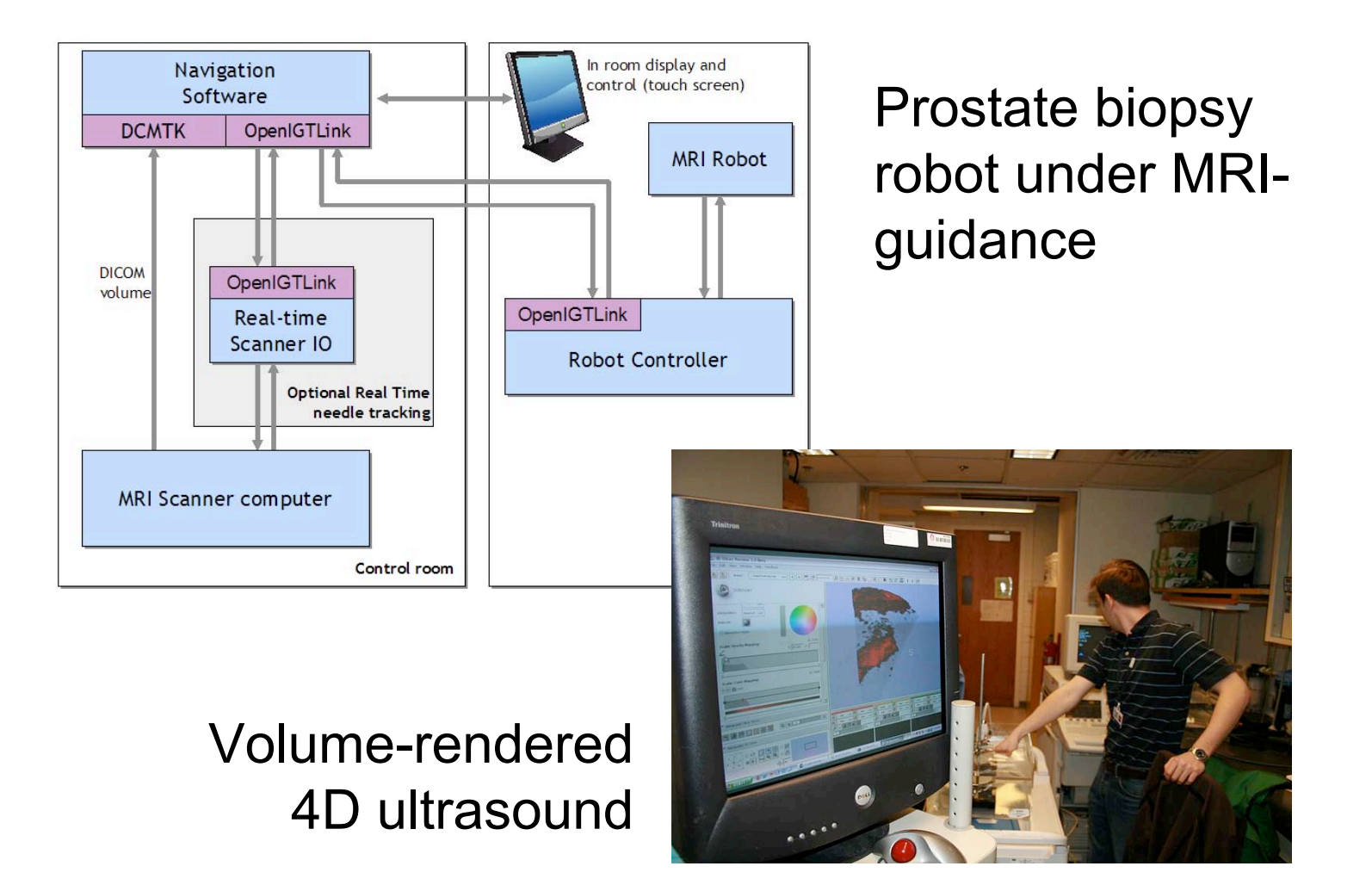

*Planning for Image Guided Therapy using Slicer3 - D. Pace National Alliance for Medical Image Computing* -80-

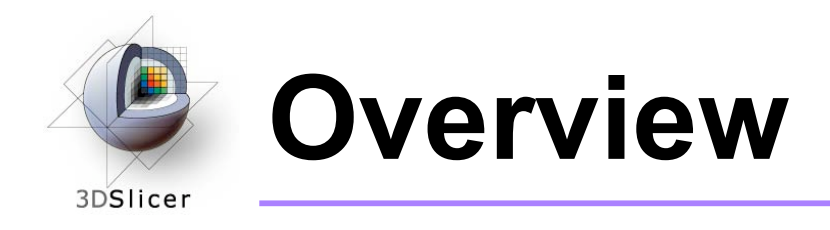

- In this tutorial, you learned:
	- How the OpenIGTLink protocol standardizes messages between Slicer3 and external devices
	- How to set up OpenIGTLink connections using an actual tracking device
	- How to visualize the tracker transforms
	- How to reslice image volumes using the tracker transforms
	- How OpenIGTLink is currently being used in practice

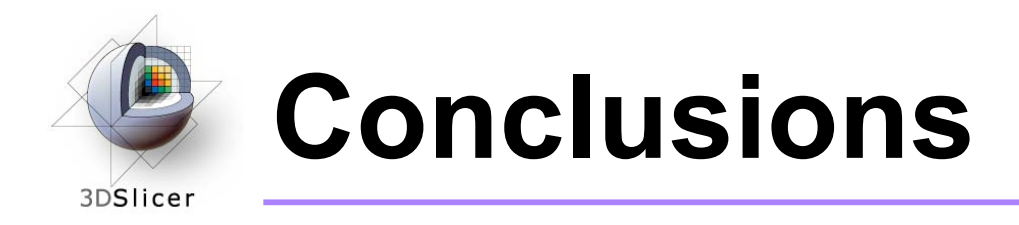

- Slicer3 can interact with common devices used in Image Guided Therapy
- OpenIGTLink is evolving technology expect lots of active development!
- Slicer3 is free open-source software that allows IGT researchers to share algorithms and work within a common framework

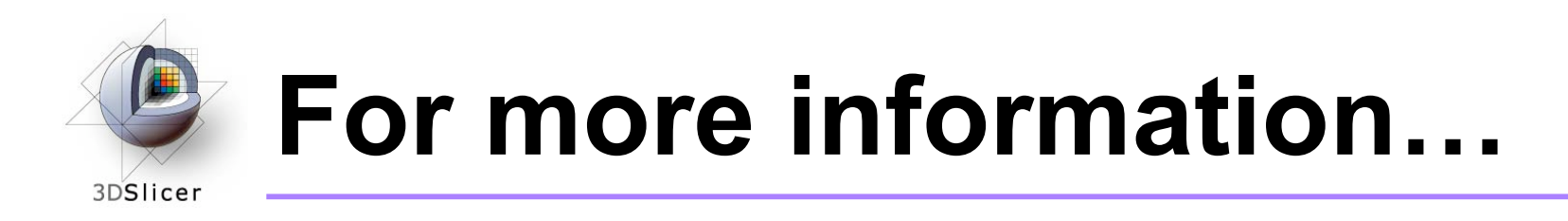

• For a description of the OpenIGTLink protocol: http://www.na-mic.org/Wiki/index.php/OpenIGTLink